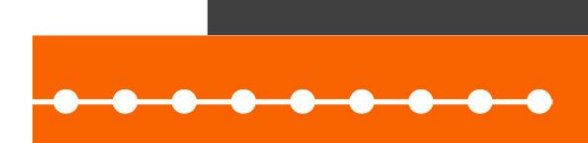

# **EBOOK CONSULTA DE EVENTOS ESOCIAL**

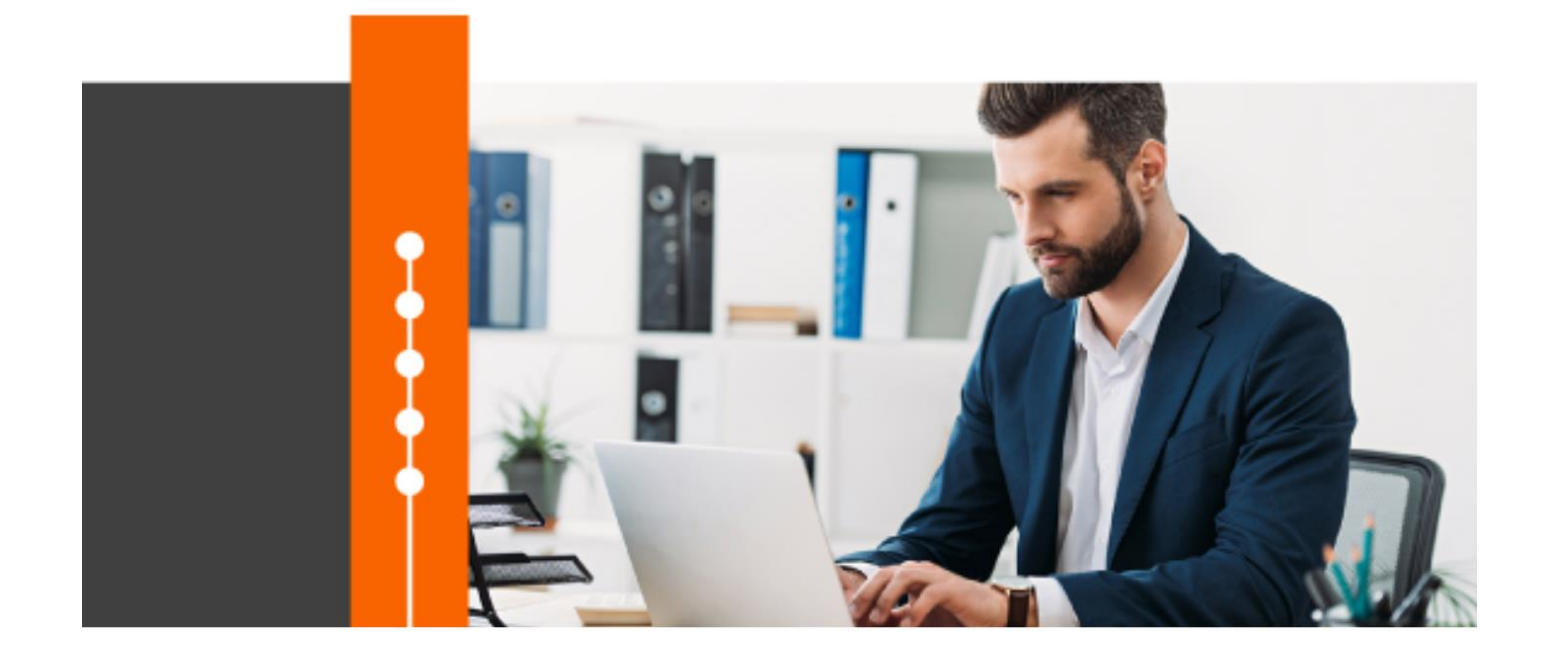

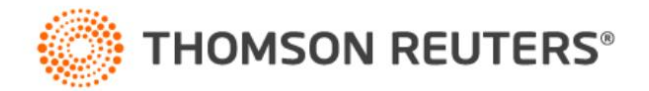

# Sumário

J.

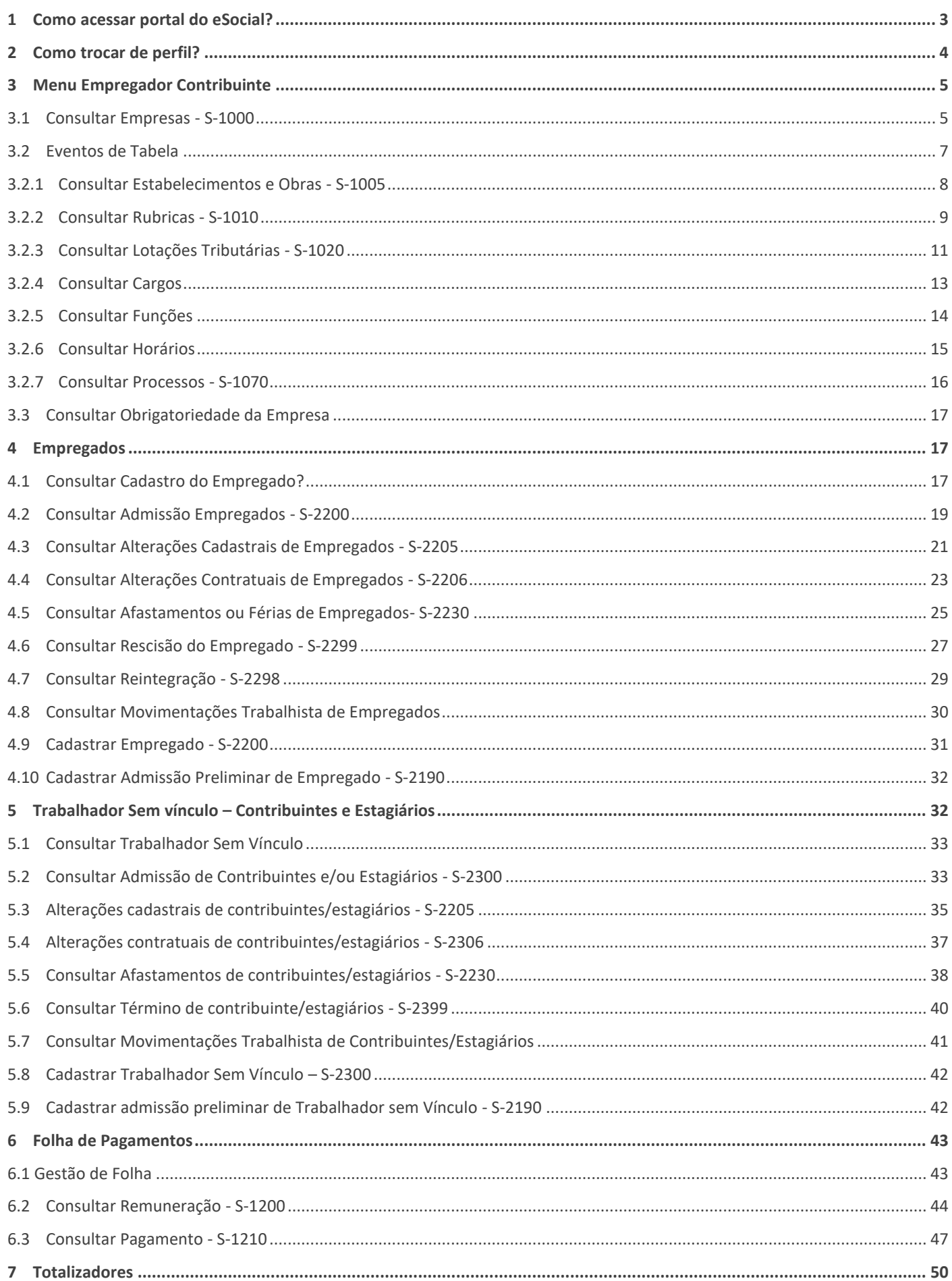

# <span id="page-2-0"></span>**1 Como acessar portal do eSocial?**

- **1 -** No seu navegador no campo Endereço, informe: [https://login.esocial.gov.br/login.aspx;](https://login.esocial.gov.br/login.aspx)
- **2 -** Clique no botão **[Entrar com gov.br]**;

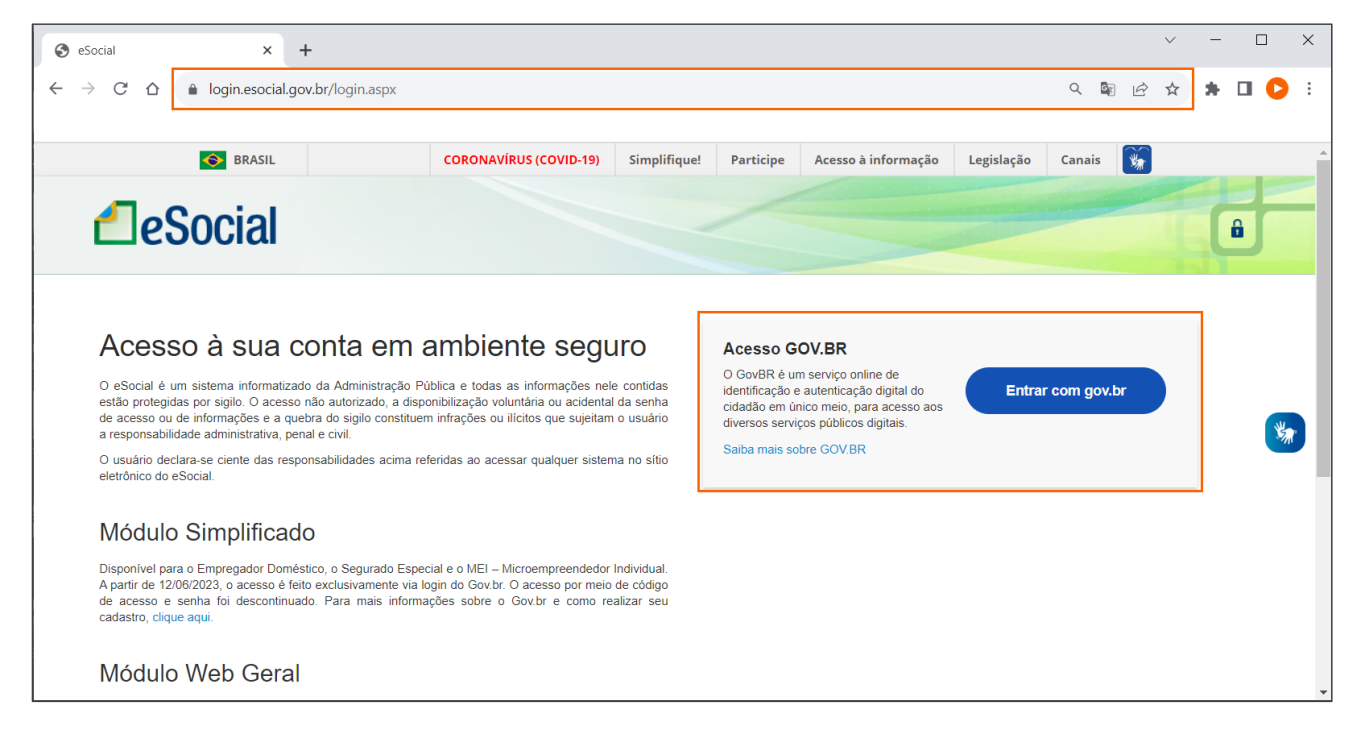

- **3 -** Na tela seguinte, defina como você vai acessar o Portal;
- **4 -** Para utilizar a opção **Seu certificado digital**, primeiro certifique-se que o certificado foi corretamente instalado

em seu computador, após clique nessa opção;

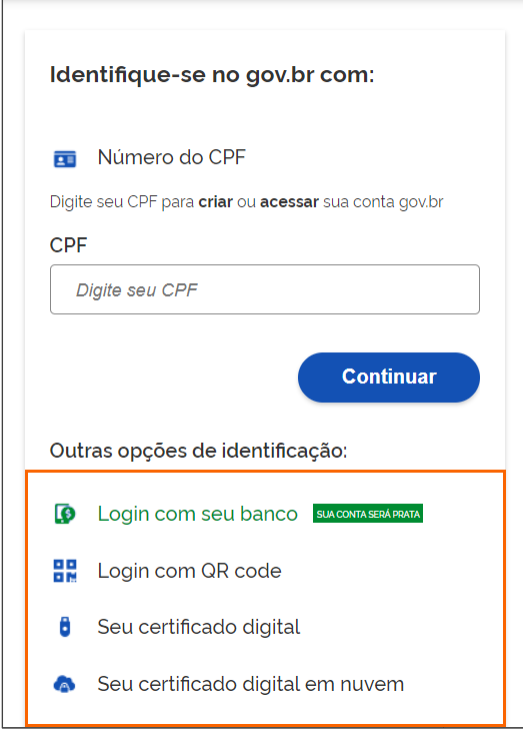

**5 -** Selecione o seu certificado e clique no botão **[OK]**;

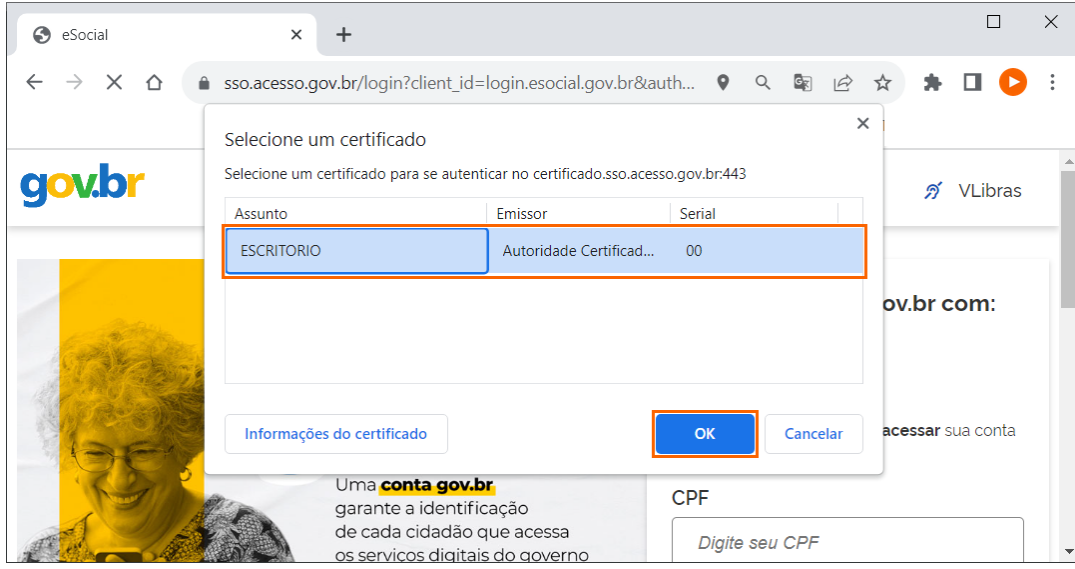

**6 -** Será aberta a janela com as informações da empresa (CNPJ e razão social), junto a essas informações, está

disponível a opção **Trocar Perfil/Módulo**, para que quando houver procuração de várias empresas, seja possível trocar para outra empresa;

**7 -** Ainda são exibidos os menus **Empregador/Contribuinte, Empregado, Trabalhador sem Vínculo, Download, Folha**

#### **de Pagamento** e **Ajuda**;

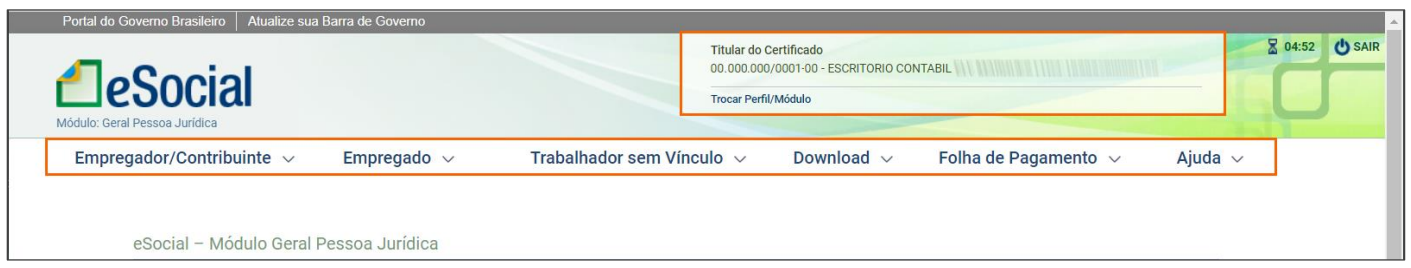

**OBS:** Quando for acessada uma empresa CAEPF, o leiaute dessas informações fica diferente, assim você deve trocar o perfil e tirar o módulo simplificado para que o leiaute fique conforme esse ebook.

# <span id="page-3-0"></span>**2 Como trocar de perfil?**

**1 -** Para trocar o perfil da empresa, na parte superior, no quadro **Titular do Certificado**, clique na opção **Trocar**

# **Perfil/Módulo**;

- **2 -** Na tela seguinte, no campo **Selecione o seu perfil**, selecione a opção: **'Procurador de Pessoa Física - CPF'** e informe o número do CPF ou **'Procurador de Pessoa Física - CNPJ'** e informe o número do CNPJ;
- **3 -** Após, clique no botão **[Verificar]**;

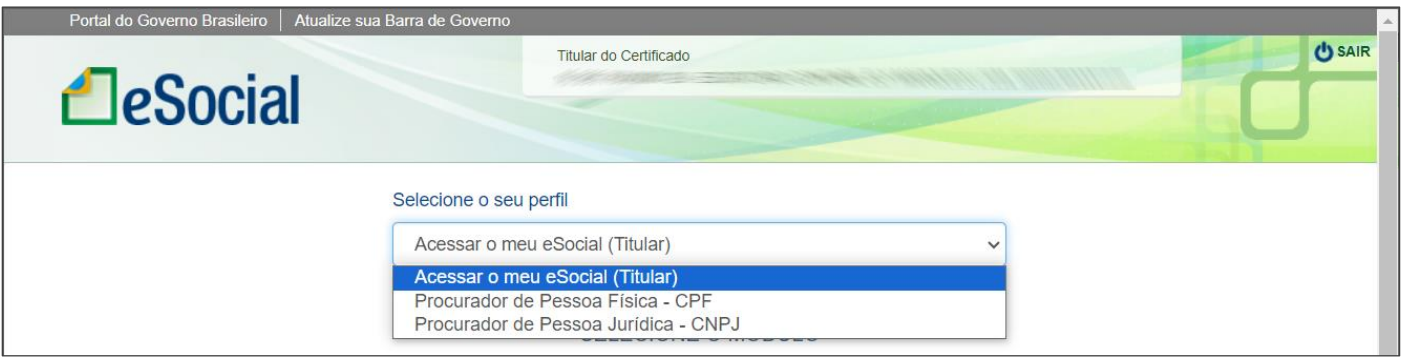

**4 -** Agora, para acessar outro módulo, clique no botão **[Geral]** ou **[Segurança e Saúde no Trabalho]**.

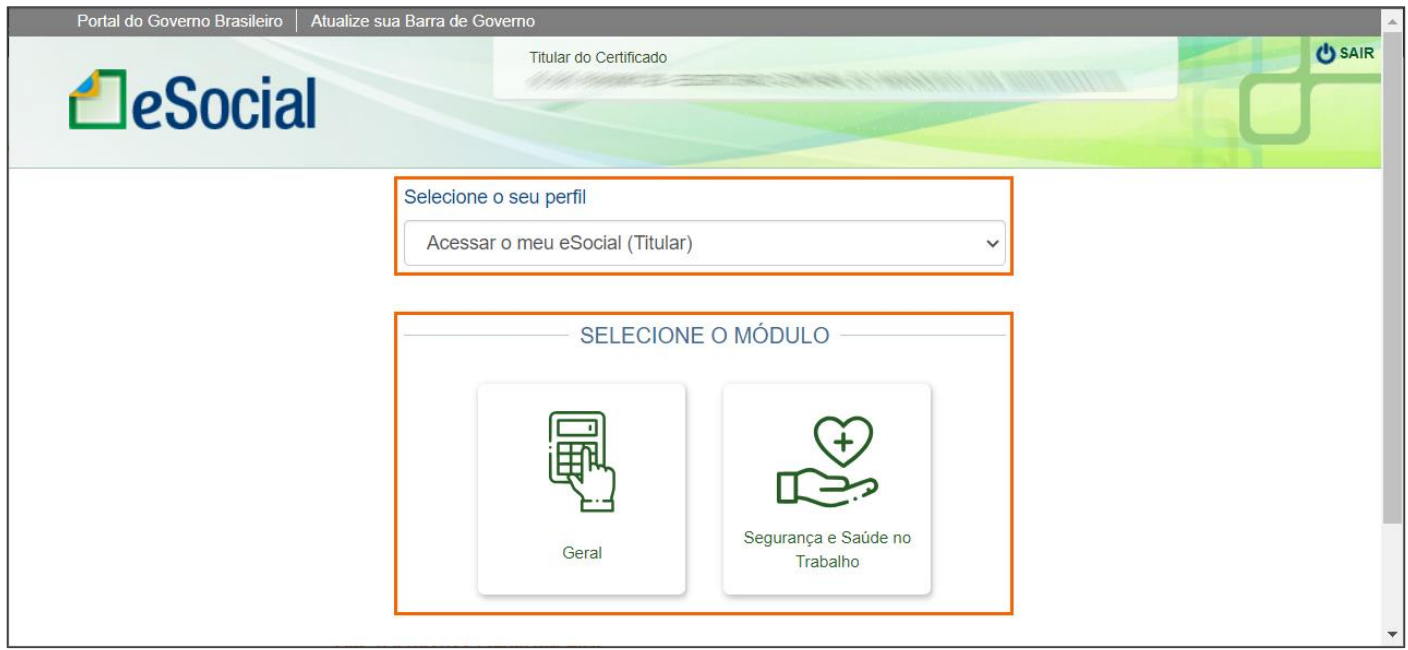

# <span id="page-4-0"></span>**3 Menu Empregador Contribuinte**

# <span id="page-4-1"></span>**3.1 Consultar Empresas - S-1000**

Para consultar o evento S-1000 - Informações do Empregador/Contribuinte/Órgão Público e suas vigências no portal:

**1 -** Acesse o menu **Empregador/Contribuinte > Dados do Empregador/Contribuinte**;

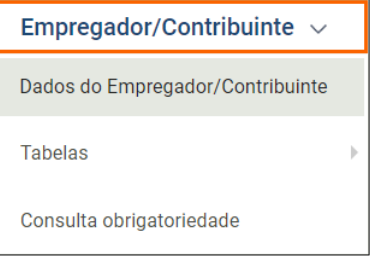

**2 -** Na guia **Informações do Empregador**, serão listadas os **Dados do Empregador**, no quadro:

**Período de validade das informações**, são listadas as informações de **Mês/Ano de Início e Término de Validade** das atividades da empresa;

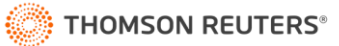

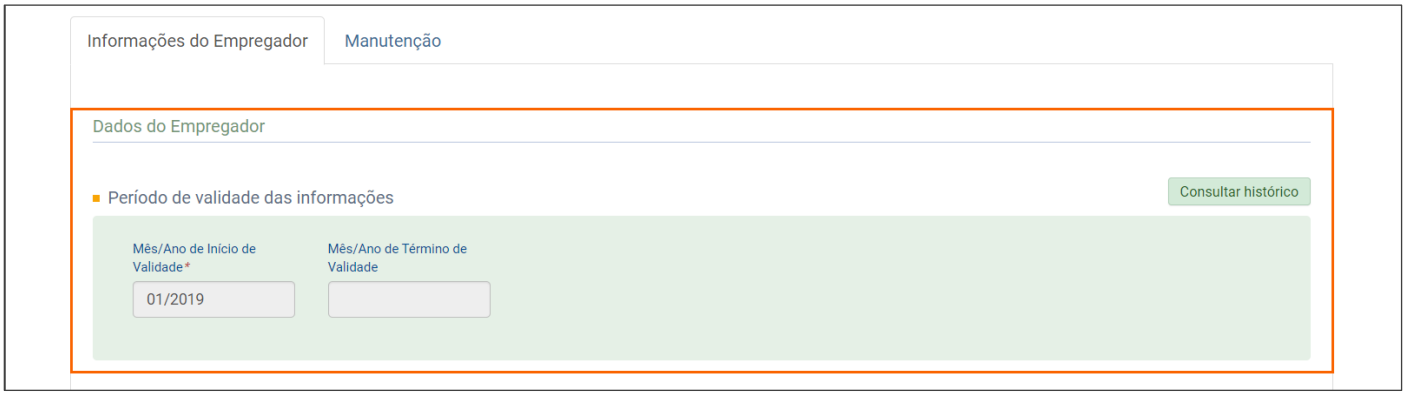

**3 -** Caso você queira visualizar os históricos das informações da empresa, clique no botão **[Consulta histórico]** e no

quadro **Histórico consultado**, veja que serão listadas todas as competências que tiveram alterações;

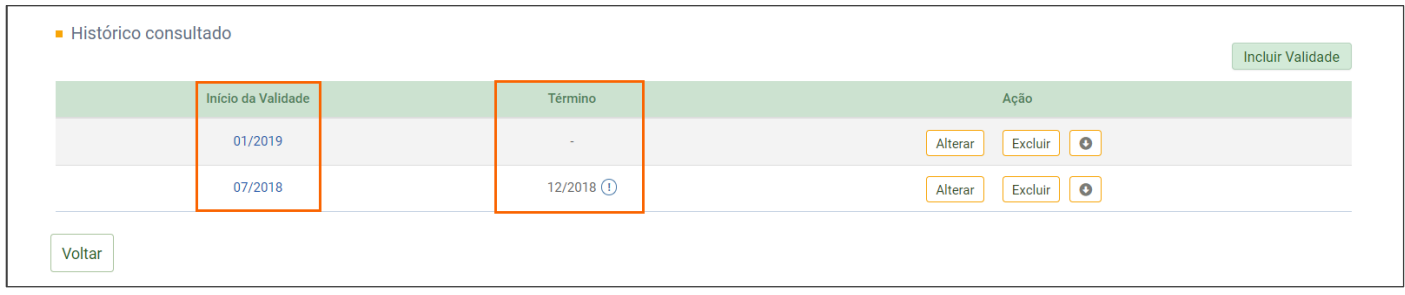

**4 -** Para incluir uma nova validade, clique no botão **[Incluir Validade]**;

**5 -** Na tela seguinte, informe o **Período de validade das informações** e clique no botão **[Continuar]**.

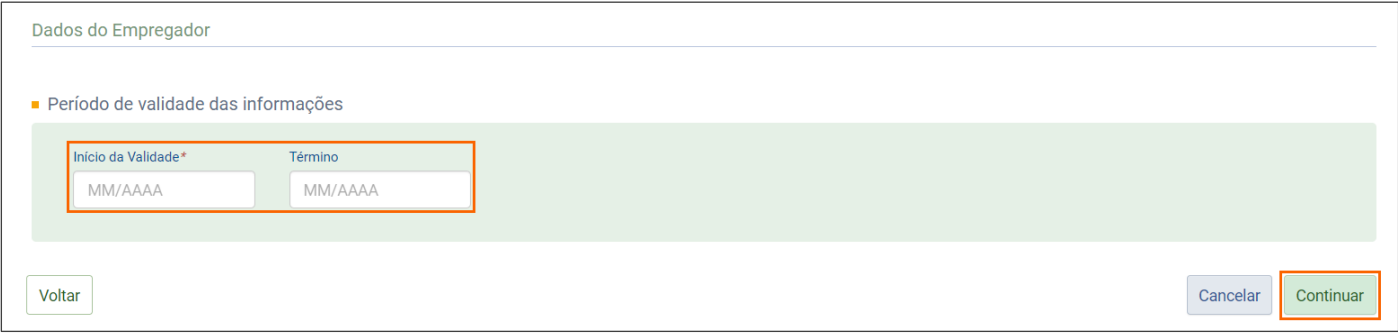

**6 -** Na tela inicial dos **Dados do Empregador/Contribuinte**, no quadro **Informações do empregador**, são

demonstradas informações do empregador, como CNPJ, classificação tributária e etc...;

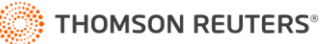

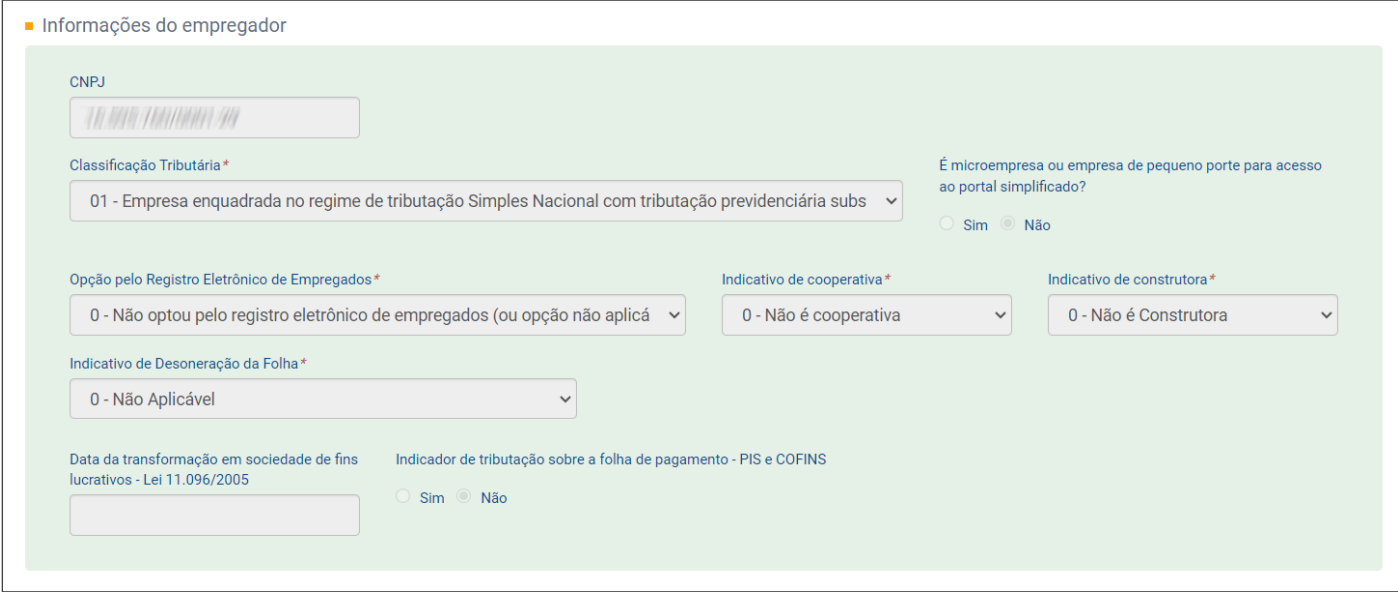

**7 -** No quadro **Identificação do Evento**, será demostrado o **Número do recibo** do evento S-1000 - Empresas;

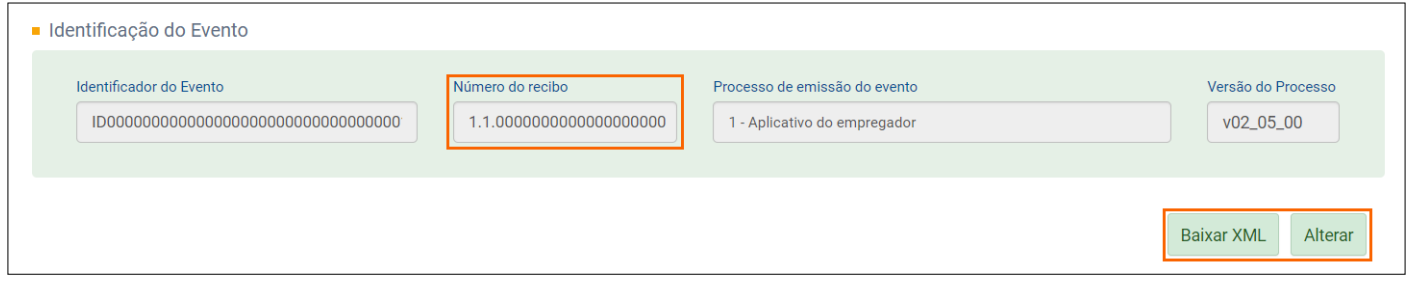

**8 -** Ainda nesse quadro, você pode **[Baixar XML]** do evento S-1000 ou **[Alterar]** as informações do cadastro da empresa, ou seja, do quadro **Informações do empregado**;

#### <span id="page-6-0"></span>**3.2 Eventos de Tabela**

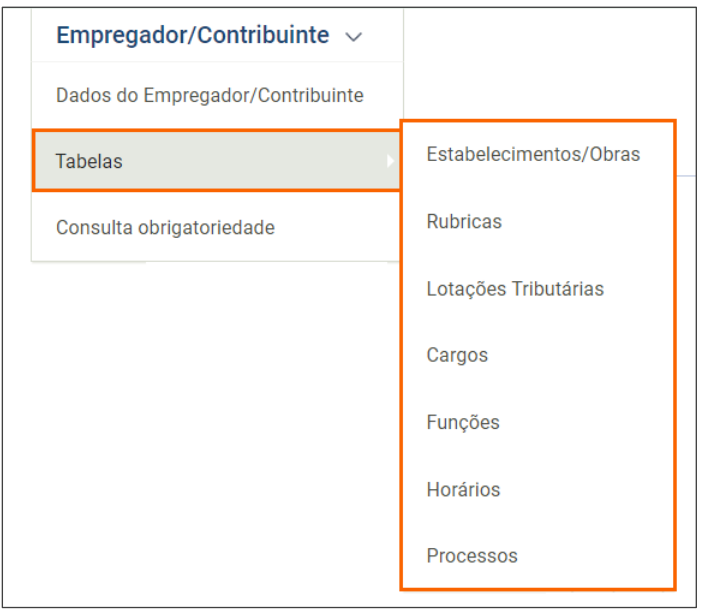

• Nessa opção você consulta e/ou cadastra todas as informações dos eventos de Tabela: Estabelecimentos e Obras (S-1005), Rubricas (S-1010), Lotações Tributárias S-1020, Cargos S-1030, Funções S-1040, Horários S-1050 e Processos S-1070;

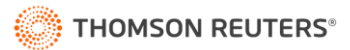

• A partir da Simplificação do eSocial (07/2021), a informação dos eventos S-1030, S-1040 e S-1050 foram incluídas nos eventos de Admissão (S-2200 e S-2300), assim esses eventos não serão mais processados e enviados de forma individual, mas você pode consultar as informações no Portal do eSocial.

#### <span id="page-7-0"></span>**3.2.1 Consultar Estabelecimentos e Obras - S-1005**

**1 -** Para consultar o evento S-1005 - Tabela de Estabelecimentos, Obras ou Unidades de Órgãos Públicos no portal:

**2 -** Acesse o menu **Empregador/Contribuinte > Tabelas > Estabelecimentos/Obras**;

**3 -** No quadro **Filtro de pesquisa**, selecione o **Tipo de Inscrição** e informe o **Número de Inscrição** do estabelecimento;

**4 -** Ao informar, um número correspondente a inscrição do estabelecimento, será exibida uma lista com os

estabelecimentos que possuem essa inscrição, seguido da informação da data de início e fim;

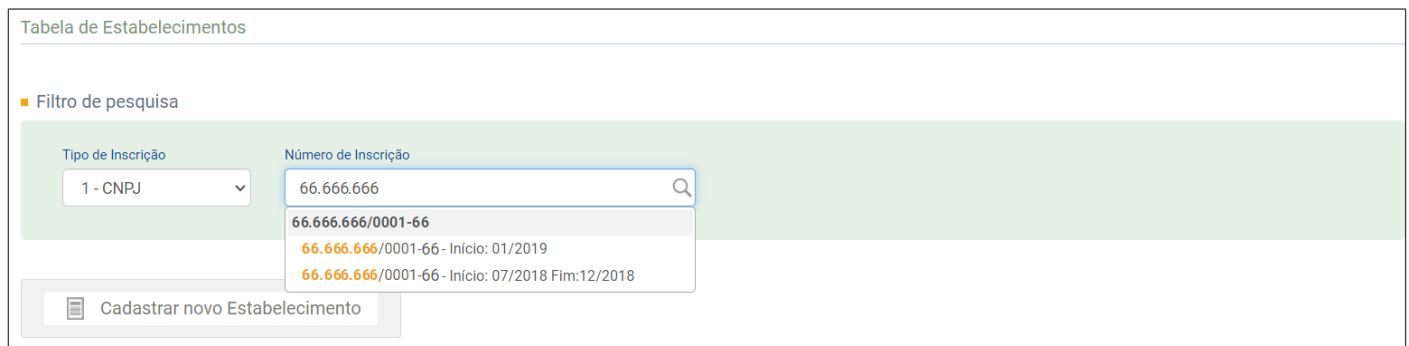

**5 -** Se você clicar na linha de um desses estabelecimentos, será direcionado ao cadastro de estabelecimentos, onde é possível verificar o início e término da validade;

**6 -** No quadro **Resultado da Pesquisa**, na coluna **Ação**, você pode **[Alterar]** ou **[Excluir]** uma vigência, ou ainda, clicar no botão **[Incluir validade]** para incluir uma nova vigência para a rubrica;

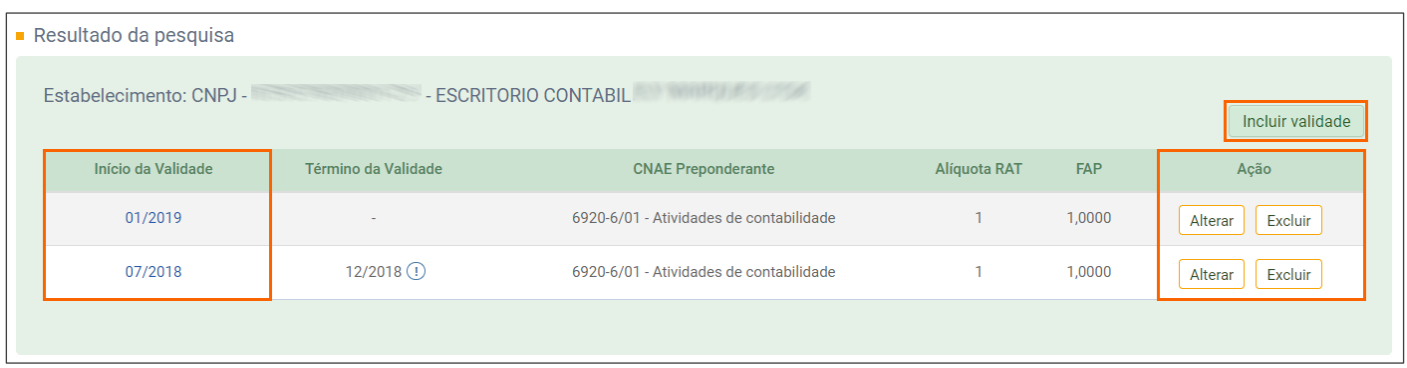

**7 -** Agora, se você precisa do número do recibo correspondente ao estabelecimento, na coluna **Início da Validade**, clique na Competência;

**8 -** Serão exibidas todas as informações do cadastro do estabelecimento, e no quadro **Identificação do Evento**, está disponível o **Número do recibo** do estabelecimento;

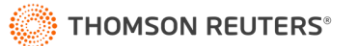

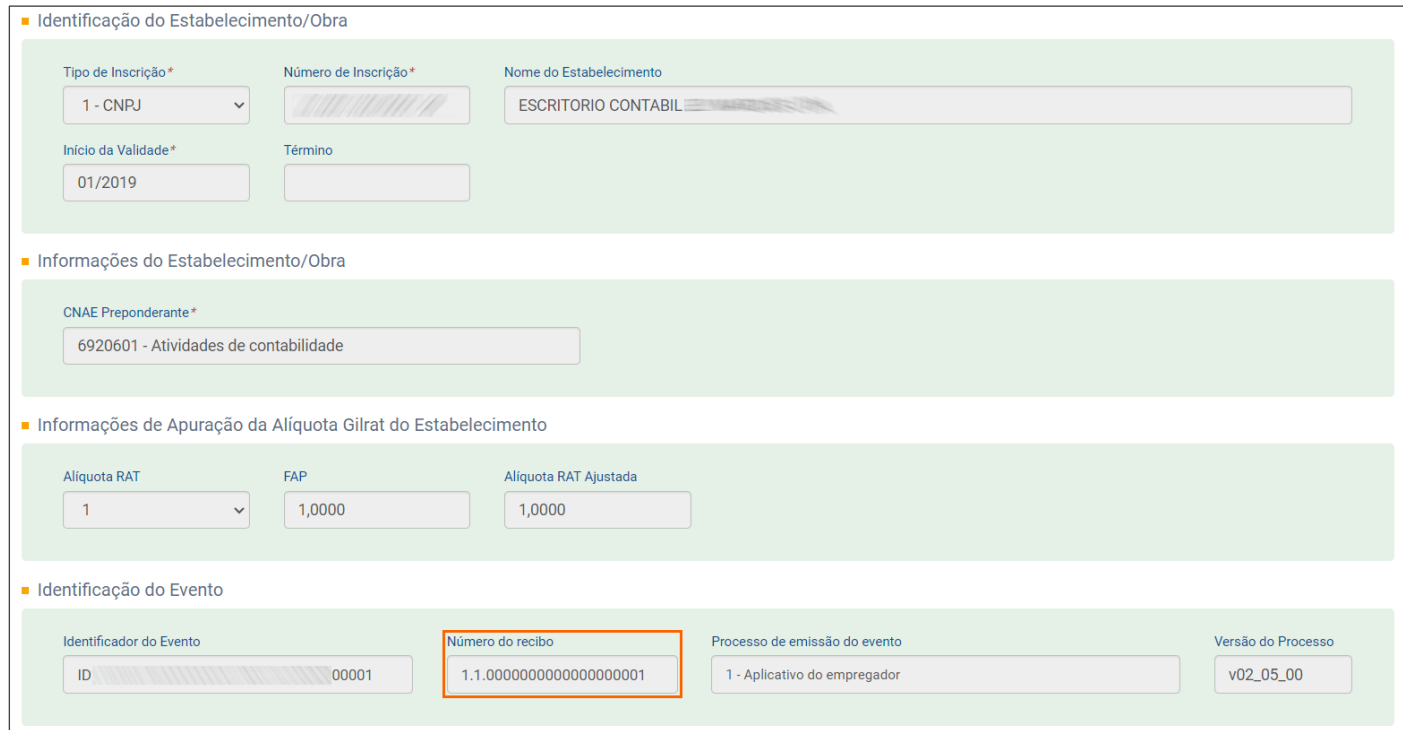

#### **9 -** Para cadastrar um estabelecimento, clique no botão **[Cadastrar novo Estabelecimento]**;

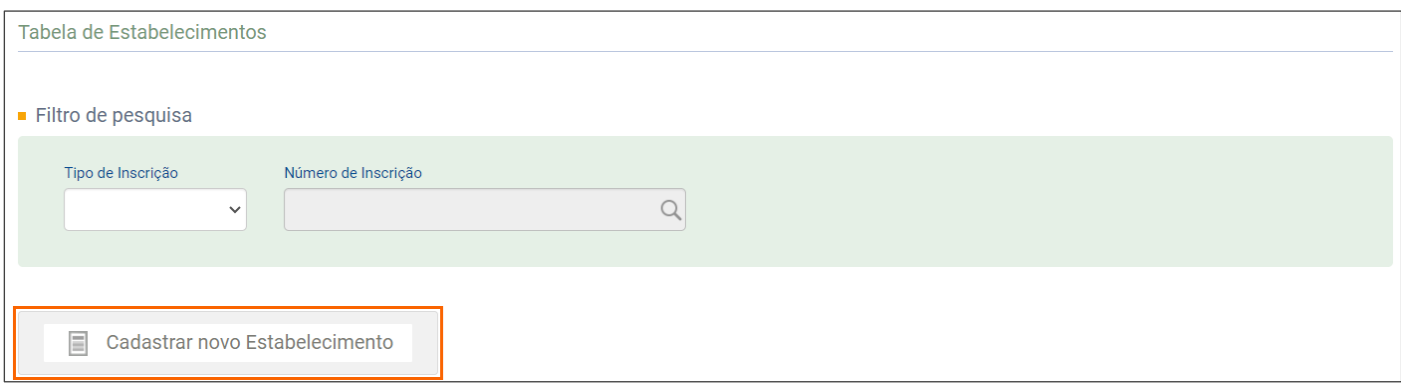

**10 -** Preencha as informações de **Identificação do Estabelecimento/Obra**, **CNAE Preponderante** e demais

informações do estabelecimento e clique no botão **[Salvar]**;

#### <span id="page-8-0"></span>**3.2.2 Consultar Rubricas - S-1010**

- **1 -** Para consultar o evento S-1010 Tabela de Rubricas;
- **2 -** Acesse o menu **Empregador/Contribuinte > Tabelas > Rubricas**;
- **3 -** No quadro **Filtro de Pesquisa**, selecione o **Identificador da Tabela de Rubricas** e informe o **Código da rubrica**;

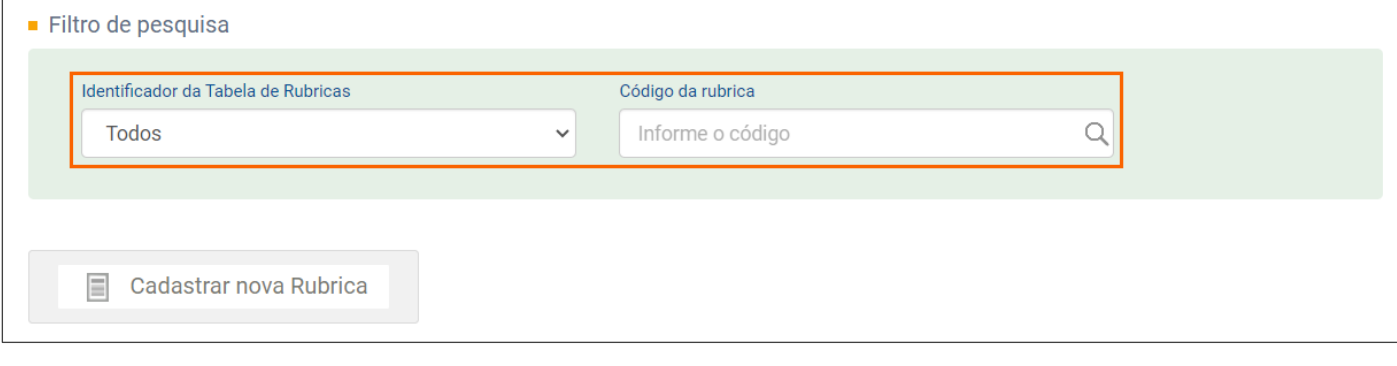

#### **4 -** Ao informar, um número correspondente ao **Código da rubrica**, será exibida uma lista com as rubricas que

possuem esse código, seguido da informação da data de início e fim;

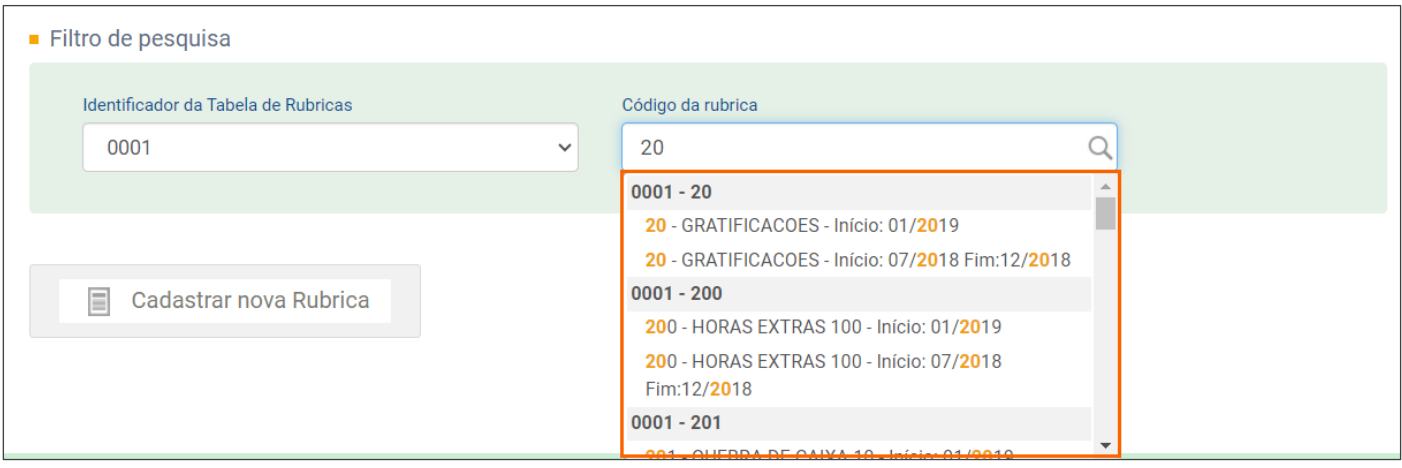

**5 -** Se você clicar na linha de uma dessas rubricas, será direcionado ao cadastro da rubrica, onde é possível verificar o início e término da validade da rubrica;

**6 -** No quadro **Resultado da Pesquisa**, na coluna **Ação**, você pode **[Alterar]** ou **[Excluir]** uma vigência, ou ainda, clicar no botão **[Incluir validade]** para incluir uma nova vigência para a rubrica;

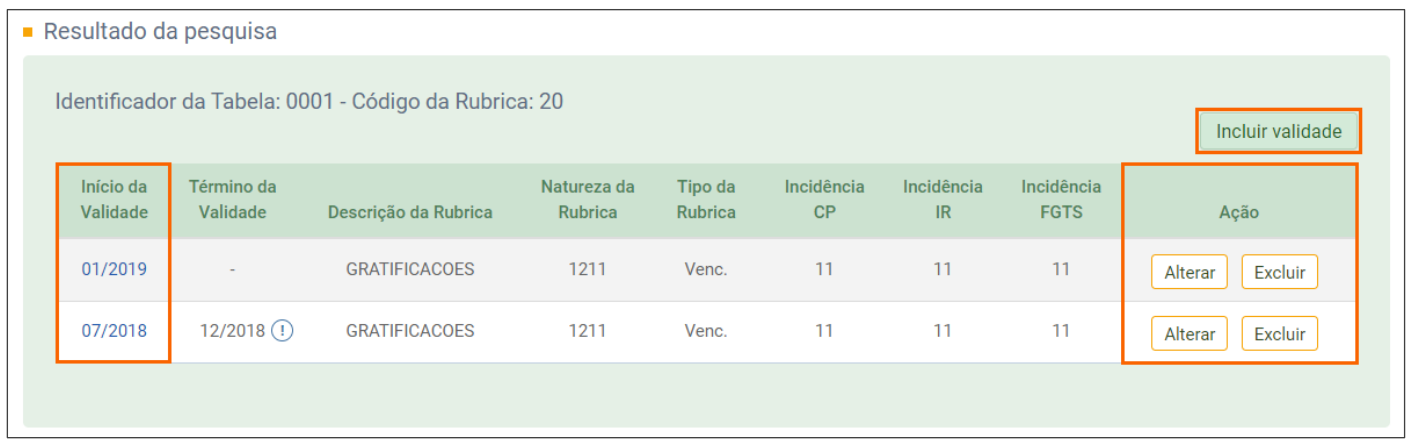

**7 -** Se você precisa saber as informações de cadastro da rubrica, na coluna **Início da Validade**, clique na

**Competência**. Na página seguinte, serão exibidas:

• As informações de **Identificação da Rubrica**;

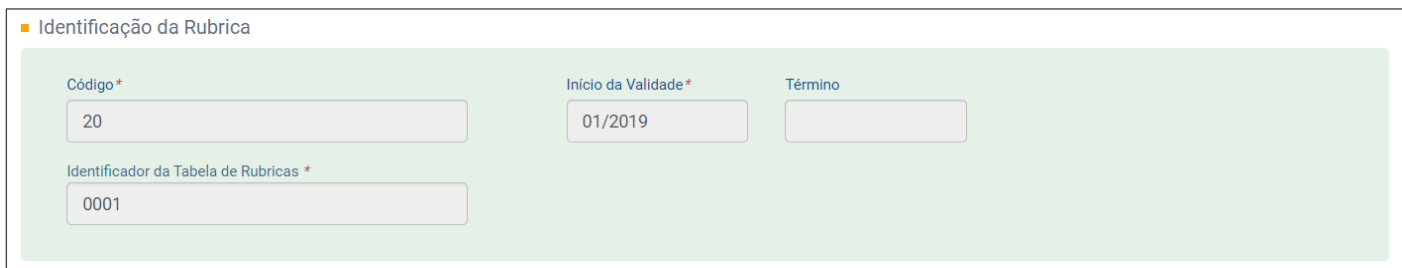

• As **Informações da Rubrica** (dados cadastrais);

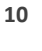

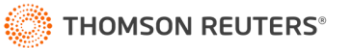

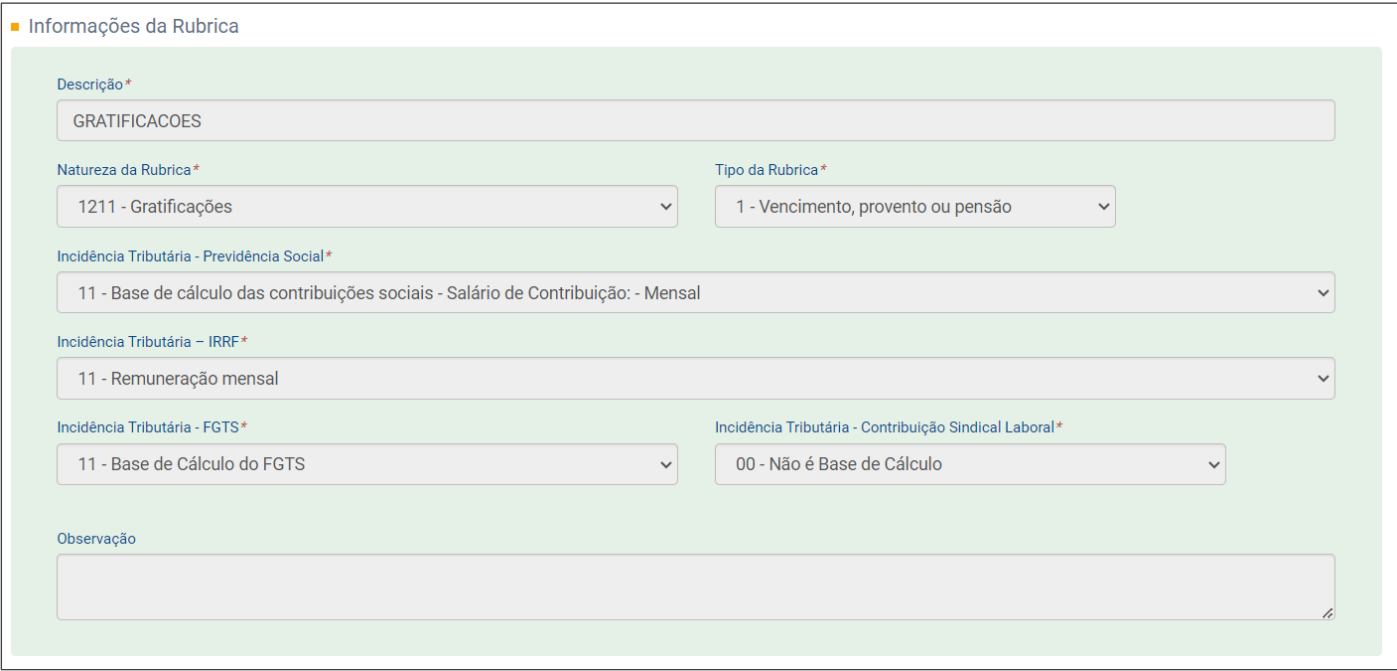

• As informações de **Identificação do Evento** e o **Número do recibo** da rubrica;

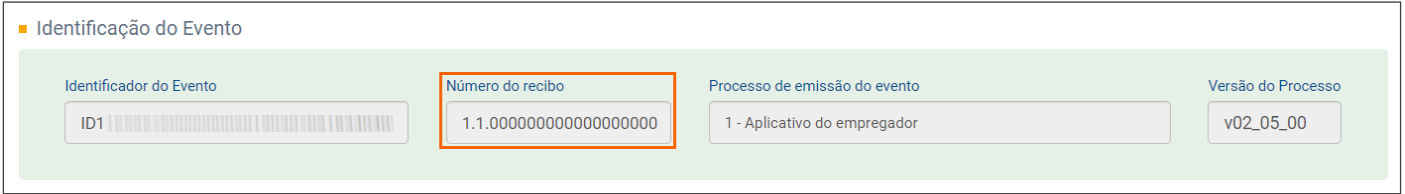

**8 -** Se você quiser cadastrar uma rubrica no portal, clique no botão **[Cadastrar nova Rubrica]** e preencha as

informações de cadastro da rubrica.

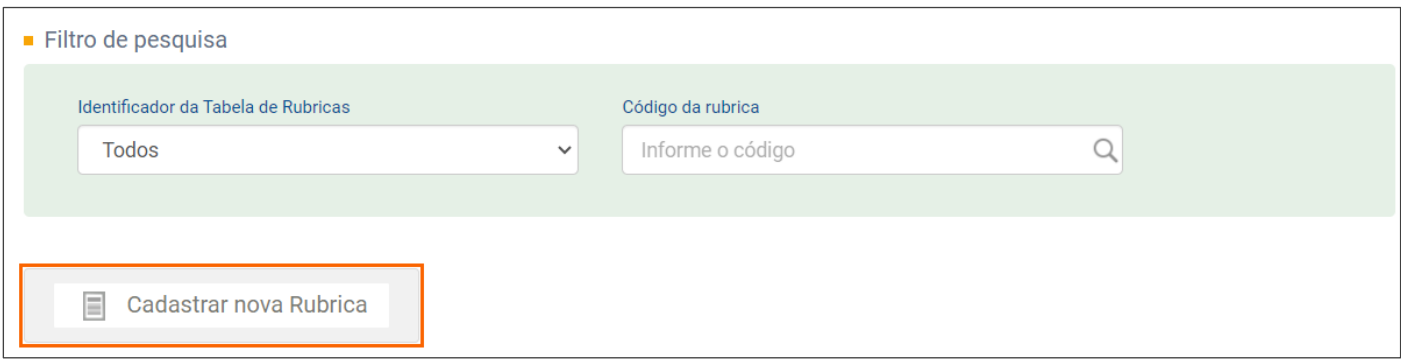

# <span id="page-10-0"></span>**3.2.3 Consultar Lotações Tributárias - S-1020**

- **1 -** Para consultar o evento S-1020 Tabela de Lotações Tributárias;
- **2 -** Acesse o menu **Empregador/Contribuinte > Tabelas > Lotações Tributárias**;
- **3 -** No quadro **Filtro de Pesquisa**, informe o **Código** da lotação tributária; ou
- **4 -** Selecione o **Tipo de Inscrição** e informe o **Número de Inscrição** correspondente a lotação;

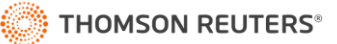

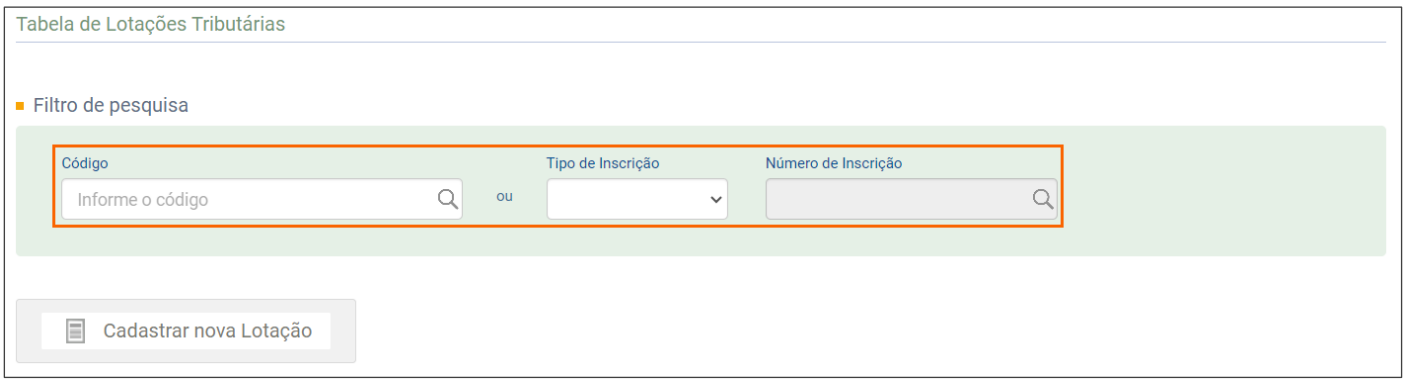

**5 -** Ao informar um **Código** ou **Número de Inscrição** válidos, será exibida uma lista das lotações tributárias, seguidas

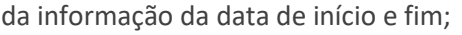

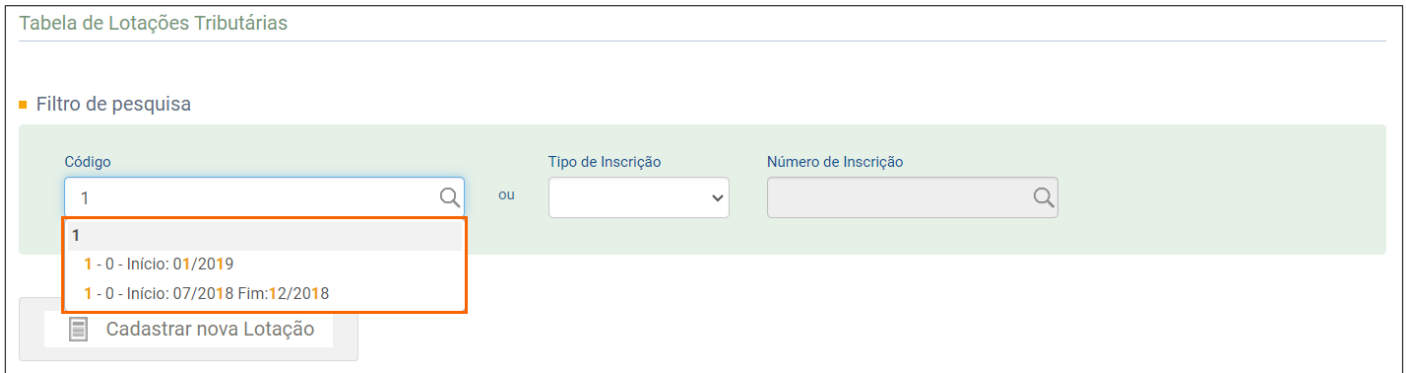

**6 -** Se você clicar na linha de uma dessas lotações, será direcionado ao cadastro de lotação, onde é possível verificar o início e término da validade da lotação;

**7 -** No quadro **Resultado da Pesquisa**, na coluna **Ação**, você pode **[Alterar]** ou **[Excluir]** uma vigência, ou ainda, clicar

no botão **[Incluir validade]** para incluir uma nova vigência para a lotação;

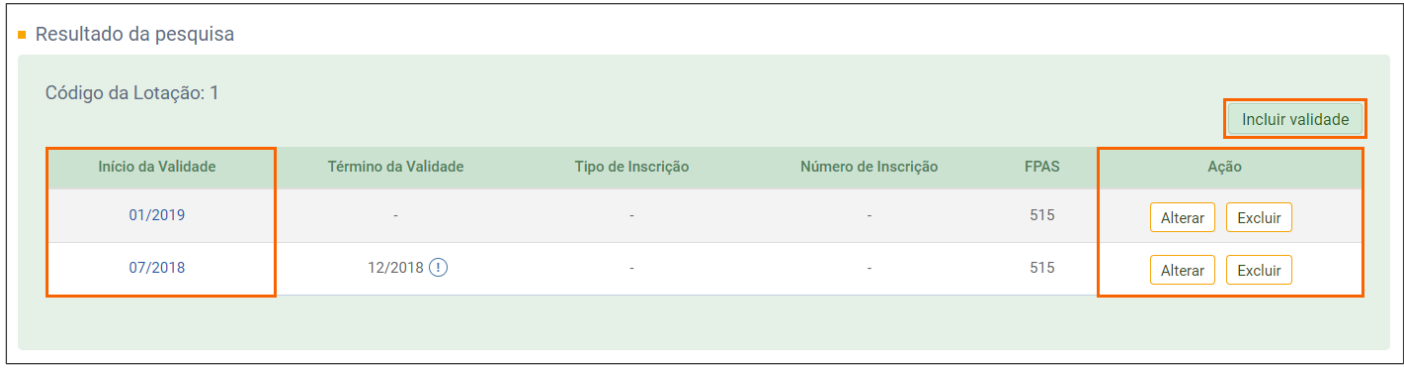

**8 -** Caso você queira ver os dados cadastrais da Lotação Tributária, na coluna **Início da Validade**, clique em uma das competências;

**9 -** Na página seguinte serão informados os dados de **Identificação da Lotação, Informações da Lotação,** 

**Informações de FPAS** e **Identificação do Evento,** nesse quadro você encontra o **Número do recibo** da lotação tributária;

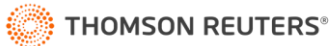

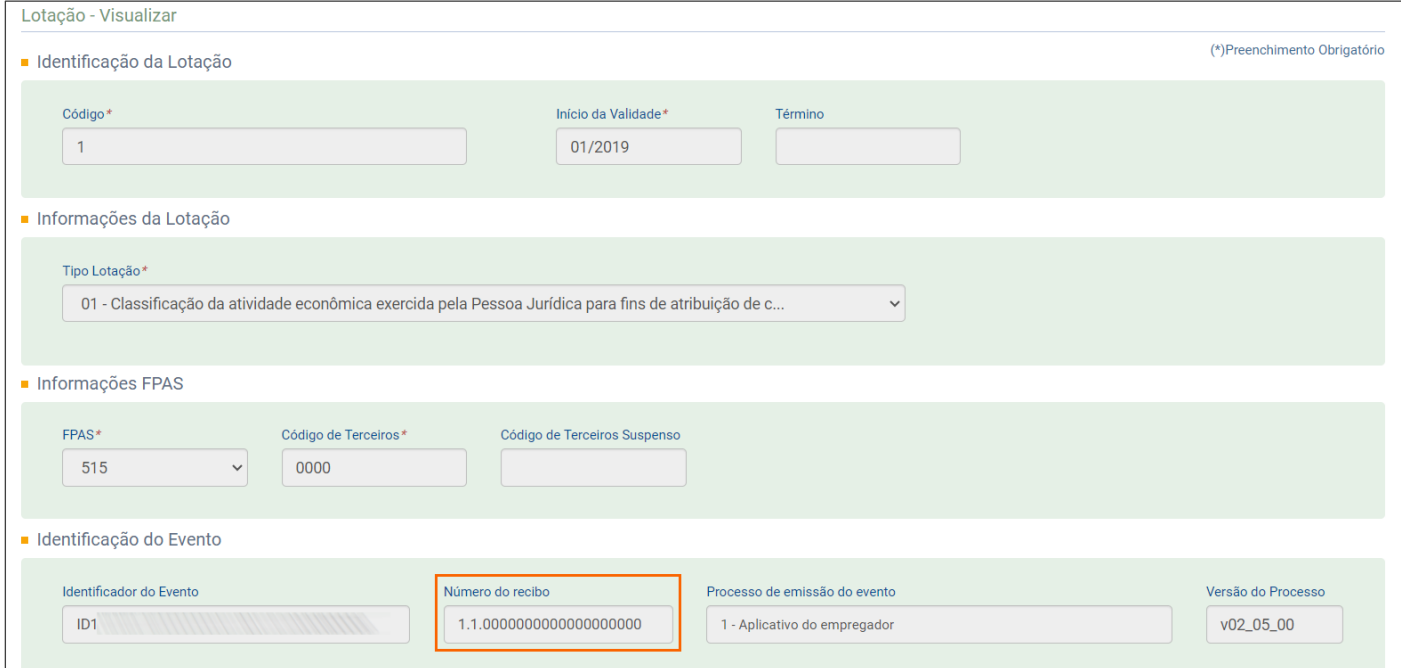

**10 -** Se você precisar cadastrar uma Lotação Tributária no portal, clique no botão **[Cadastrar nova Lotação]** e

preencha as informações de cadastro da lotação.

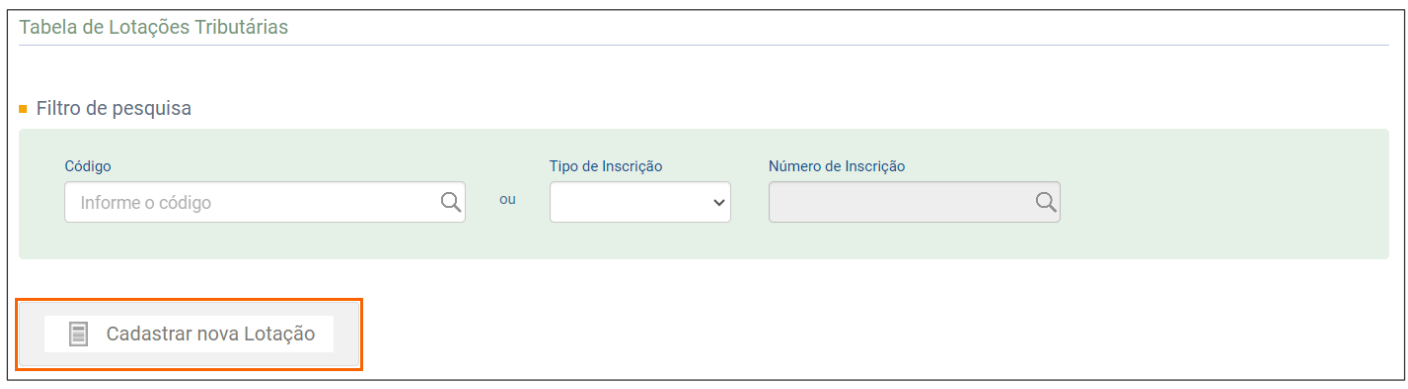

#### <span id="page-12-0"></span>**3.2.4 Consultar Cargos**

**1 -** Acesse o menu **Empregador/Contribuinte > Tabelas > Cargos**;

**2 -** No quadro **Filtro de pesquisa**, informa o **Código** ou **Descrição do cargo**, será exibida uma lista cargos, seguidos da

informação da data de início e fim (quando houver);

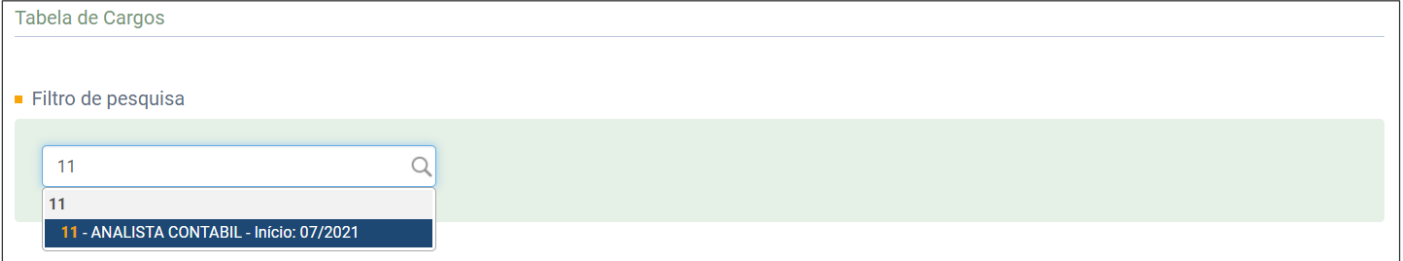

**3 -** Ao clicar na linha do cargo, na página seguinte, no quadro **Resultado da pesquisa**, será informado o **Início da** 

**Validade, Término da Validade** (quando houver), **Descrição** e o **CBO** do cargo;

**4 -** Caso você queira ver os dados cadastrais do Cargo, na coluna **Início da Validade**, clique na Competência;

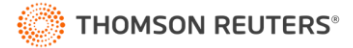

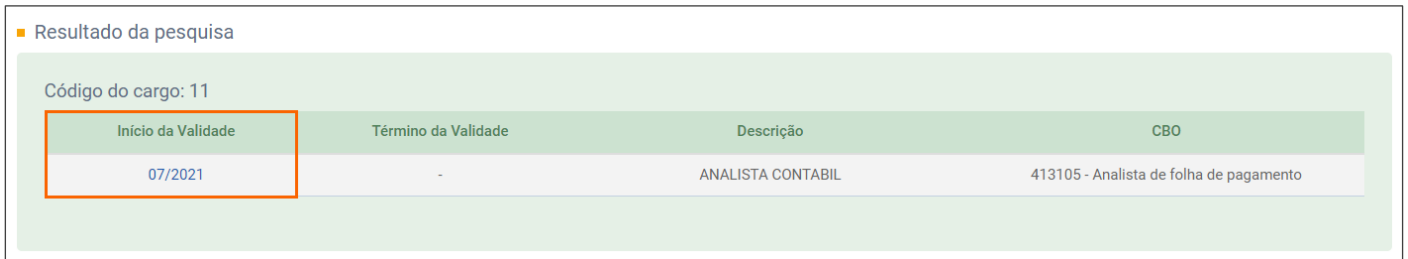

**5 -** Na página seguinte serão informados os dados de **Identificação do Cargo, Informações do Cargo** e **Identificação** 

**do Evento,** nesse quadro você encontra o **Número do recibo** do cargo;

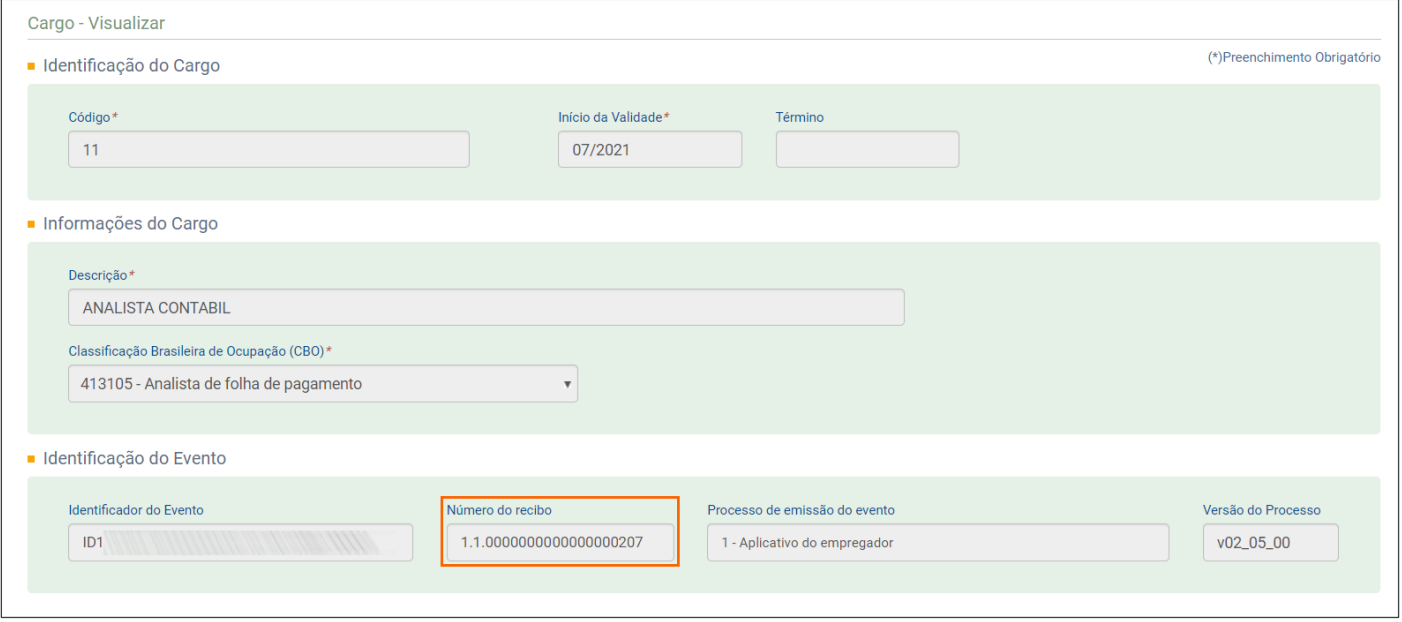

#### <span id="page-13-0"></span>**3.2.5 Consultar Funções**

**1 -** Acesse o menu **Empregador/Contribuinte > Tabelas > Funções**;

**2 -** No quadro **Filtro de pesquisa**, informa o **Código** ou **Descrição da função**, será exibida uma lista de funções,

seguidos da informação da data de início e fim;

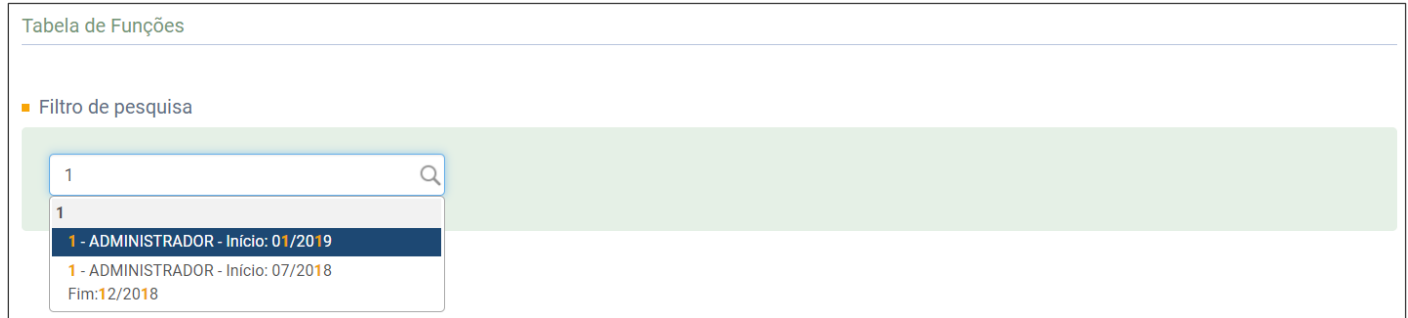

**3 -** Ao clicar na linha da função, na página seguinte, no quadro **Resultado da pesquisa**, será informado o **Início da** 

**Validade, Término da Validade** (quando houver), **Descrição** e o **CBO** da função;

**4 -** Caso você queira ver os dados cadastrais da Função, na coluna **Início da Validade**, clique na Competência;

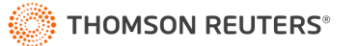

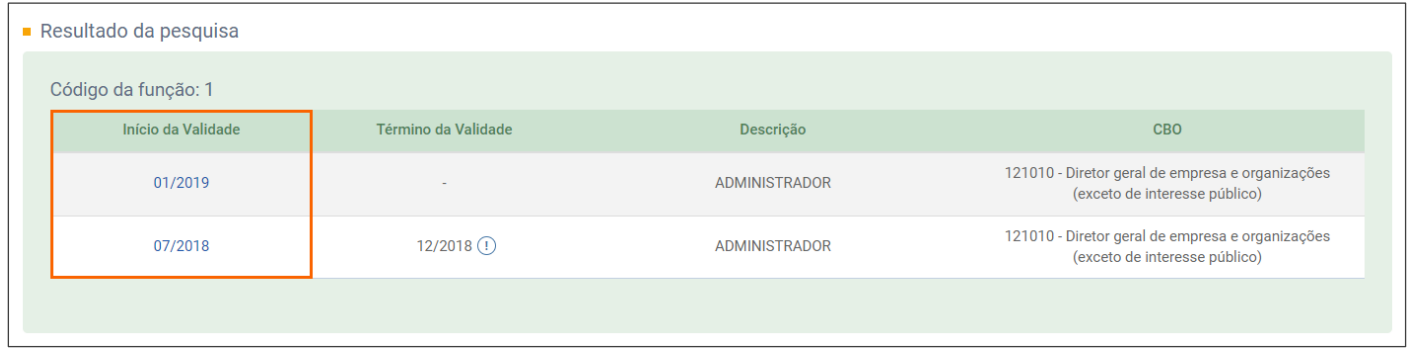

**5 -** Na página seguinte serão informados os dados de **Identificação da Função, Informações da Função** e

**Identificação do Evento,** nesse quadro você encontra o **Número do recibo** da função;

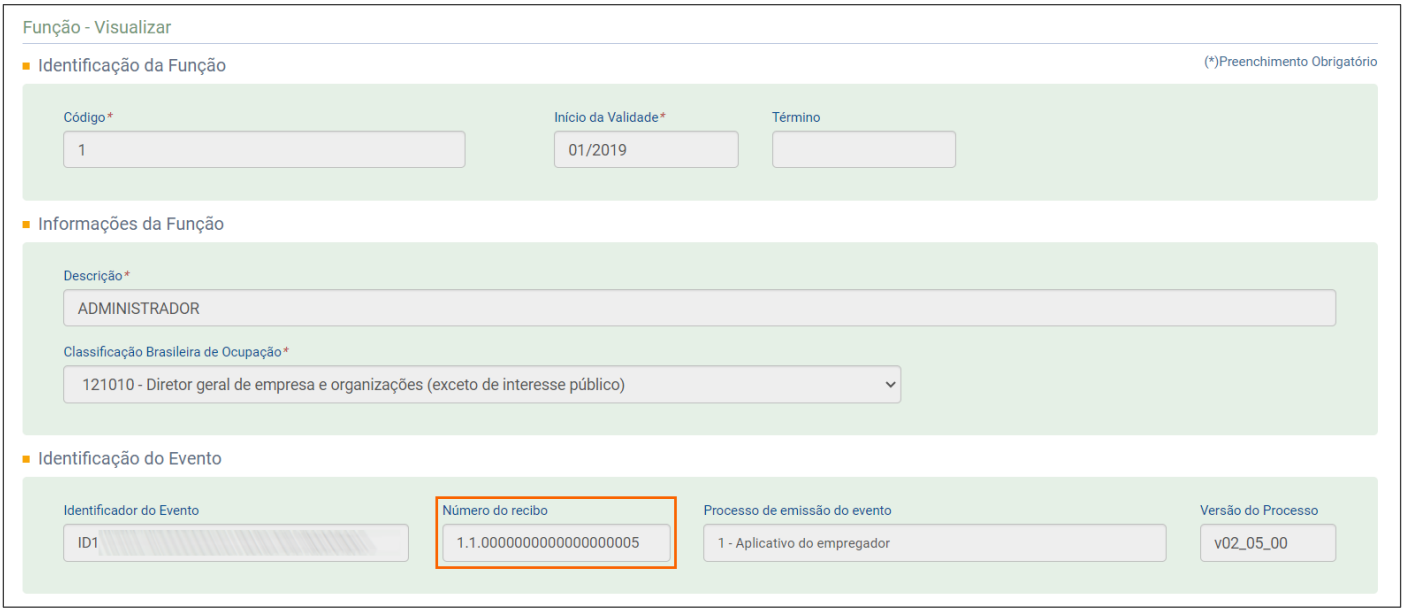

#### <span id="page-14-0"></span>**3.2.6 Consultar Horários**

**1 -** Acesse o menu **Empregador/Contribuinte > Tabelas > Horários**;

**2 -** No quadro **Filtro de Pesquisa**, para pesquisar os horários, informe o **Código do horário** ou **Hora de entrada** ou

#### **Hora de saída**;

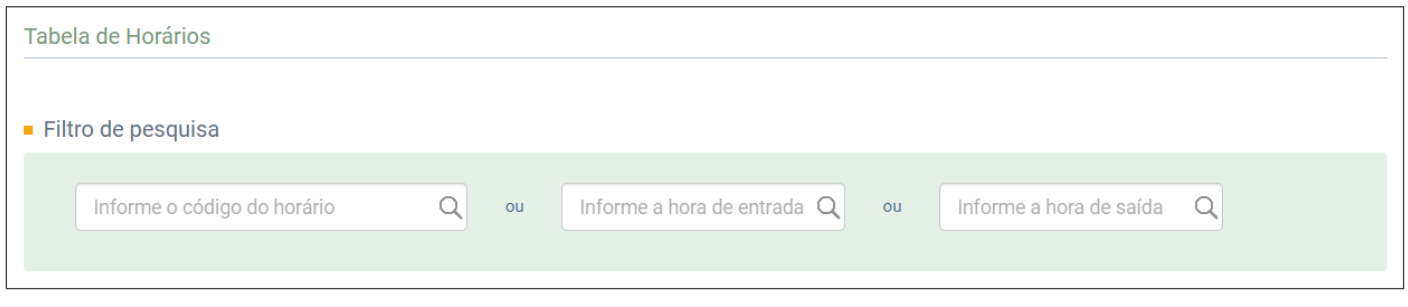

**3 -** Será exibida uma lista dos horários, seguidos da informação da data de início e fim, clique na opção conforme o horário que você vai consultar;

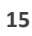

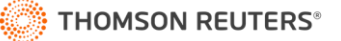

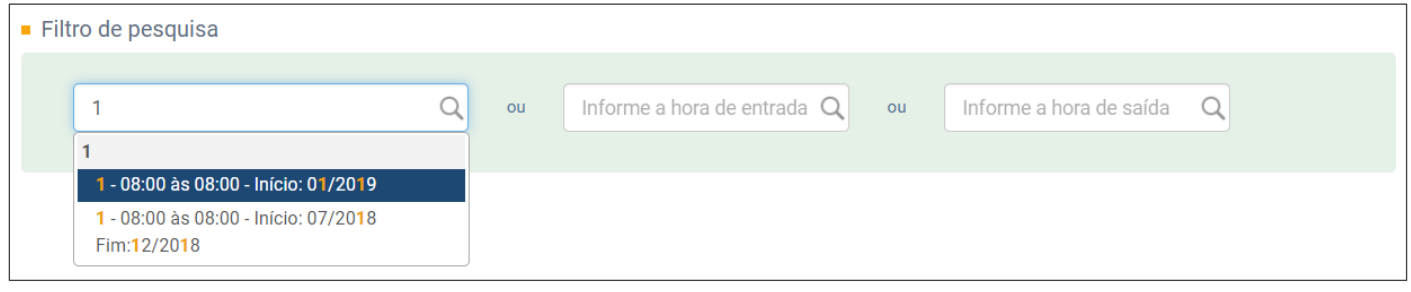

**4 -** Ao clicar na linha do horário, na página seguinte, no quadro **Resultado da pesquisa**, será informado o **Início da Validade, Término da Validade** (quando houver), **Hora de Entrada**, **Hora de Saída**, **Duração (em minutos)** e a **Flexibilidade**;

**5 -** Caso você queira ver os dados cadastrais do horário, na coluna **Início da Validade**, clique na Competência;

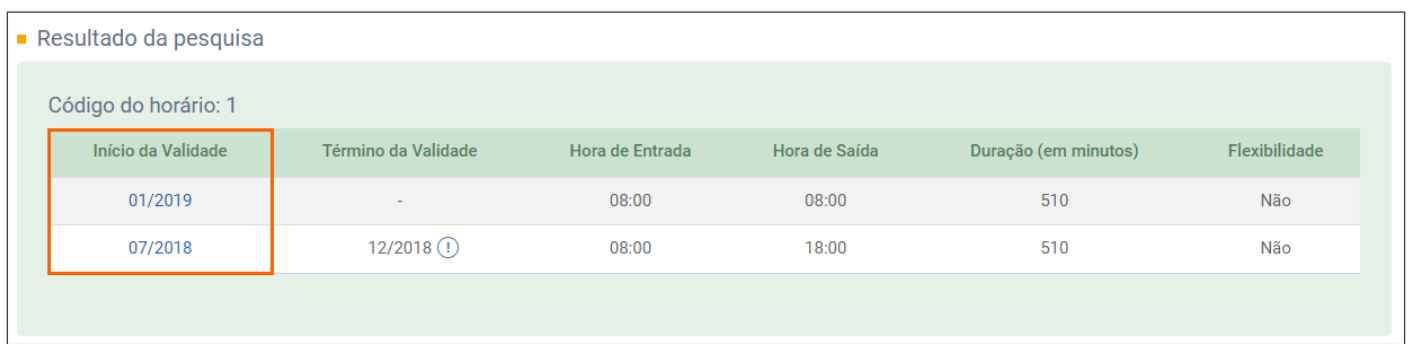

**6 -** Na página seguinte serão informados os dados de **Identificação do Horário, Informações do Horário Contratual** e

**Identificação do Evento,** nesse quadro você encontra o **Número do recibo** do horário;

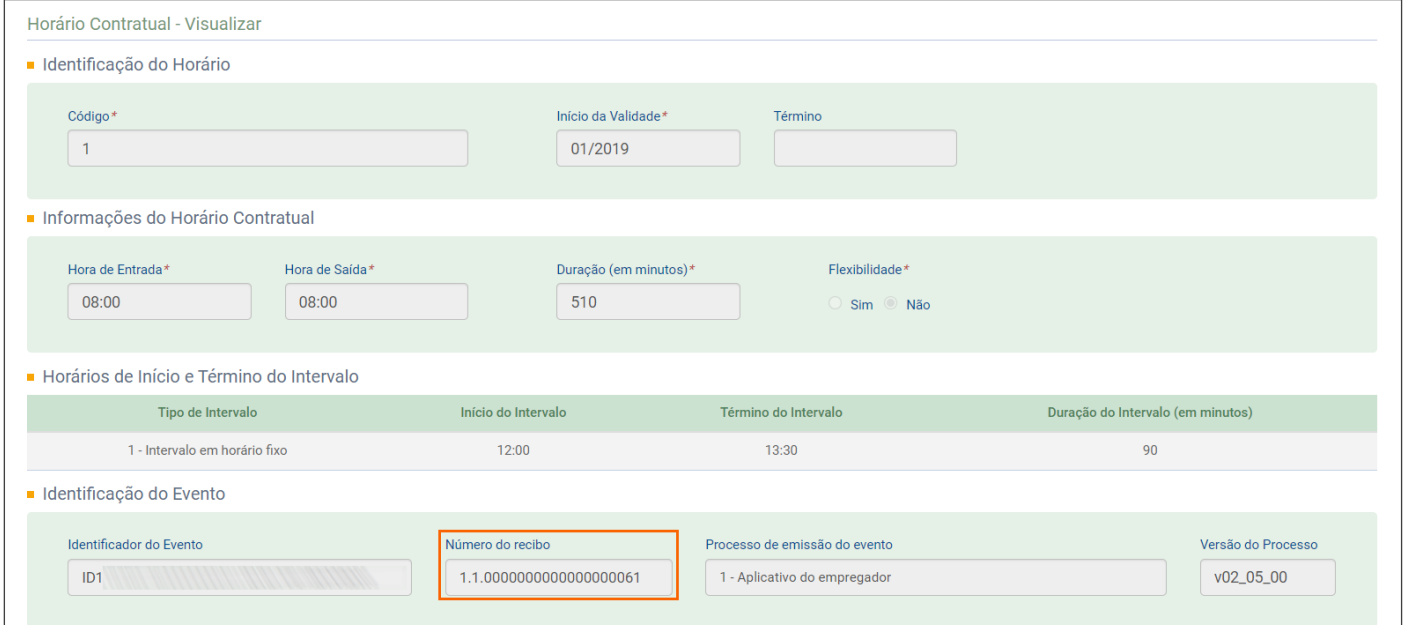

#### <span id="page-15-0"></span>**3.2.7 Consultar Processos - S-1070**

- **1 -** Para consultar o evento S-1070 Tabela de Processos Administrativos/Judiciais;
- **2 -** Acesse o menu **Empregador/Contribuinte > Tabelas > Processos**;
- **3 -** No quadro **Filtro de Pesquisa**, informe o código do processo;

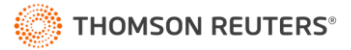

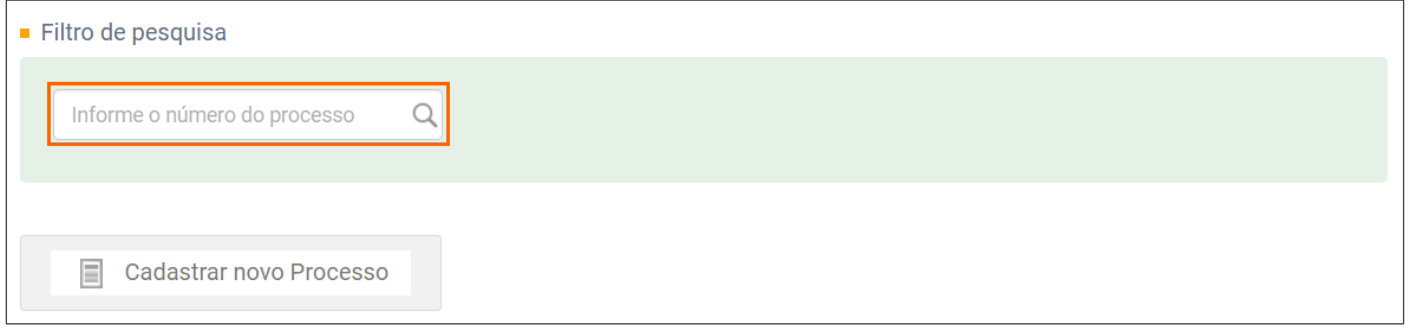

**4 -** Será exibida uma lista dos processos, seguidos da informação da data de início e fim, clique na opção conforme o processo que você vai consultar;

**5 -** Na página seguinte, avalie as informações do processo e caso você queira ver os dados cadastrais do processo, na coluna **Início da Validade**, clique na Competência;

**6 -** Se você quiser cadastrar um processo no portal, clique no botão **[Cadastrar novo Processo]** e preencha as informações do cadastro.

# <span id="page-16-0"></span>**3.3 Consultar Obrigatoriedade da Empresa**

**1 -** Para consultar a data de início da obrigatoriedade de envio das informações da empresa para o eSocial;

**2 -** Acesse o menu **Empregador/Contribuinte > Consulta obrigatoriedade**;

**3 -** Será aberta uma janela demonstrando qual o grupo a empresa pertence, e qual é a data de início da

obrigatoriedade do envio das informações da empresa.

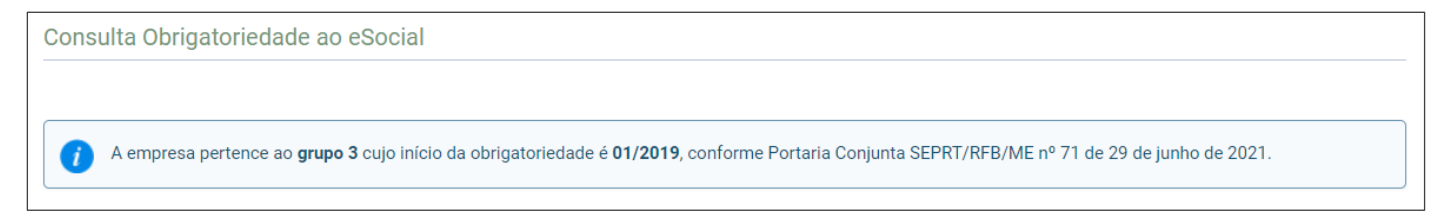

# <span id="page-16-1"></span>**4 Empregados**

Nesse menu são disponibilizadas as opções para Gestão de Empregados, Admissão e Admissão preliminar.

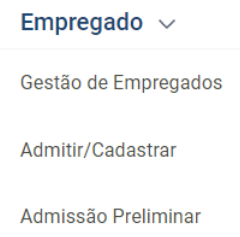

# <span id="page-16-2"></span>**4.1 Consultar Cadastro do Empregado?**

- **1 -** Acesse o menu **Empregado > Gestão de Empregados**;
- **2 -** Na página seguinte, informe o Nome, CPF ou Matrícula do empregado;

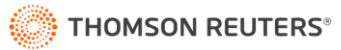

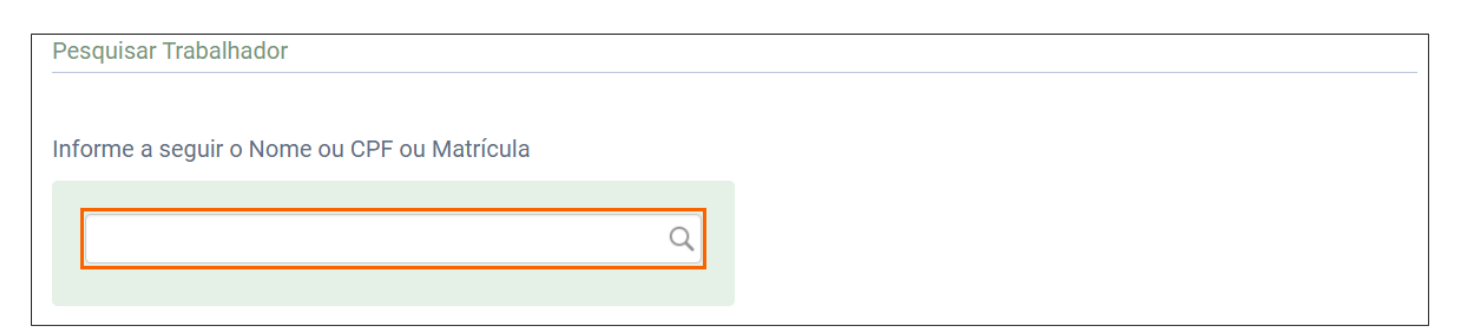

**3 -** Será exibida uma lista de empregados que possuem a informação que você definiu como filtro, seguido da

informação de número de matrícula e data de admissão, clique na linha dessas informações;

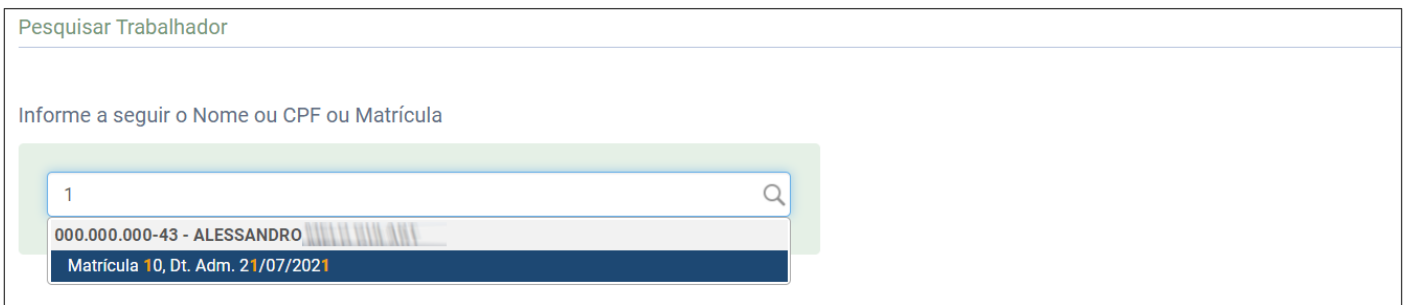

**4 -** Na página seguinte, serão exibidas todas as informações do cadastro do empregado;

**5 -** No quadro **Dados do Trabalhador**, posicione o mouse sobre o botão **[Dados Cadastrais]** e clique na opção:

**Consultar ou Alterar Dados Cadastrais**, para acessar a janela de cadastro do empregado e verificar as informações de cadastro;

**Alterar CPF**, para na página seguinte informar a **Alteração de CPF do Trabalhador**;

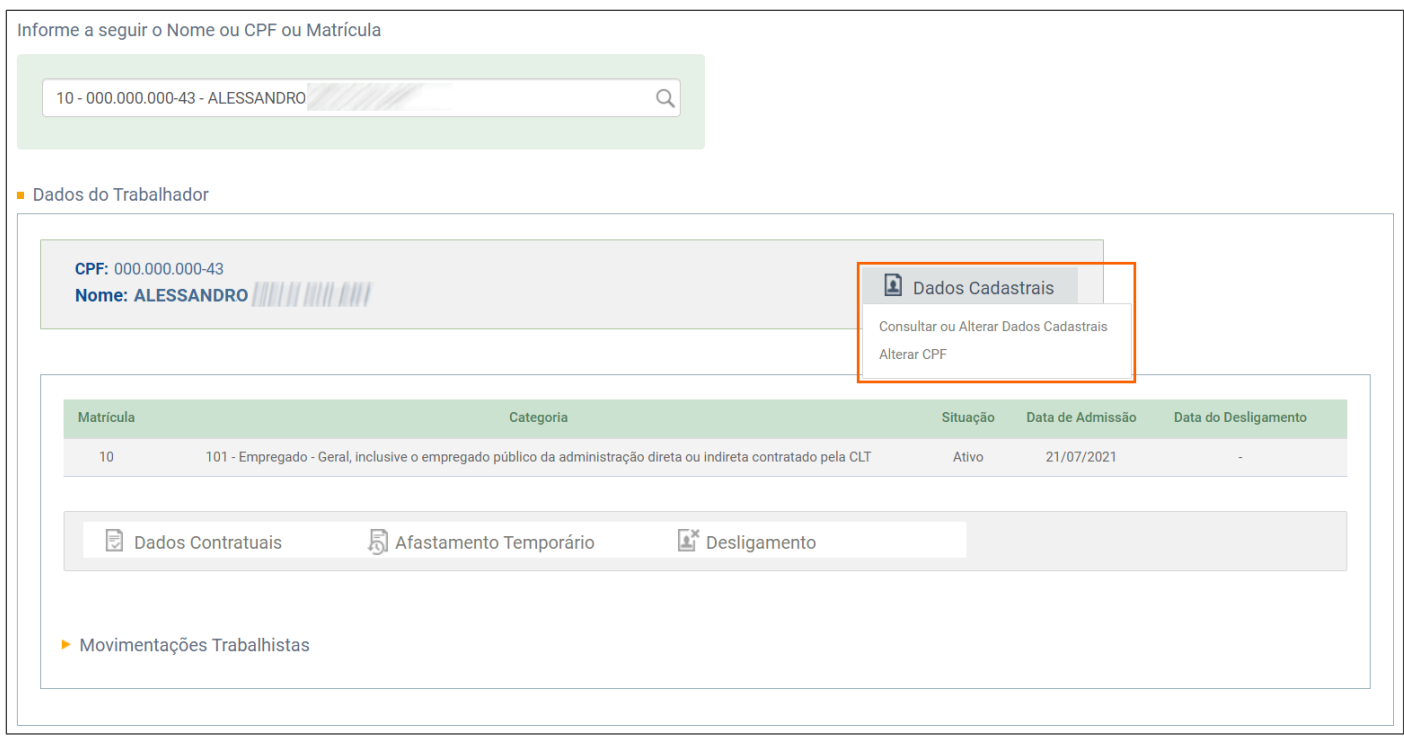

**THOMSON REUTERS®** 

#### <span id="page-18-0"></span>**4.2 Consultar Admissão Empregados - S-2200**

- **1 -** Acesse o menu **Empregado > Gestão de Empregados**;
- **2 -** Na página seguinte, informe o Nome, CPF ou Matrícula do empregado;
- **3 -** Na página seguinte, informe o Nome, CPF ou Matrícula do empregado;
- **4 -** Clique na linha correspondente ao empregado que será consultado;
- **5 -** Na página seguinte, clique em **[>] Movimentações Trabalhistas**;

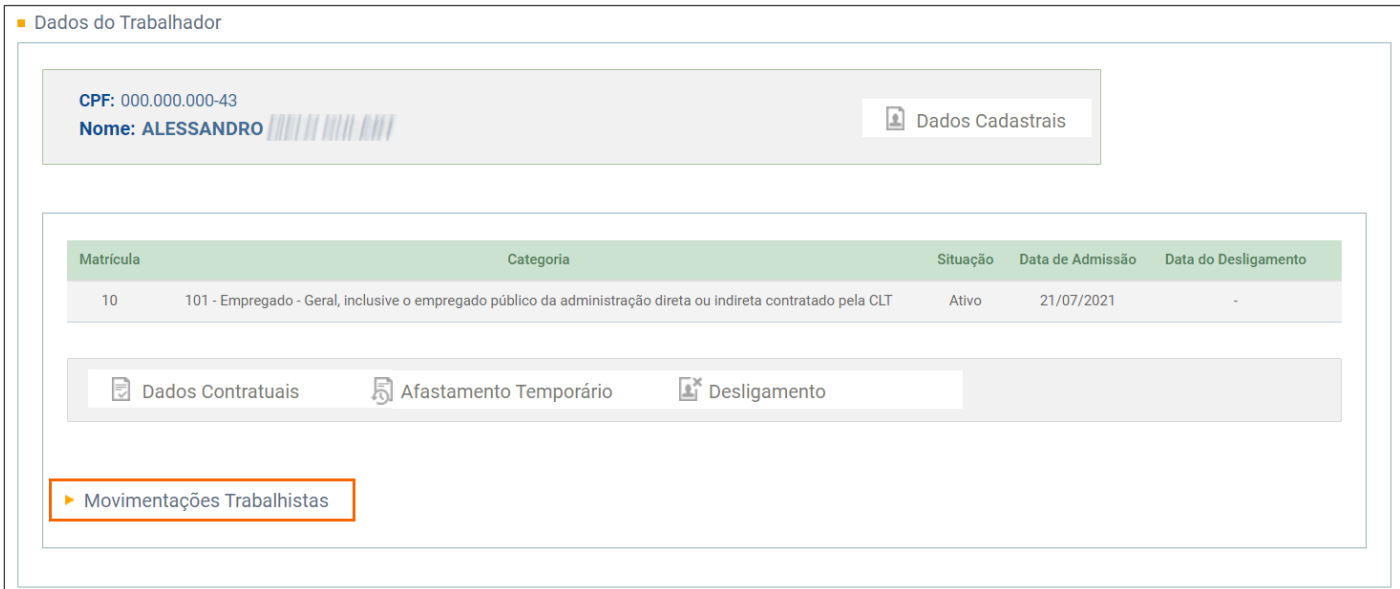

**6 -** Na coluna **Movimentação Trabalhista**, clique na linha correspondente a **Admissão do Trabalhador**;

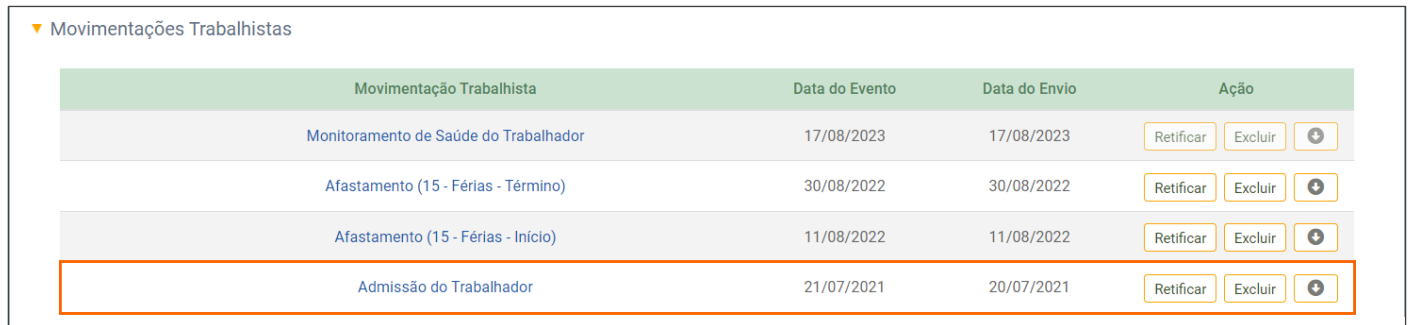

**7 -** Na página seguinte, na guia **Dados Cadastrais**, são demonstradas as informações de **Identificação do** 

**Trabalhador**, note ainda que nessa página você pode acessar os **Dados Contratuais** do empregado;

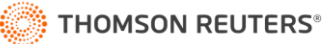

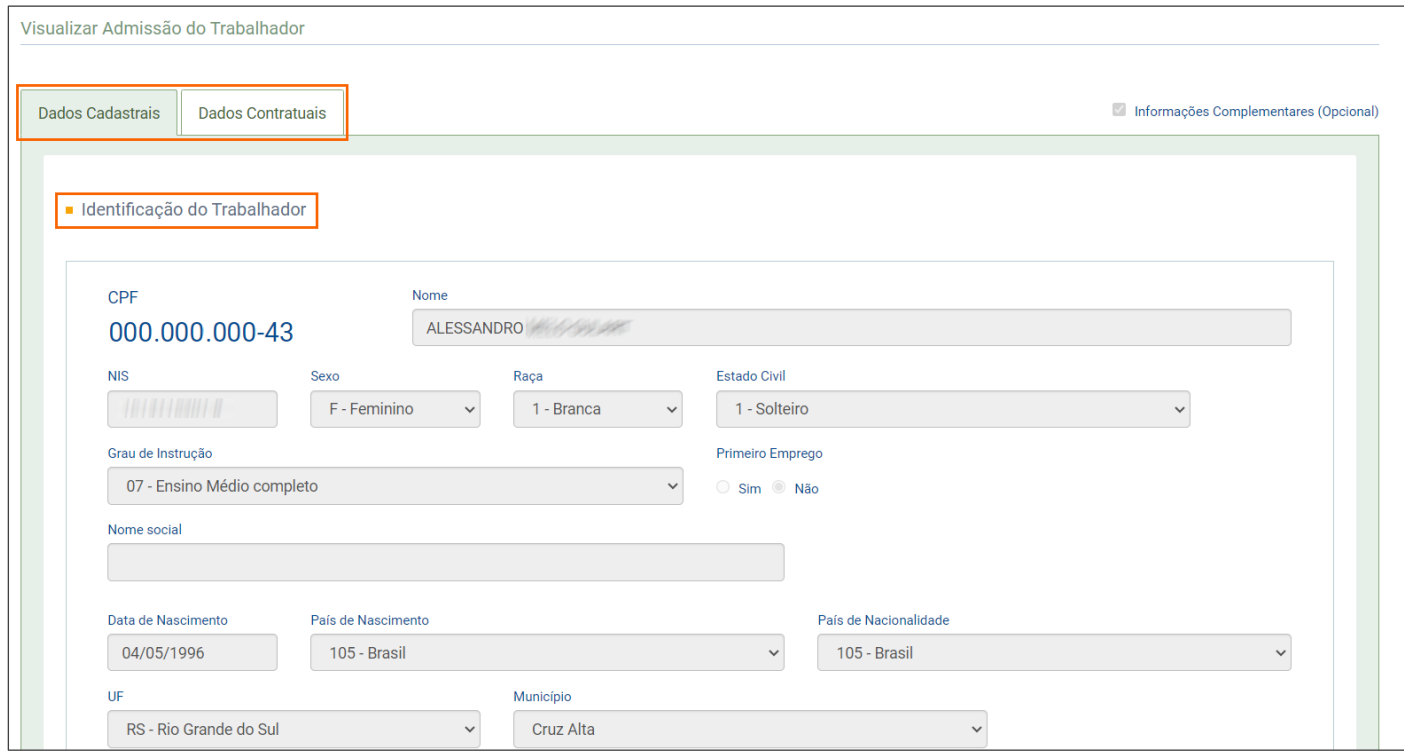

**8 -** Na guia **Dados cadastrais** estão disponíveis também as informações de:

**Relação de Dependentes;** 

**Registro Nacional de Estrangeiro;**

**Carteira de Trabalho e Previdência Social;** 

**Número de Registro em Órgão de Classe (OC);** 

**Documento Nacional de Identidade – DNI;** 

**Carteira Nacional de Habilitação (CNH);** 

**Contato;** 

**Registro Geral;** 

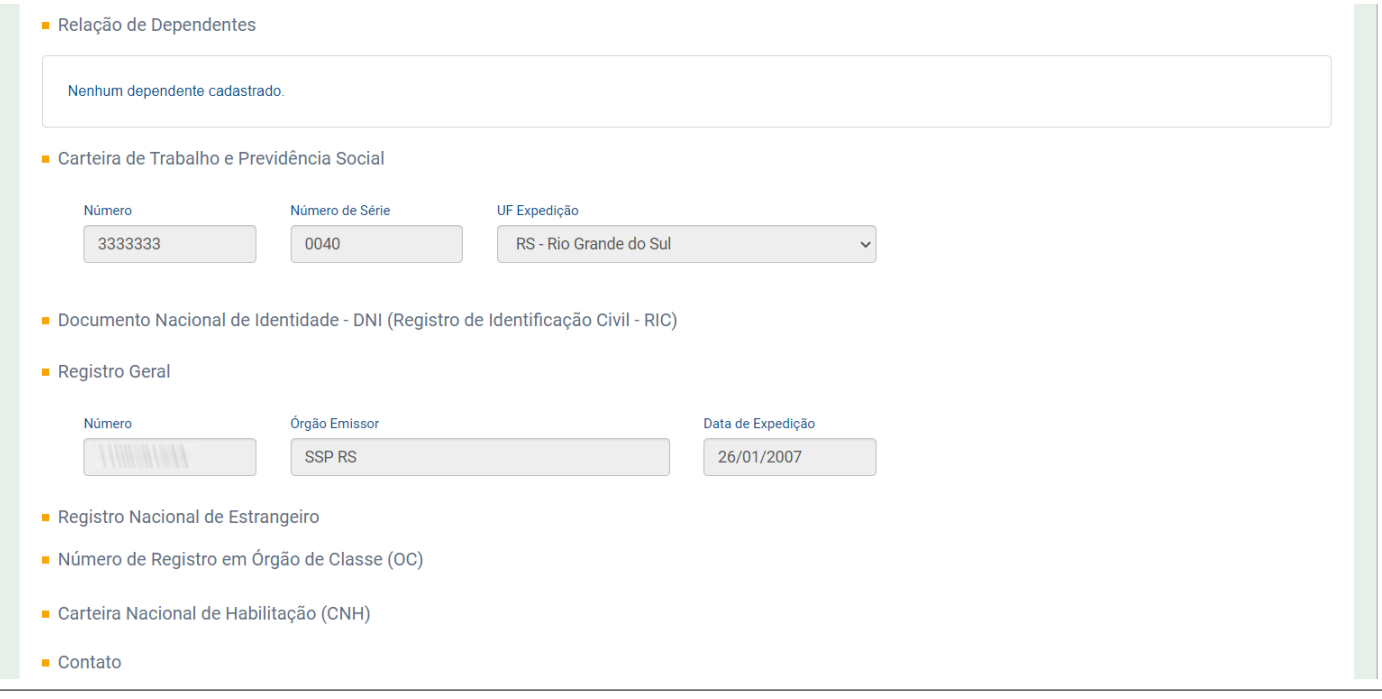

**9 -** Por fim, no quadro Identificação do Evento, você pode copiar o Número do recibo de validação da admissão no eSocial.

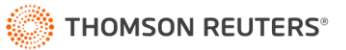

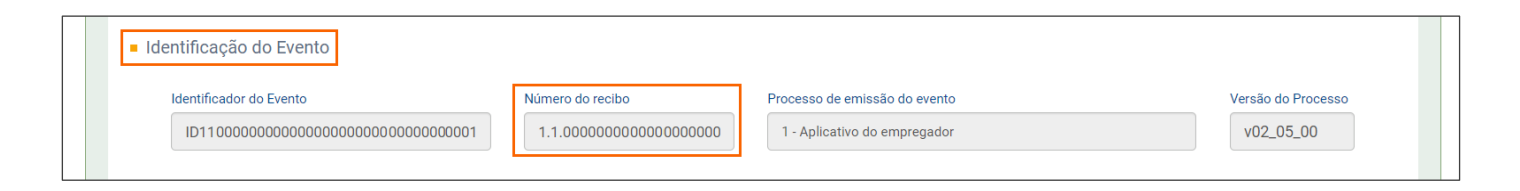

**21**

#### <span id="page-20-0"></span>**4.3 Consultar Alterações Cadastrais de Empregados - S-2205**

- **1 -** Para consultar as informações do evento S-2205 Alteração de Dados Cadastrais do Trabalhador;
- **2 -** Acesse o menu **Empregado > Gestão de Empregados**;
- **3 -** Na página seguinte, informe o Nome, CPF ou Matrícula do empregado;
- **4 -** Clique na linha correspondente ao empregado que será consultado;
- **5 -** Na página seguinte, no quadro **Dados do Trabalhador**, posicione o mouse sobre o botão **[Dados Cadastrais]** e

#### clique na opção **Consultar** ou **Alterar Dados Cadastrais**;

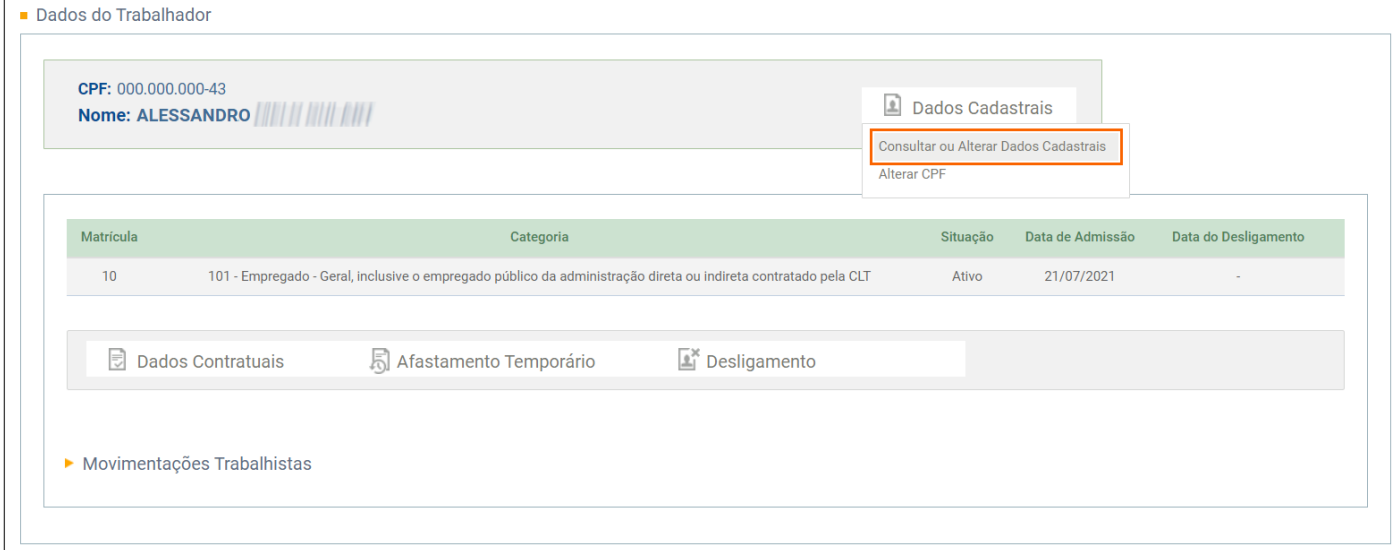

**6 -** Na página seguinte serão demonstradas informações de:

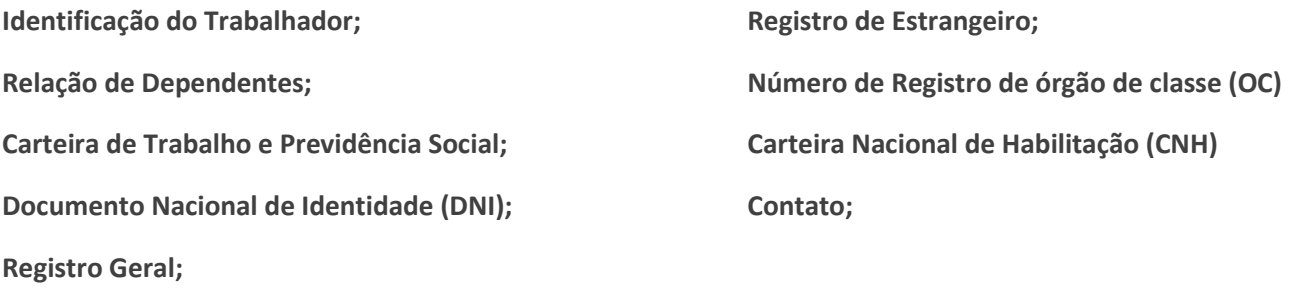

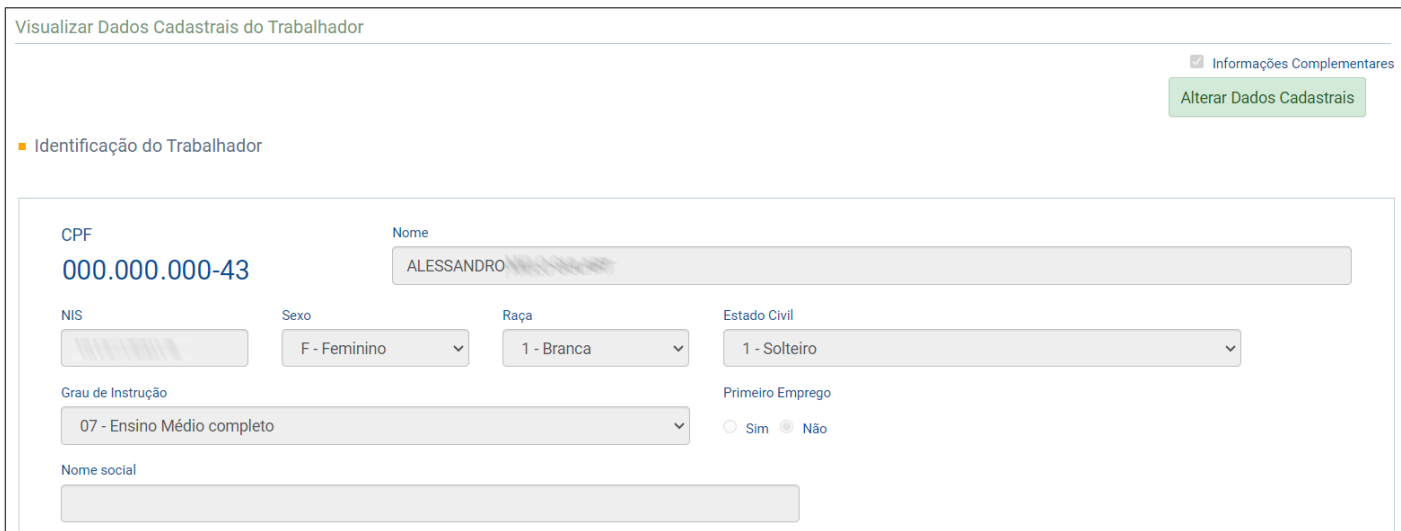

#### **7 -** No quadro **Identificação do Evento**, você encontra o **Número do recibo** da alteração cadastral;

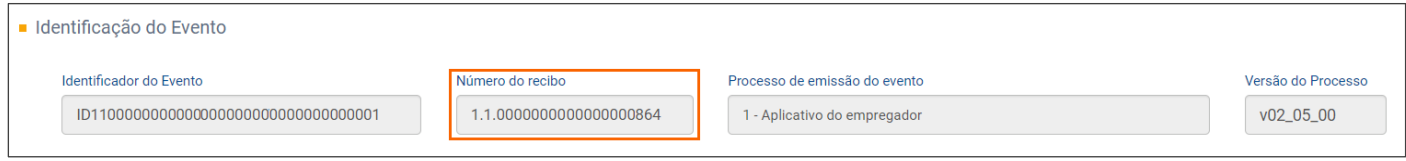

#### **8 -** Caso você precise alterar alguma informação do cadastro, clique no botão **[Alterar Dados Cadastrais]**;

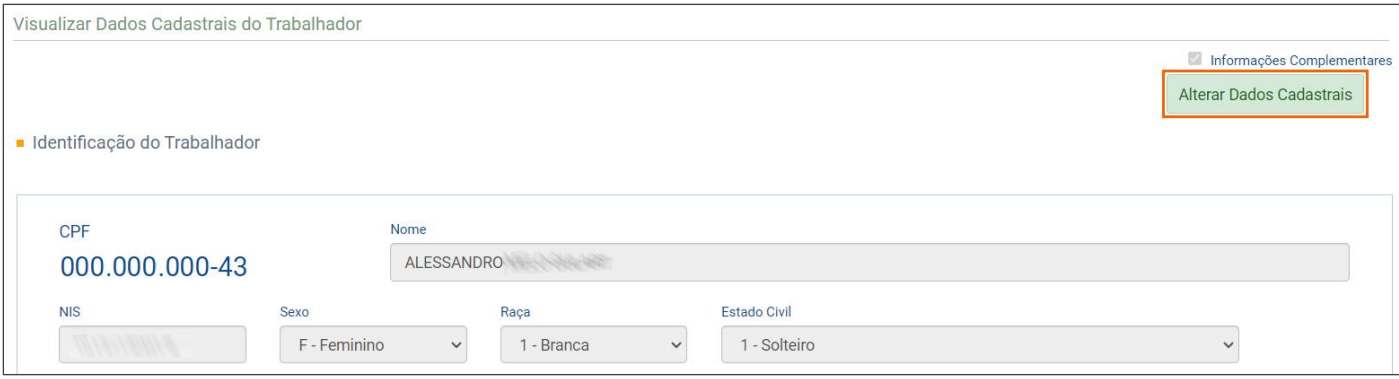

**9 -** Na próxima página, informe a **Data de início da vigência da alteração** e clique no botão **[Confirmar]**.

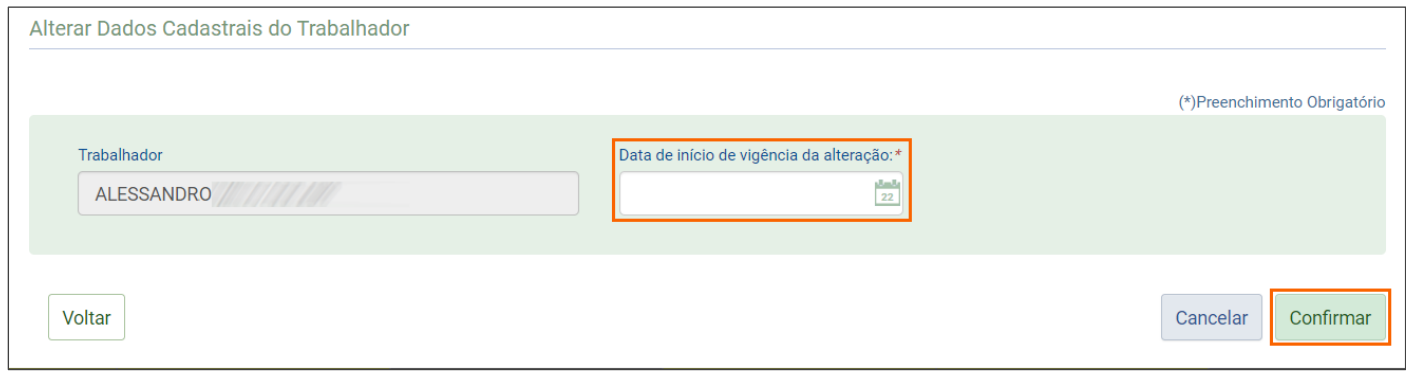

**OBS:** Veja também como consultar alterações cadastrais no tópico [Movimentações Trabalhistas.](#page-29-0)

#### <span id="page-22-0"></span>**4.4 Consultar Alterações Contratuais de Empregados - S-2206**

- **1 -** Para consultar as informações do evento S-2206 Alteração de Contrato de Trabalho/Relação Estatutária;
- **2 -** Acesse o menu **Empregado > Gestão de Empregados**;
- **3 -** Na página seguinte, informe o Nome, CPF ou Matrícula do empregado;
- **4 -** Clique na linha correspondente ao empregado que será consultado;
- **5 -** No quadro **Dados do Trabalhador**, clique no botão **[Dados Contratuais]**;

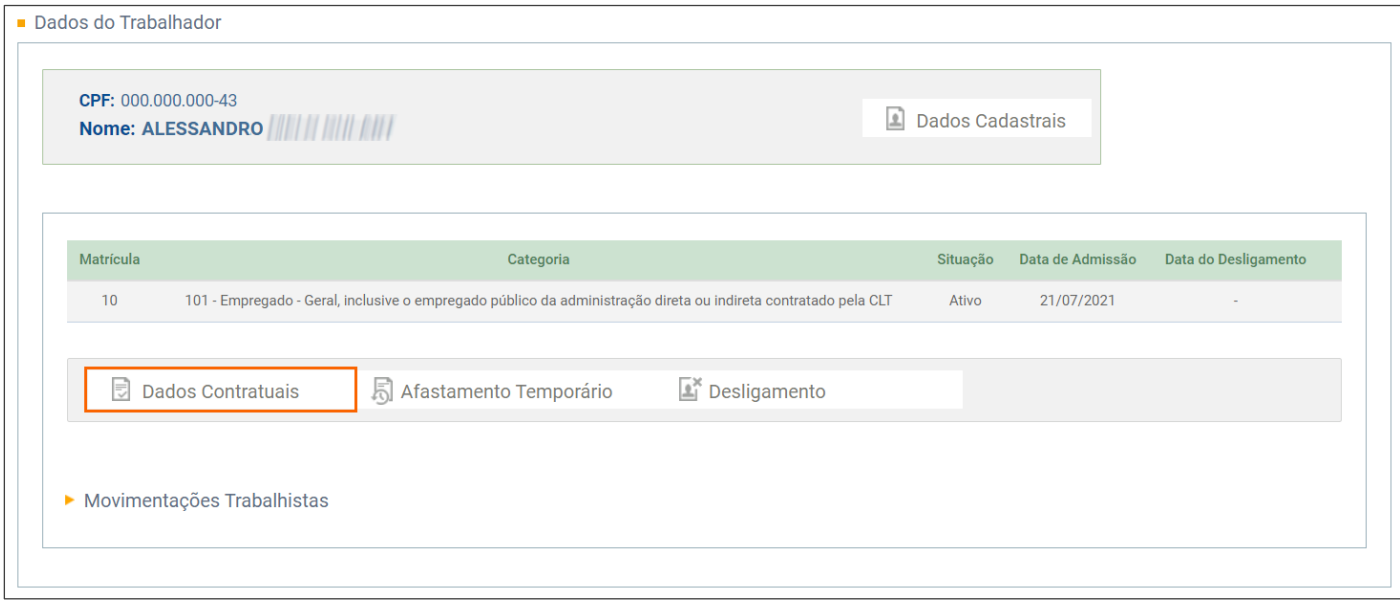

**6 -** Na página seguinte serão demonstradas informações de:

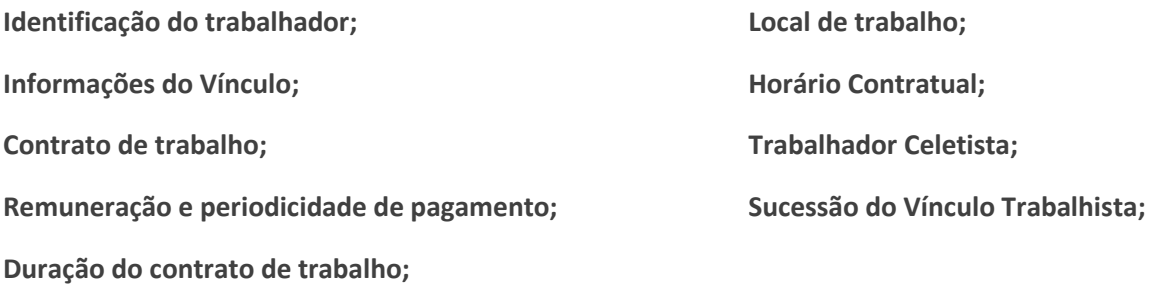

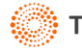

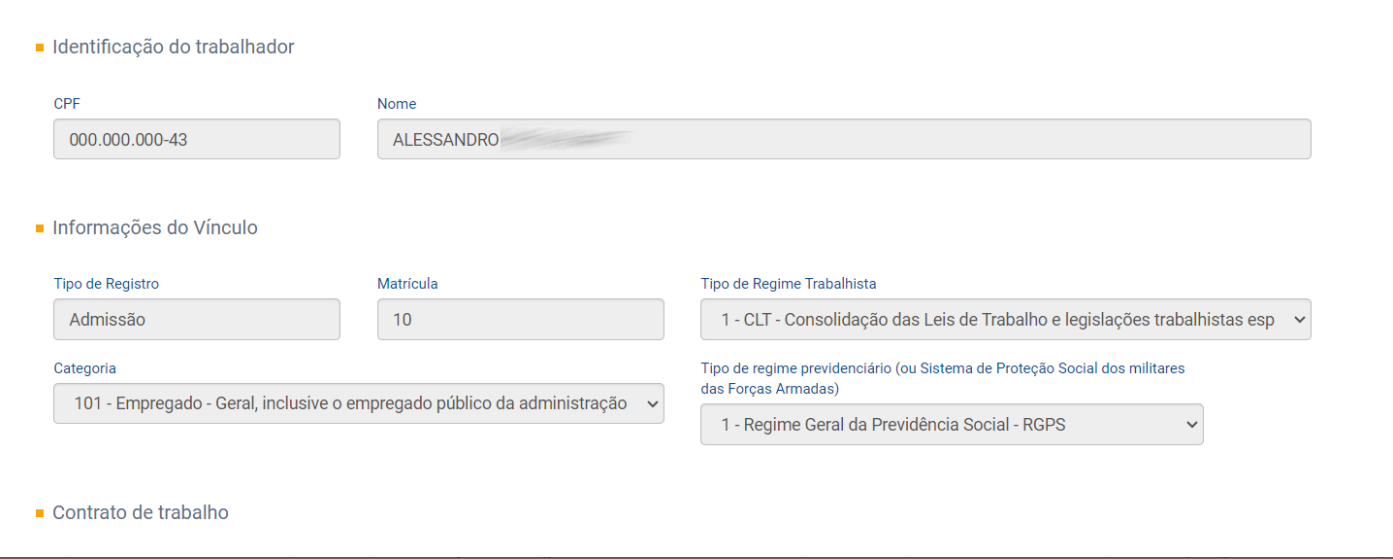

**7 -** No quadro **Identificação do Evento**, você encontra o **Número do recibo** da alteração contratual;

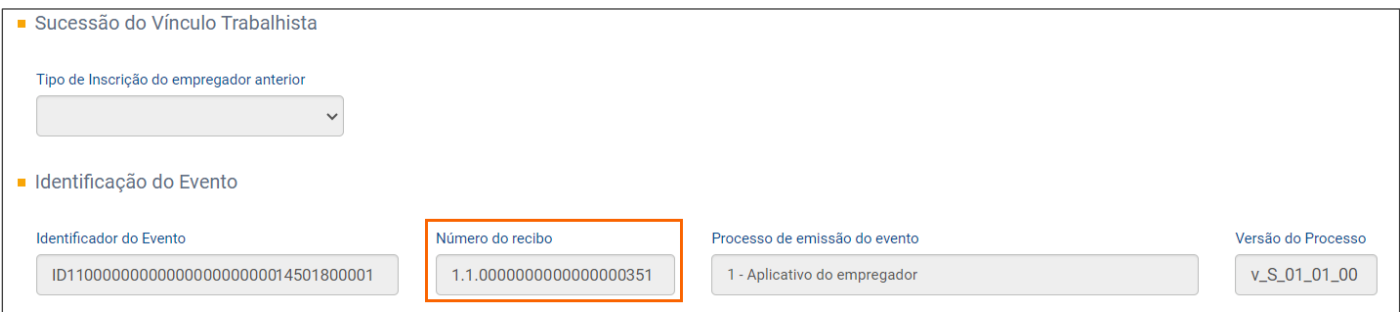

**8 -** Caso você precise alterar ou incluir alguma informação, clique no botão **[Alterar Dados Contratuais]**;

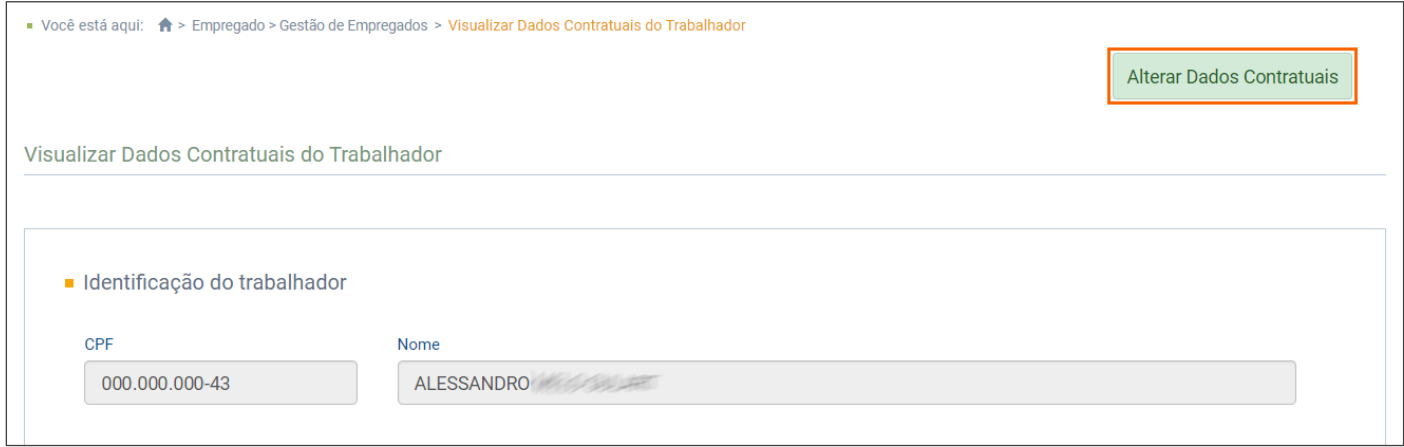

**9 -** Na próxima página, informe **a Data da Alteração, Data do Efeito** e **Descrição da Alteração** e clique no botão **[Confirmar]**.

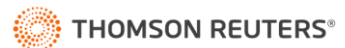

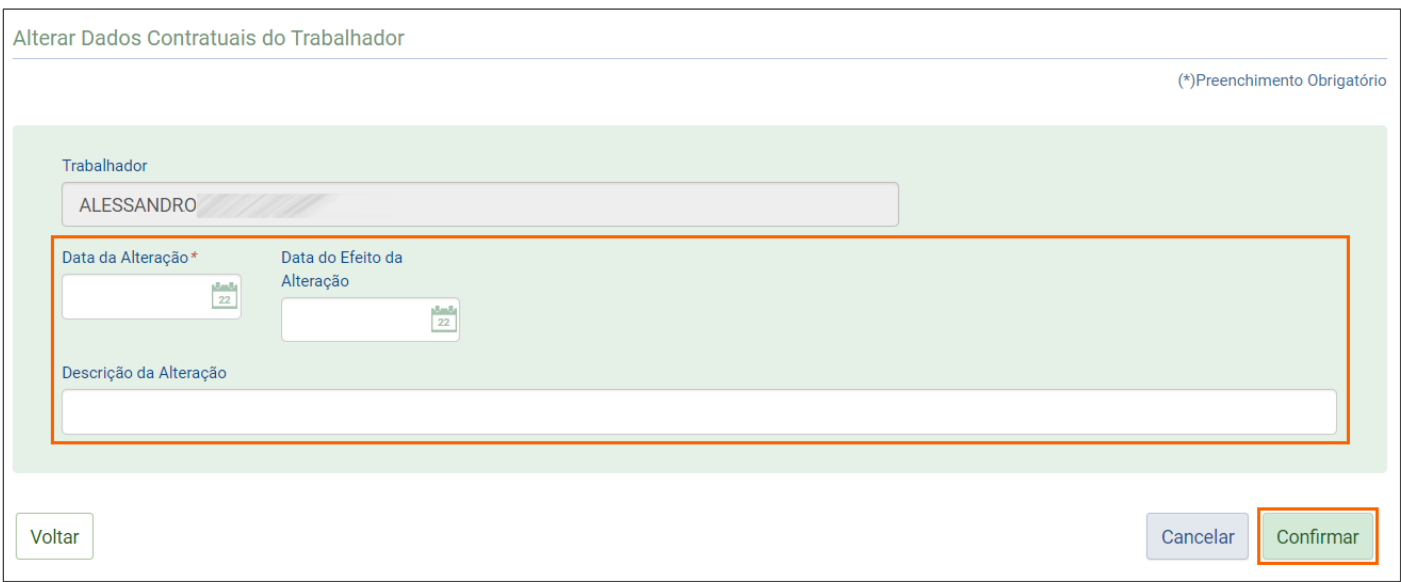

**OBS:** Veja também como consultar alterações contratuais no tópico [Movimentações Trabalhistas.](#page-29-0)

#### <span id="page-24-0"></span>**4.5 Consultar Afastamentos ou Férias de Empregados- S-2230**

- **1 -** Para consultar os eventos S-2230 Afastamento Temporário;
- **2 -** Acesse o menu **Empregado > Gestão de Empregados**;
- **3 -** Na página seguinte, informe o Nome, CPF ou Matrícula do empregado;
- **4 -** Clique na linha correspondente ao empregado que será consultado;
- **5 -** Na página seguinte, no quadro **Dados do Trabalhador**, posicione o mouse sobre botão **[Afastamento**

**Temporário]** e clique na opção **Afastamento Temporário**;

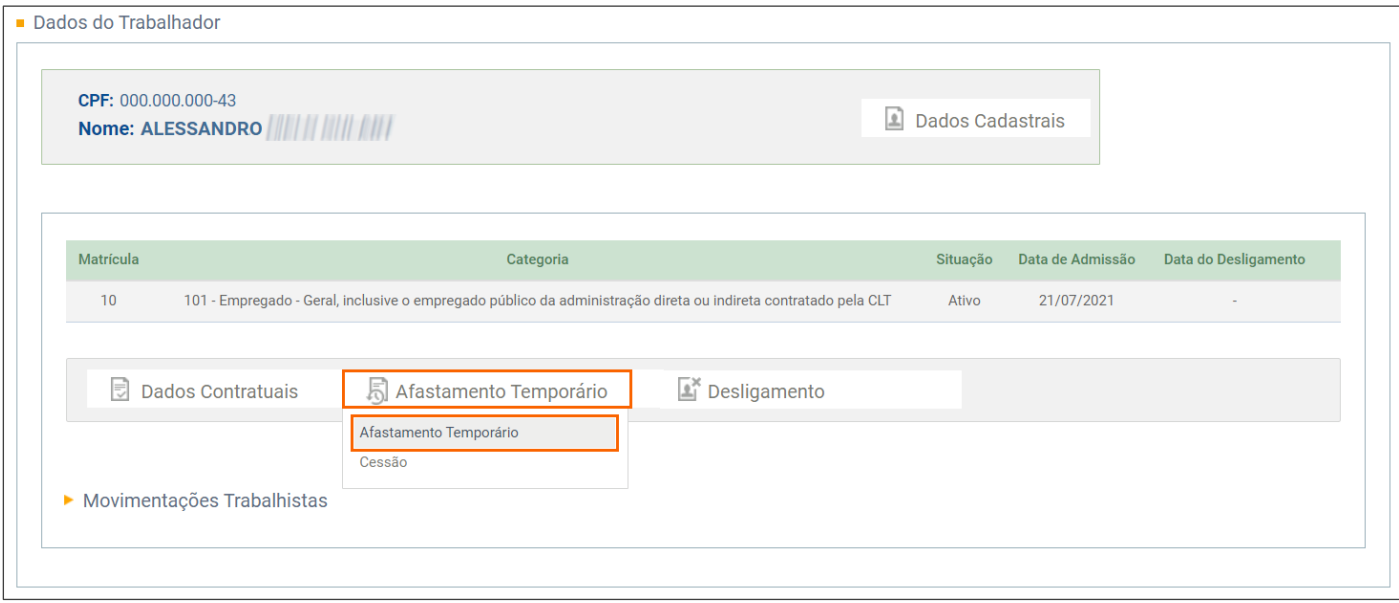

- **6 -** Na página seguinte, serão listados o **Tipo do Evento** (férias e/ou afastamento), **Data do Evento** e **Data do Envio**;
- **7 -** Para consultar as informações de um afastamento temporário, na coluna **Tipo do Evento**, clique na linha correspondente a data de início ou término do afastamento;

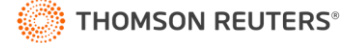

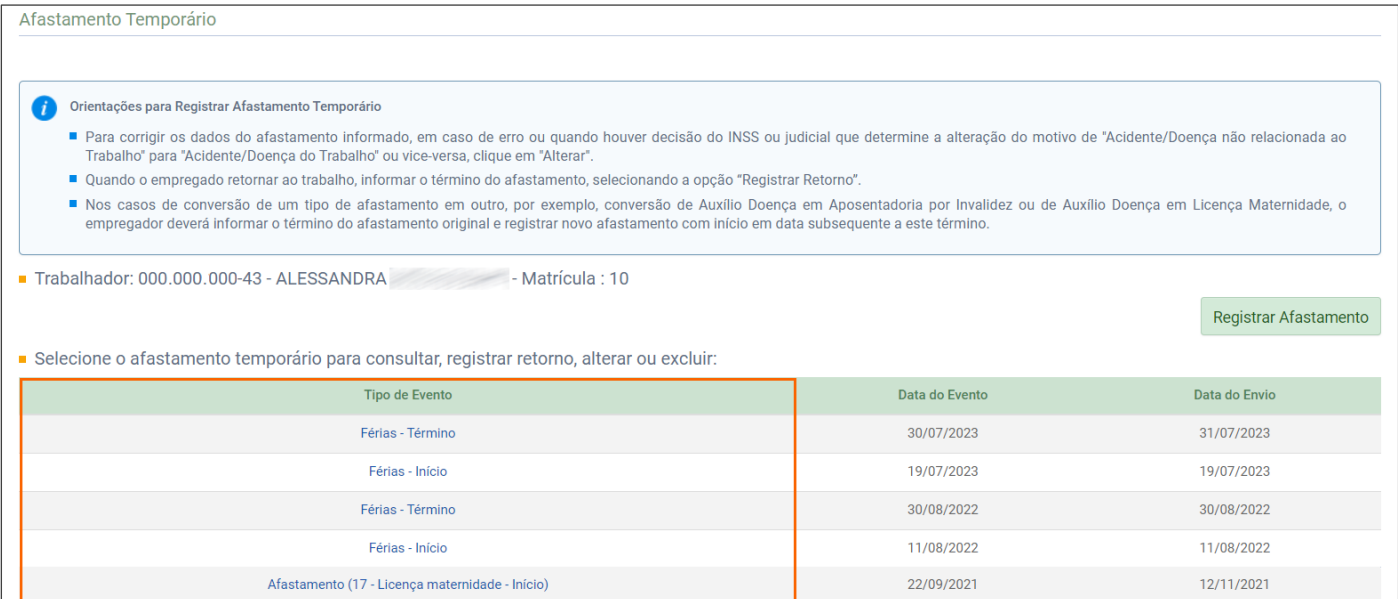

#### **8 -** Na próxima página serão demonstradas as **Informações do Afastamento** e **Detalhes do Afastamento**;

#### **9 -** No quadro **Identificação do Evento**, você encontra o **Número do recibo** do início ou término das Férias ou

Afastamento e ainda nessa página, é possível **[Alterar]** ou **[Excluir]** as informações de um afastamento;

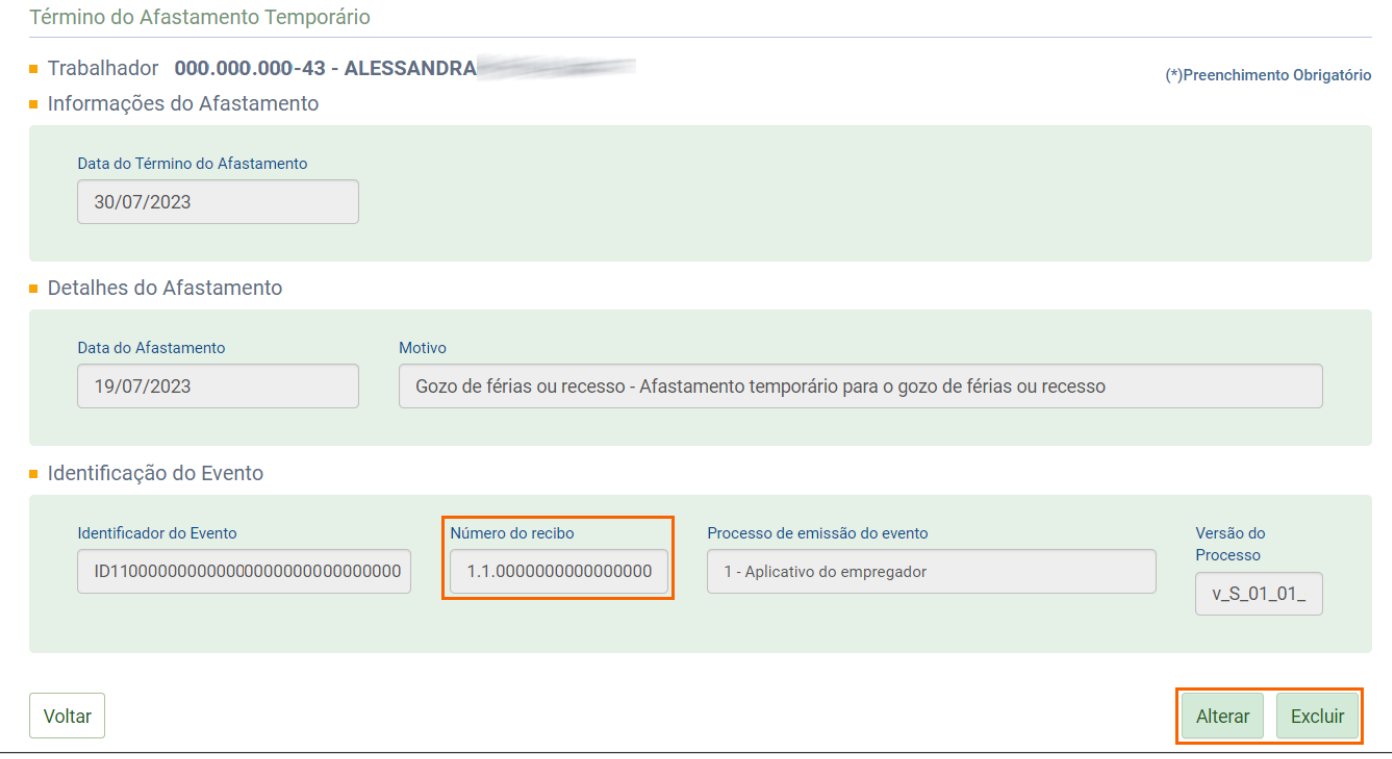

**10 -** Caso você precise cadastrar um novo afastamento, na página inicial de consulta de afastamento, clique no botão

**[Registrar Afastamento]**.

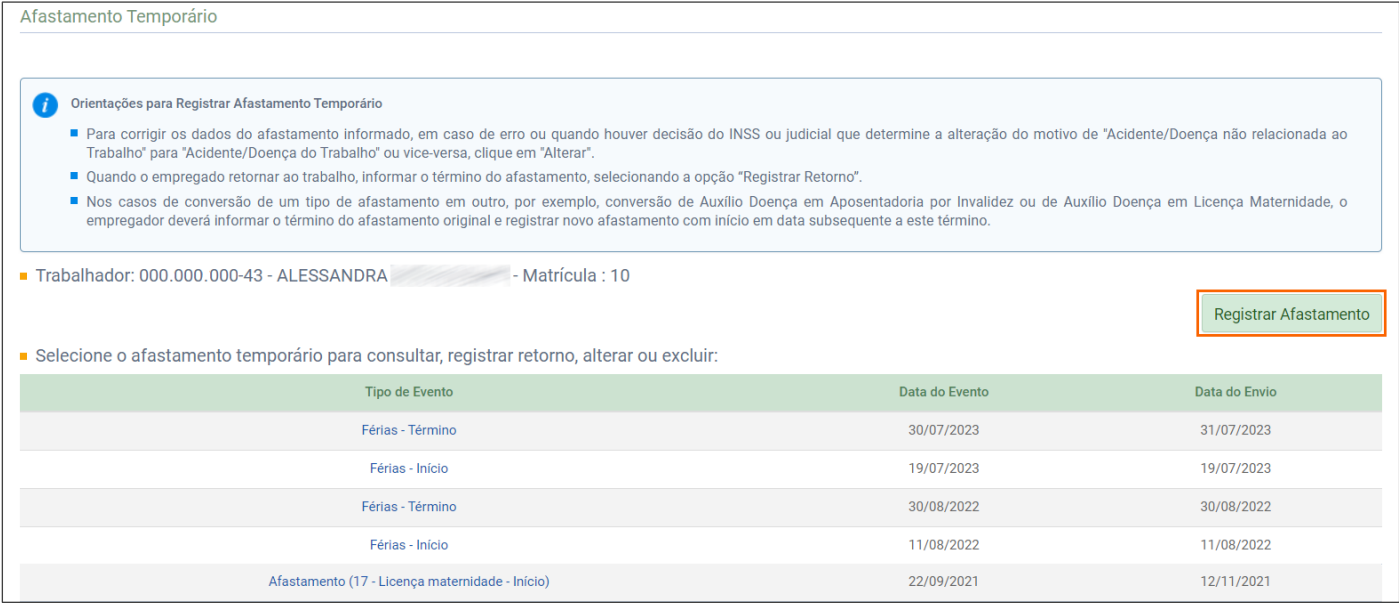

**OBS:** Veja também como consultar Férias e Afastamentos no tópic[o Movimentações Trabalhistas.](#page-29-0)

#### <span id="page-26-0"></span>**4.6 Consultar Rescisão do Empregado - S-2299**

- **1 -** Para consultar o evento S-2299 Desligamento;
- **2 -** Acesse o menu **Empregado > Gestão de Empregados**;
- **3 -** Na página seguinte, informe o Nome, CPF ou Matrícula do empregado;
- **4 -** Clique na linha correspondente ao empregado que será consultado;

**5 -** Na página seguinte, no quadro **Dados do Trabalhador**, posicione o mouse sobre botão **[Desligamento]** e clique na opção **Desligamento**;

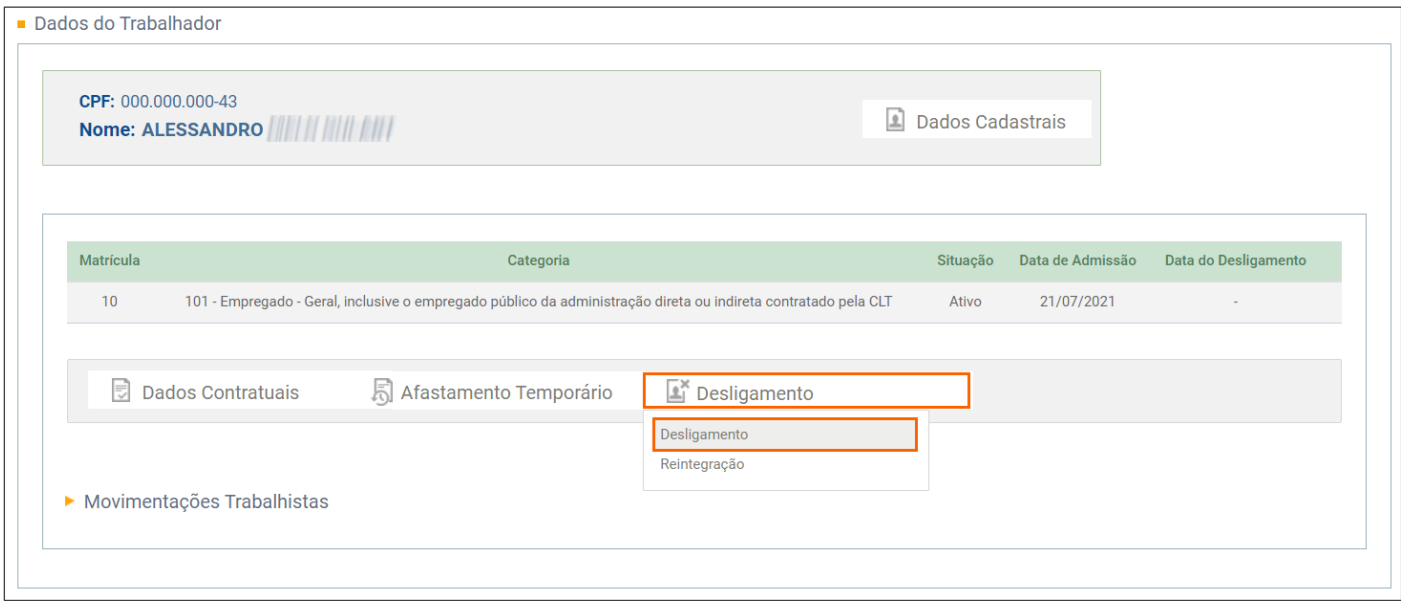

**6 -** Na página seguinte, será demonstrada a **Data e Motivo do Desligamento**, e as informações de **Aviso Prévio** e

**Pensão Alimentícia**;

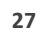

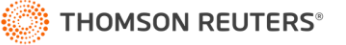

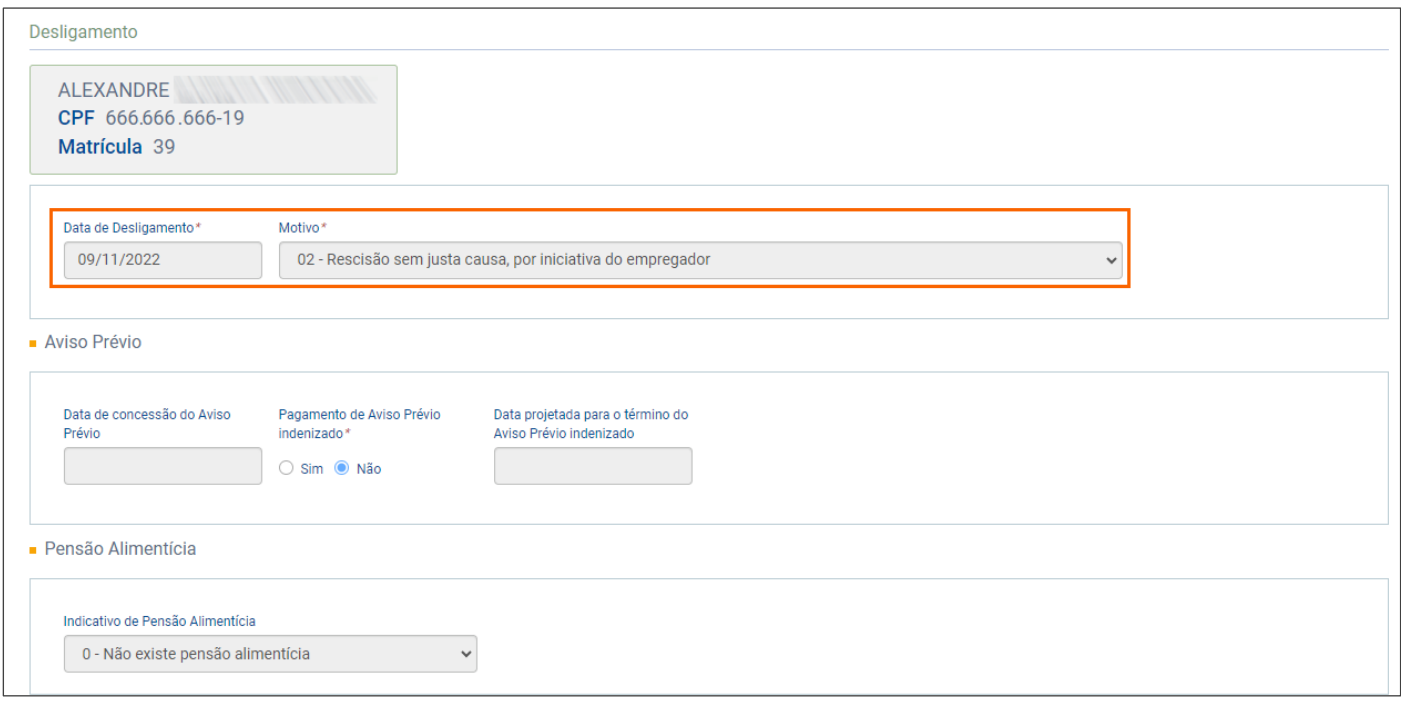

**7 -** Ainda serão listas a **Informação Adicional** (Processo Trabalhista), **Operações de Crédito Consignado com** 

#### **Garantia de FGTS e Observações**;

**8 -** No quadro **Verbas Rescisórias**, será exibida a **Relação de Rubricas** calculadas na rescisão, mas ainda é possível

clicar no botão **[Incluir Rubrica]** para incluir uma verba rescisória;

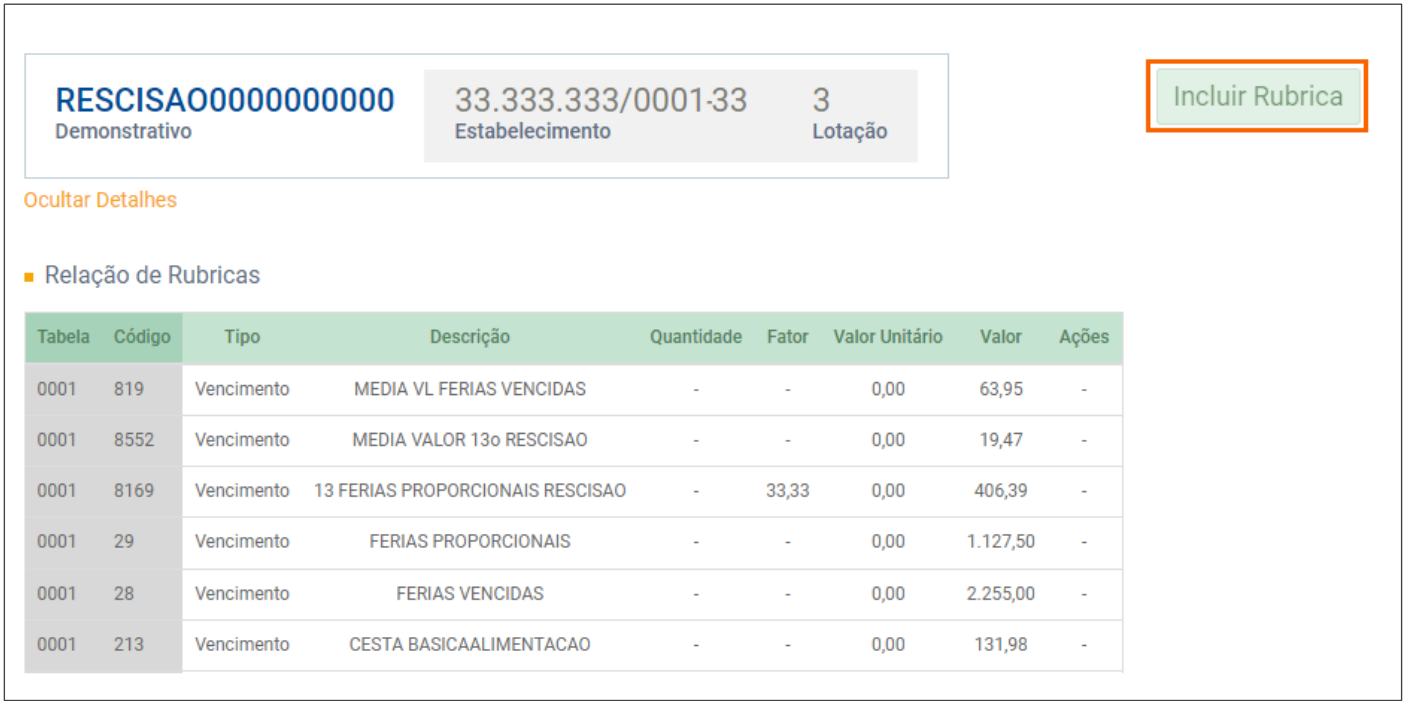

**9 -** Na consulta, são exibidas também as informações de **Remuneração em Outras Empresas/Atividades, Processo** 

**do Trabalhador, Processo Judicial – Suspensão de Exigibilidade da Contribuição Social Rescisória**;

**10 -** Por fim, no quadro **Identificação do Evento**, você encontra o **Número do recibo** do Desligamento.

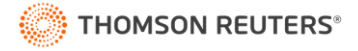

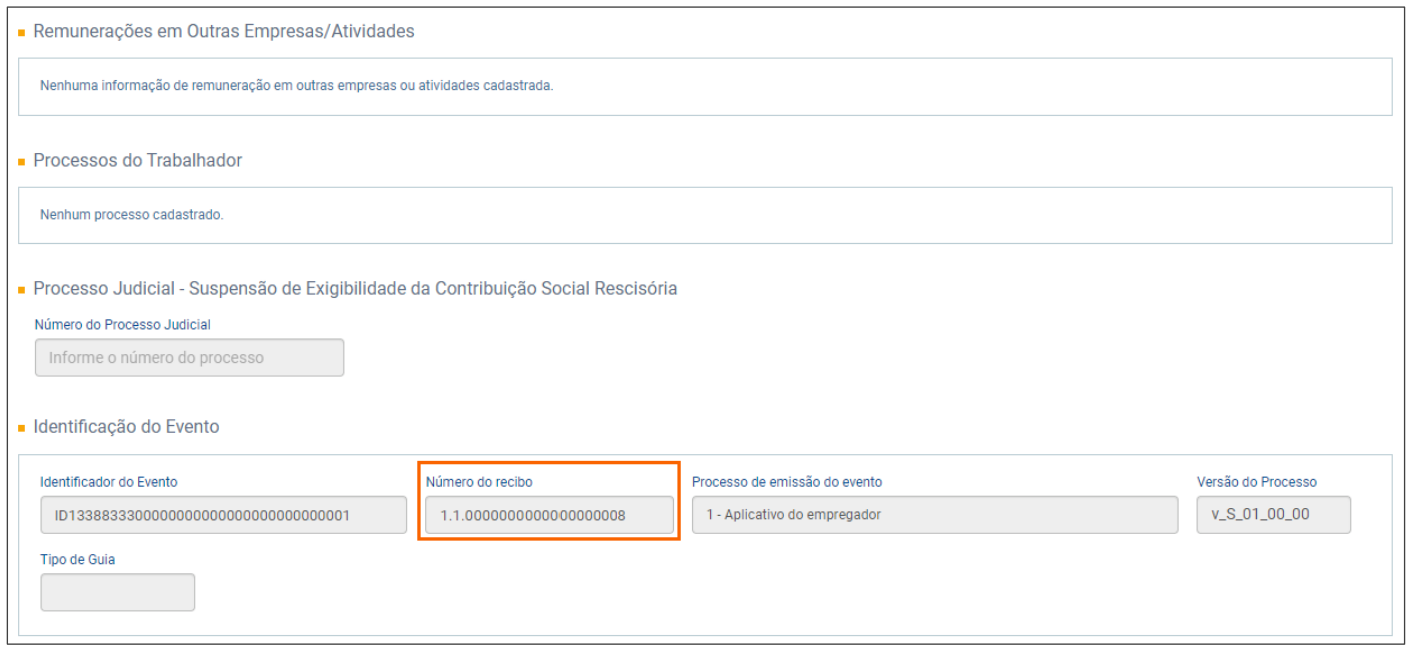

**OBS:** Lembre-se o prazo de envio da rescisão para o eSocial é de até 10 dias seguintes a data do desligamento.

#### <span id="page-28-0"></span>**4.7 Consultar Reintegração - S-2298**

- **1 -** Para consultar o evento S-2298 Reintegração/Outros Provimentos;
- **2 -** Acesse o menu **Empregado > Gestão de Empregados**;
- **3 -** Na página seguinte, informe o Nome, CPF ou Matrícula do empregado;
- **4 -** Clique na linha correspondente ao empregado que será consultado;
- **5 -** Na página seguinte, no quadro **Dados do Trabalhador**, posicione o mouse sobre botão **[Desligamento]** e clique na

#### opção **Reintegração**;

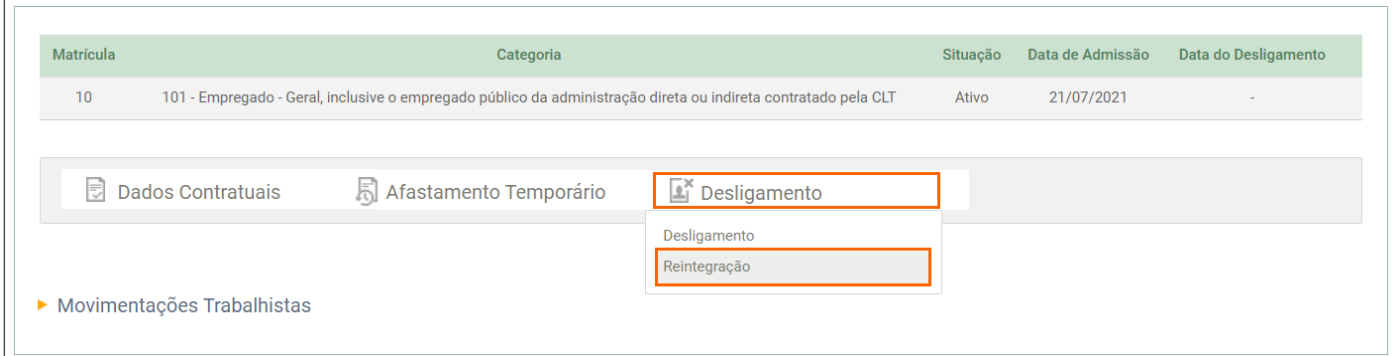

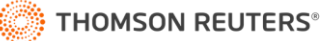

**6 -** Para esse cadastro, são informados os dados de **Identificação do Trabalhador** e as **Informações da Reintegração**;

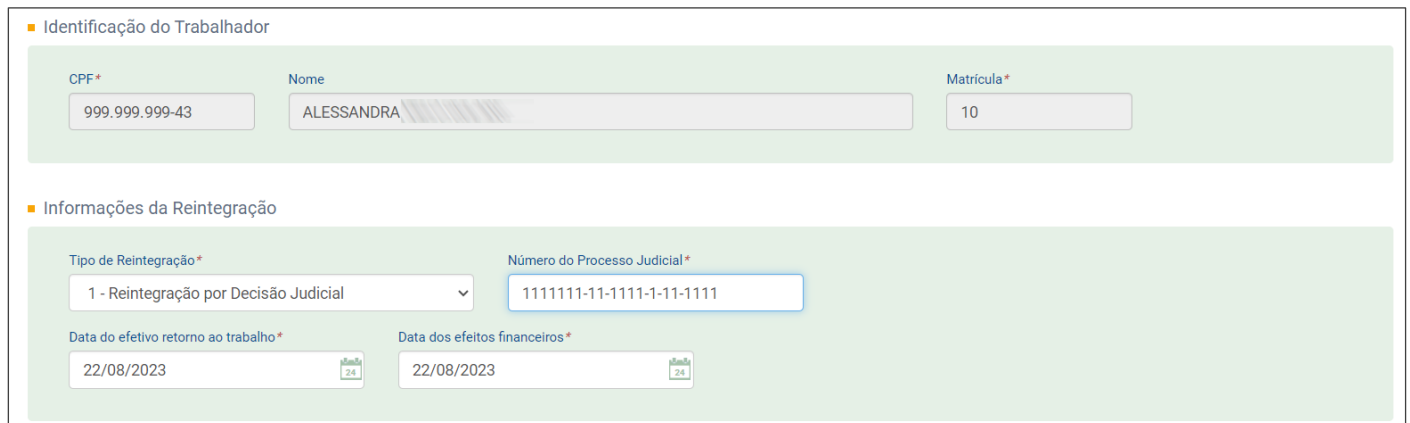

**7 -** No quadro **Identificação do Evento**, você encontra o **Número do recibo** da Reintegração.

#### <span id="page-29-0"></span>**4.8 Consultar Movimentações Trabalhista de Empregados**

**1 -** Nessa parte você consegue consultar todo o tipo de movimentação que o empregado teve, como afastamentos (férias), alteração contratual, informações de SST etc.;

- **2 -** Acesse o menu **Empregado > Gestão de Empregados**;
- **3 -** Na página seguinte, informe o Nome, CPF ou Matrícula do empregado;
- **4 -** Clique na linha correspondente ao empregado que será consultado;
- **5 -** Na página seguinte, clique em **[>] Movimentações Trabalhistas**;

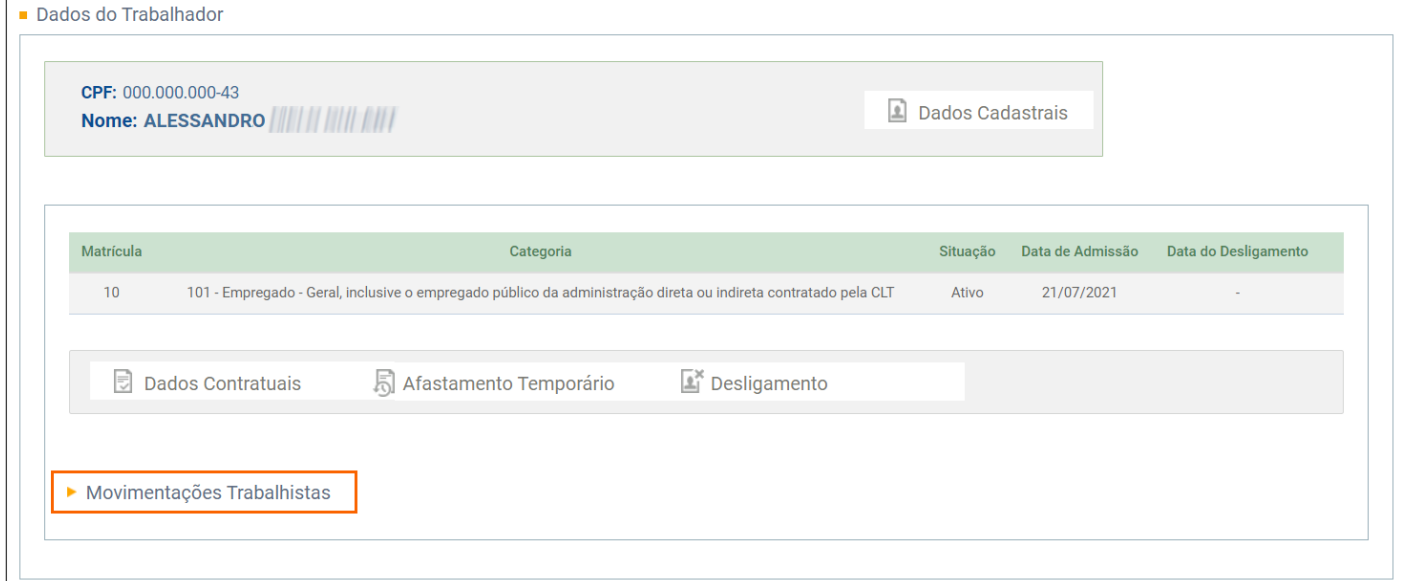

**6 -** Serão listadas todas a movimentações que o empregado possui desde a sua admissão;

**7 -** Na coluna **Movimentação Trabalhista**, você pode clicar sobre uma das movimentações, consultar os dados do

cadastro e também as informações de validação do evento;

- **8 -** Nas colunas, **Data do Evento** e **Data do Envio**, será exibida a data efetiva e data que foi enviado ao eSocial;
- **9 -** Na coluna **Ação** é possível **[Retificar], [Excluir]** ou baixar o XML de um evento.

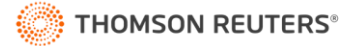

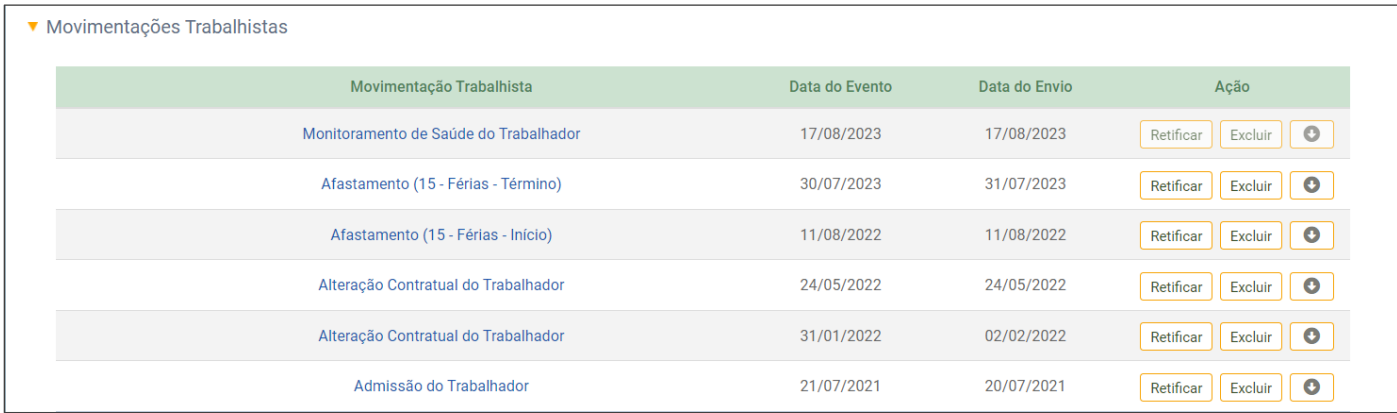

#### <span id="page-30-0"></span>**4.9 Cadastrar Empregado - S-2200**

O ideal é que você cadastre seus empregados no Sistema Domínio, e na sequência faça o envio desse cadastro ao eSocial, com isso evita que ocorram erros e divergências no envio das informações ao eSocial. Porém se você precisar cadastrar um empregado diretamente no portal:

**1 -** Para isso, acesse o menu **Empregado > Admitir/Cadastrar**;

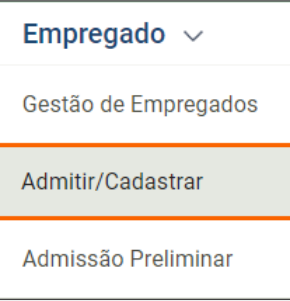

**2 -** Preencha as informações do cadastro, principalmente os campos que possuem \* (asterisco) e clique no botão

# **[Continuar]**;

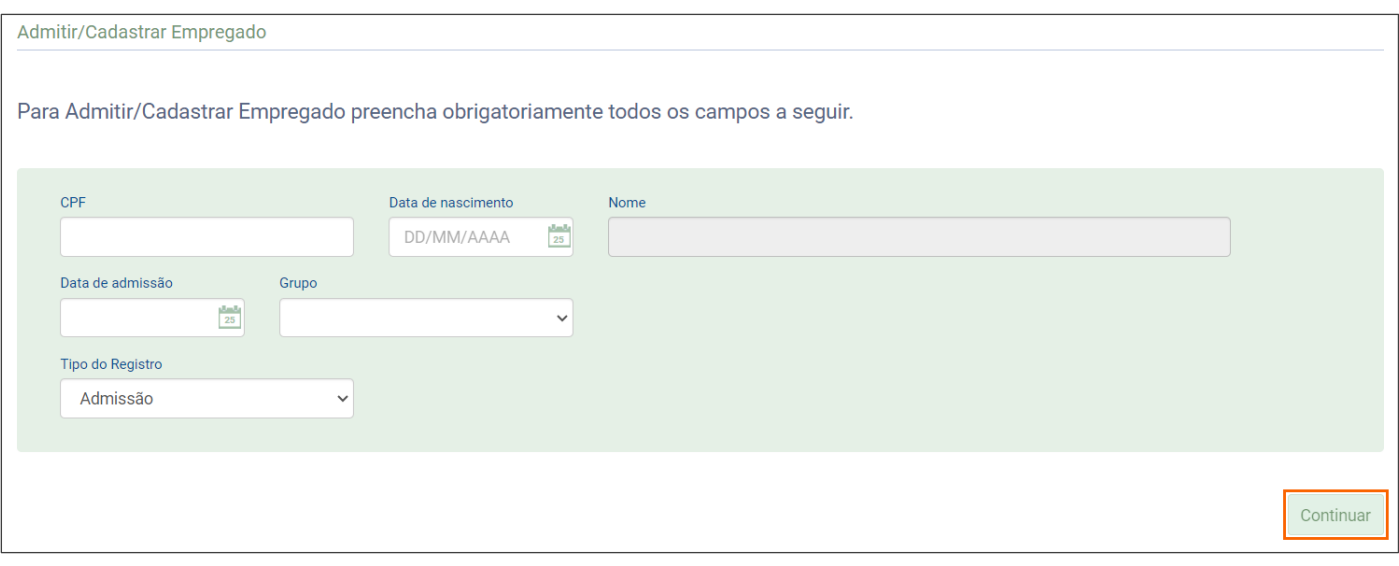

**3 -** Na página seguinte preencha os demais dados do cadastro e salve o cadastro.

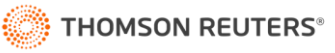

#### <span id="page-31-0"></span>**4.10 Cadastrar Admissão Preliminar de Empregado - S-2190**

- **1 -** Para cadastrar a admissão do empregado, evento S-2190 Registro Preliminar de Trabalhador:
- **2 -** Acesse o menu **Empregado > Admissão Preliminar**;

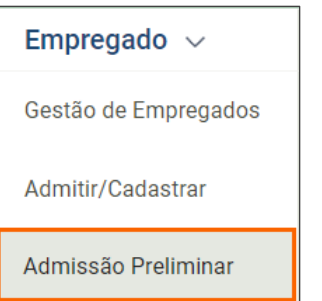

**3 -** Na página seguinte, preencha as informações do cadastro, principalmente os campos que possuem \* (asterisco). Para o registro da admissão preliminar, informe o CPF, data de nascimento e data de admissão do trabalhador (aplicável a contratos de celetistas) e clique no botão **[Incluir]**;

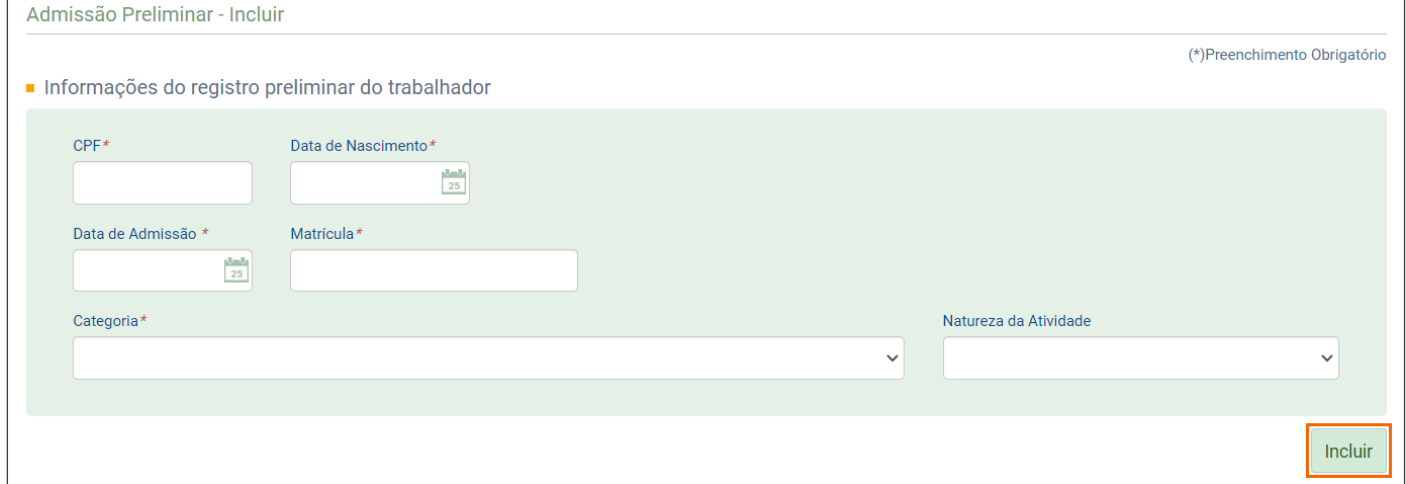

# <span id="page-31-1"></span>**5 Trabalhador Sem vínculo – Contribuintes e Estagiários**

Nesse menu você consulta ou cadastra as informações dos trabalhadores sem vínculo (contribuintes e estagiários).

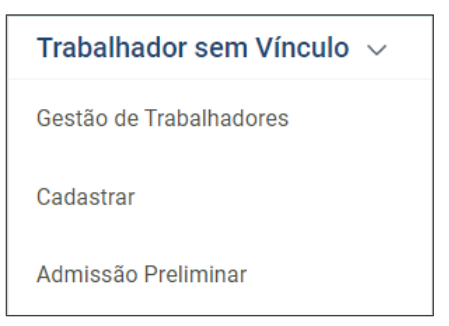

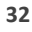

#### <span id="page-32-0"></span>**5.1 Consultar Trabalhador Sem Vínculo**

**1 -** Para consultar o cadastro de um Trabalhador Sem Vínculo (Contribuinte ou Estagiário):

**2 -** Acesse o menu **Trabalhador sem vínculo > Gestão de Trabalhadores**;

**3 -** Na página seguinte, informe o Nome, CPF ou Matrícula do trabalhador;

**4 -** Para empresas com até 12 trabalhadores, você pode digitar parcialmente o CPF, nome ou matrícula para

consultar os trabalhadores. Mas a partir de 13 trabalhadores, deve ser informado o CPF completo para a busca;

**5 -** Clique na linha correspondente ao trabalhador que será consultado;

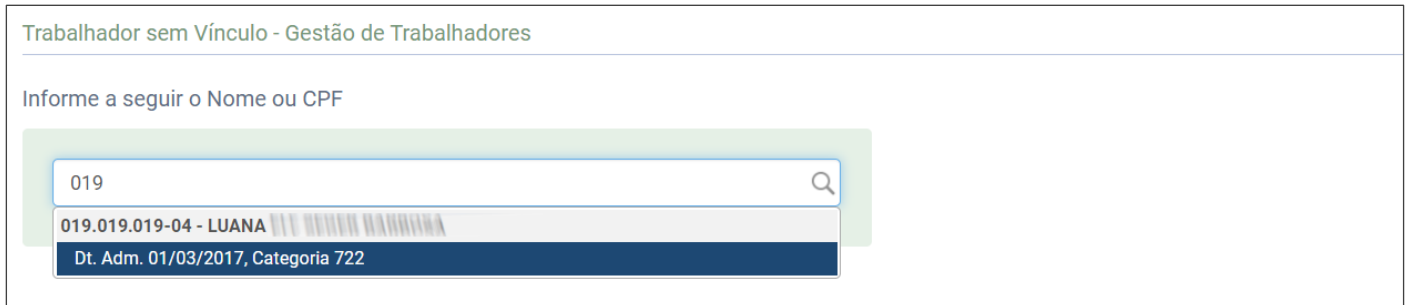

**6 -** Na página seguinte, serão exibidas todas as informações do cadastro do trabalhador;

**7 -** No quadro **Dados do Trabalhador**, posicione o mouse sobre o botão **[Dados Cadastrais]** e clique na opção:

**Consultar ou Alterar Dados Cadastrais**, para acessar a janela de cadastro do trabalhador e verificar as informações

de cadastro; ou **Alterar CPF**, para na página seguinte informar a **Alteração de CPF do Trabalhador**;

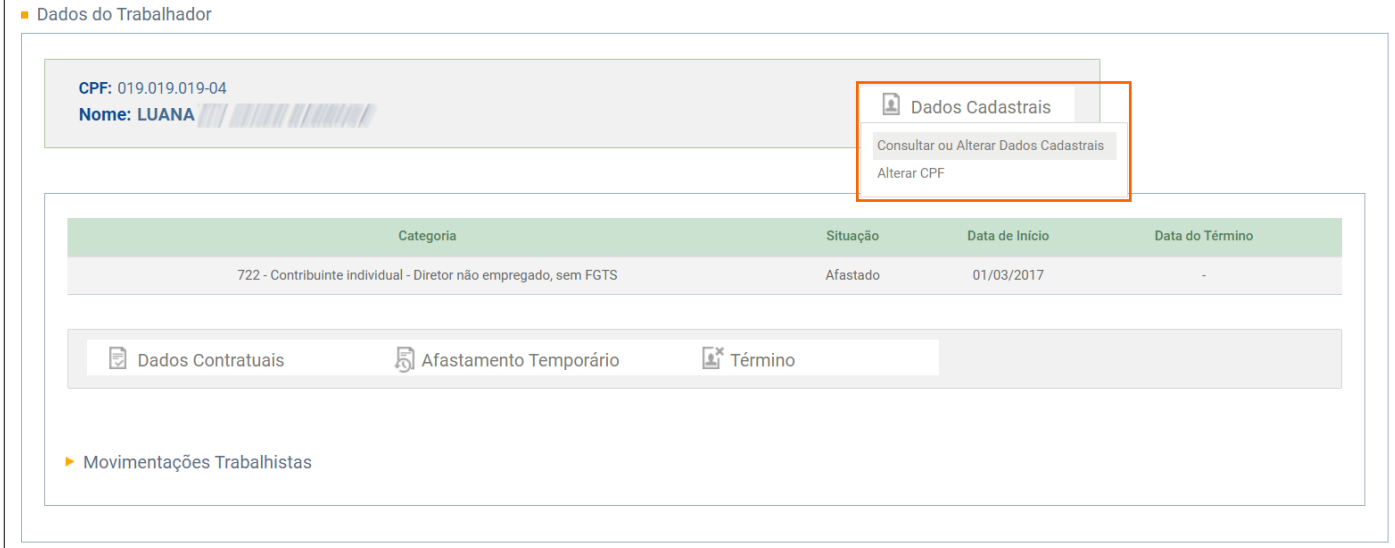

#### <span id="page-32-1"></span>**5.2 Consultar Admissão de Contribuintes e/ou Estagiários - S-2300**

**1 -** Para consultar a admissão de contribuintes e/ou estagiários, S-2300 - Trabalhador Sem Vínculo de Emprego/Estatutário - Início;

**2 -** Acesse o menu **Trabalhador sem vínculo > Gestão de Trabalhadores**;

**3 -** Na página seguinte, informe o Nome, CPF ou Matrícula do trabalhador;

**4 -** Clique na linha correspondente ao trabalhador que será consultado;

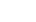

**33**

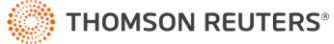

**5 -** Na página seguinte, clique em **[>] Movimentações Trabalhistas**;

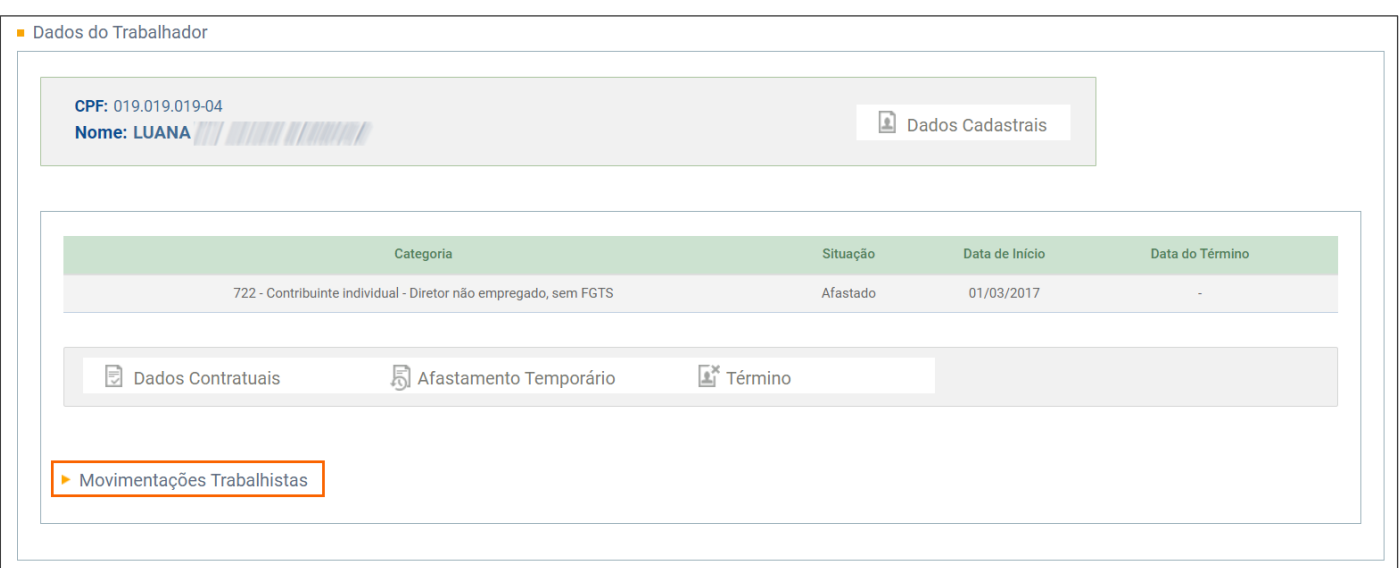

**6 -** Na coluna **Movimentação Trabalhista**, clique na linha correspondente ao **Início do Trabalhador sem Vínculo de** 

#### **Emprego**;

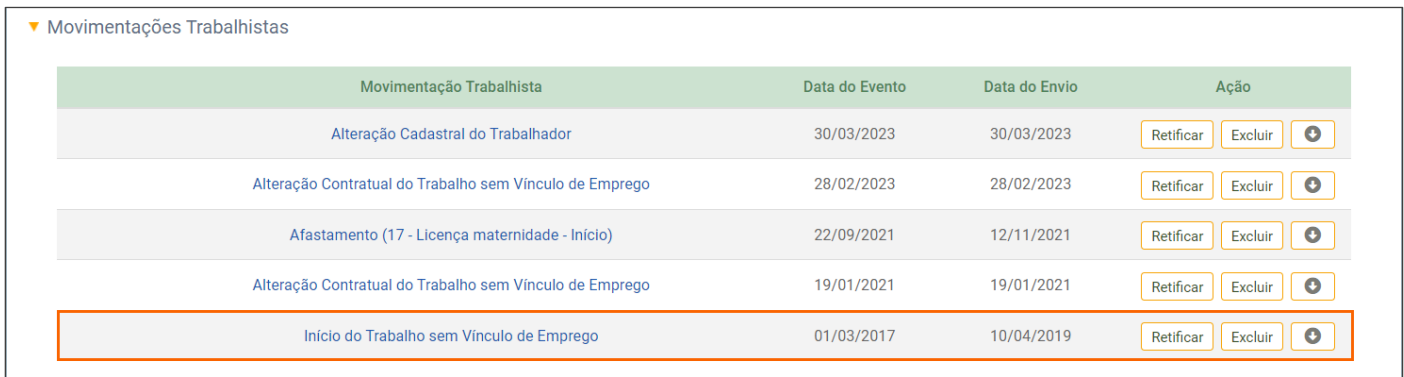

**7 -** Na página seguinte, na guia **Dados Cadastrais**, são demonstradas as **Informações do Trabalhador**, note ainda que nessa página você pode acessar os **Dados Contratuais**;

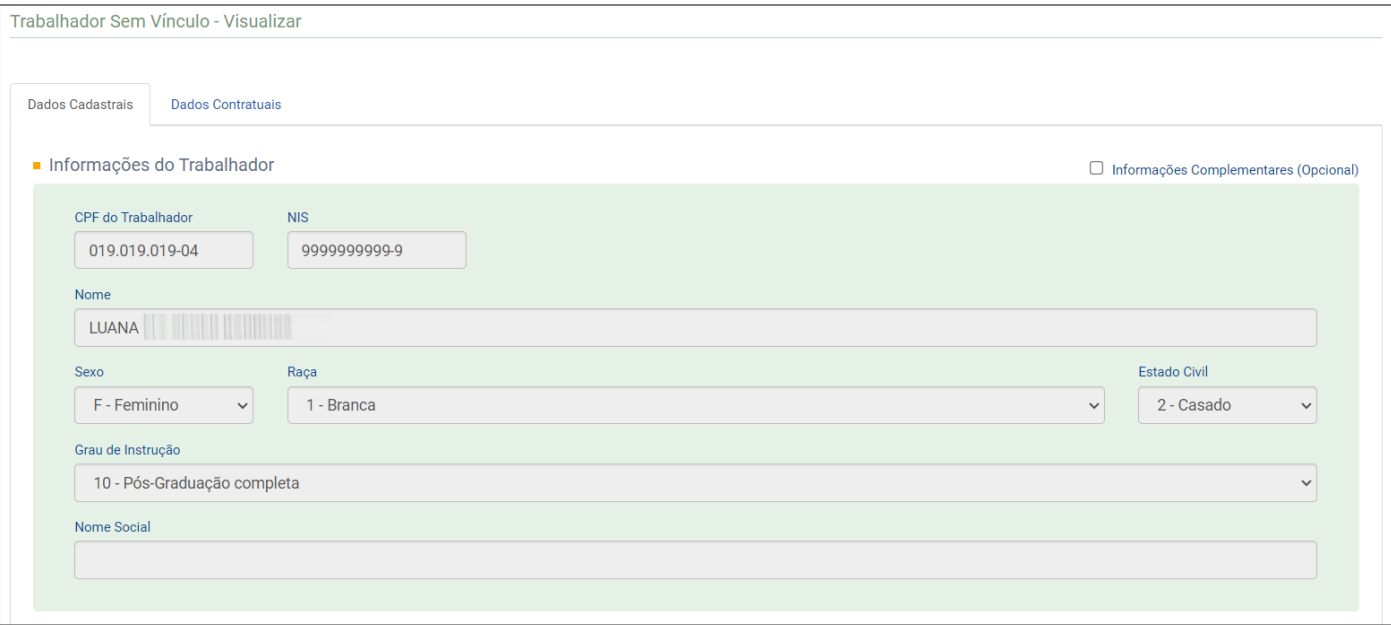

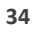

**8 -** Na guia **Dados cadastrais** estão disponíveis também **Informações do nascimento do trabalhador, Informações** 

**do endereço do Trabalhador, Relação de Dependentes e Informações de Contato**;

**9 -** Por fim, no quadro **Identificação do Evento**, você pode copiar o **Número do recibo** de validação da admissão do contribuinte ou estagiário.

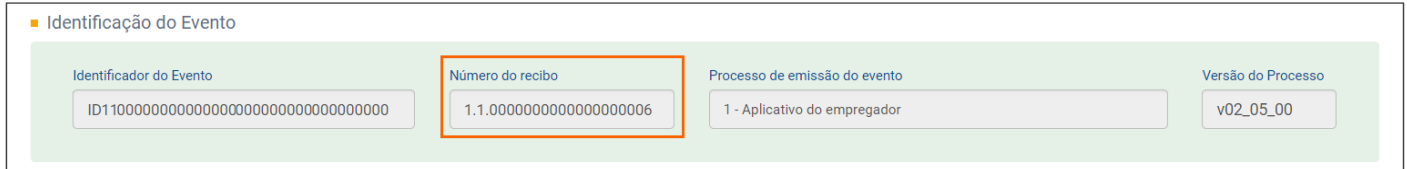

# <span id="page-34-0"></span>**5.3 Alterações cadastrais de contribuintes/estagiários - S-2205**

- **1 -** Para consultar o evento S-2205 Alteração de Dados Cadastrais do Trabalhador, de contribuintes/estagiários;
- **2 -** Acesse o menu **Trabalhador sem vínculo > Gestão de Trabalhadores**;
- **3 -** Na página seguinte, informe o Nome, CPF ou Matrícula do trabalhador;
- **4 -** Clique na linha correspondente ao trabalhador que será consultado;

**5 -** Na página seguinte, no quadro **Dados do Trabalhador**, posicione o mouse sobre o botão **[Dados Cadastrais]** e clique na opção **Consultar ou Alterar Dados Cadastrais**;

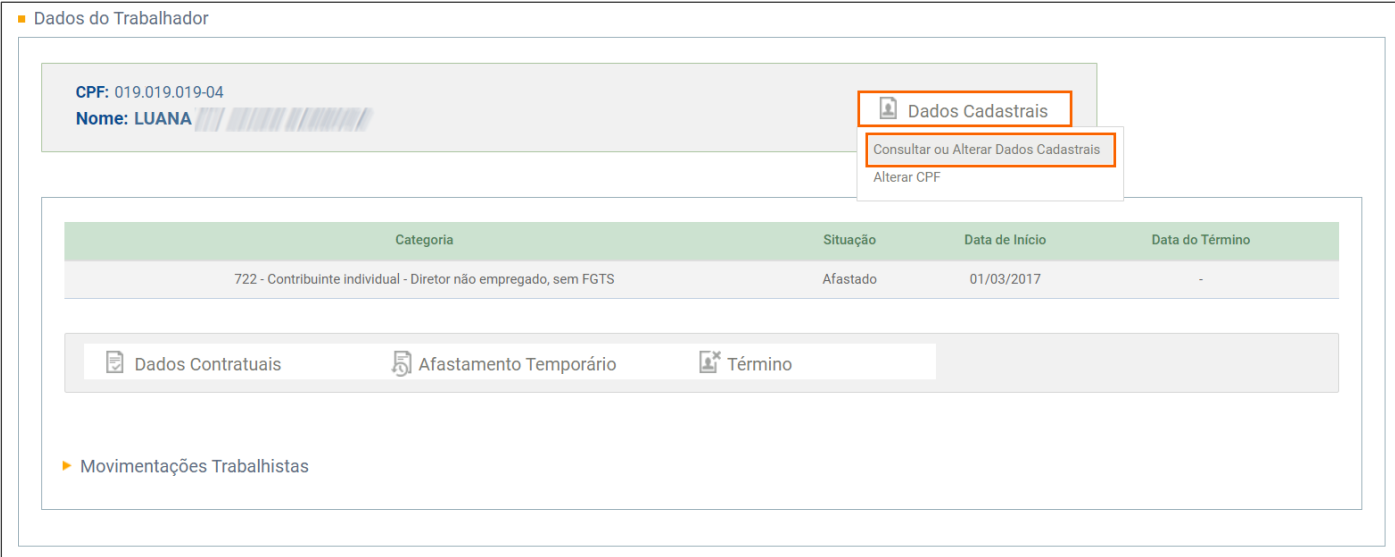

**6 -** Na página seguinte serão demonstradas as **Informações do Trabalhador, Informações do nascimento do trabalhador, Informações do endereço do trabalhador, Relação de Dependentes e Informações de Contato**

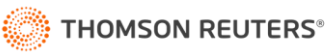

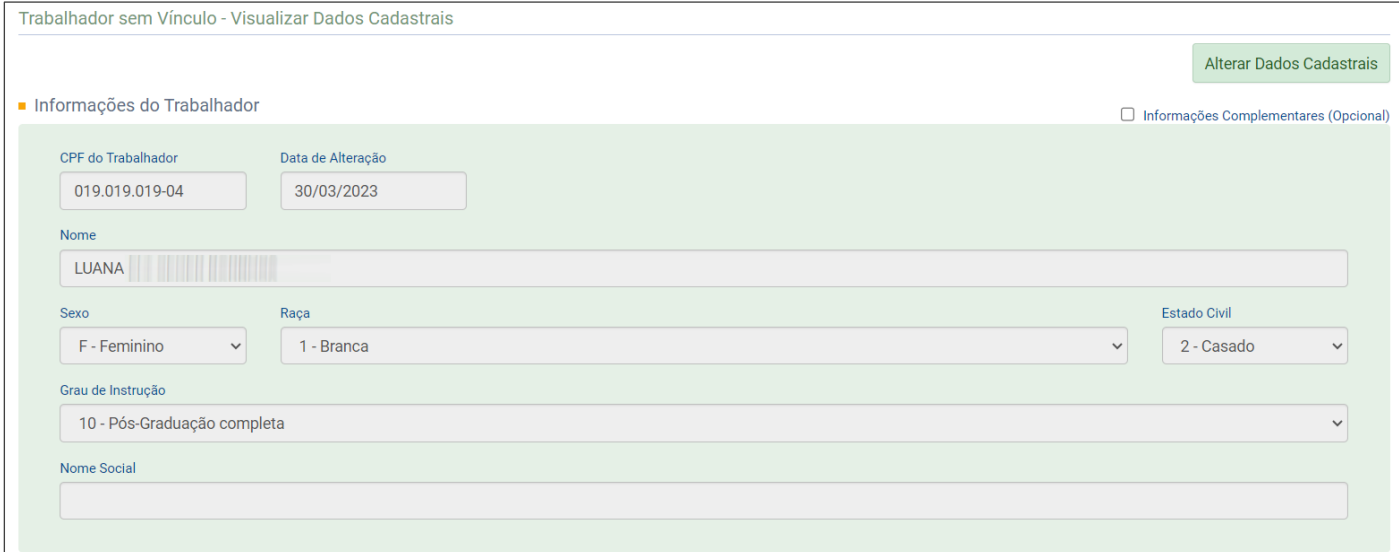

**7 -** No quadro **Identificação do Evento**, você encontra o **Número do recibo** da alteração cadastral do trabalhador;

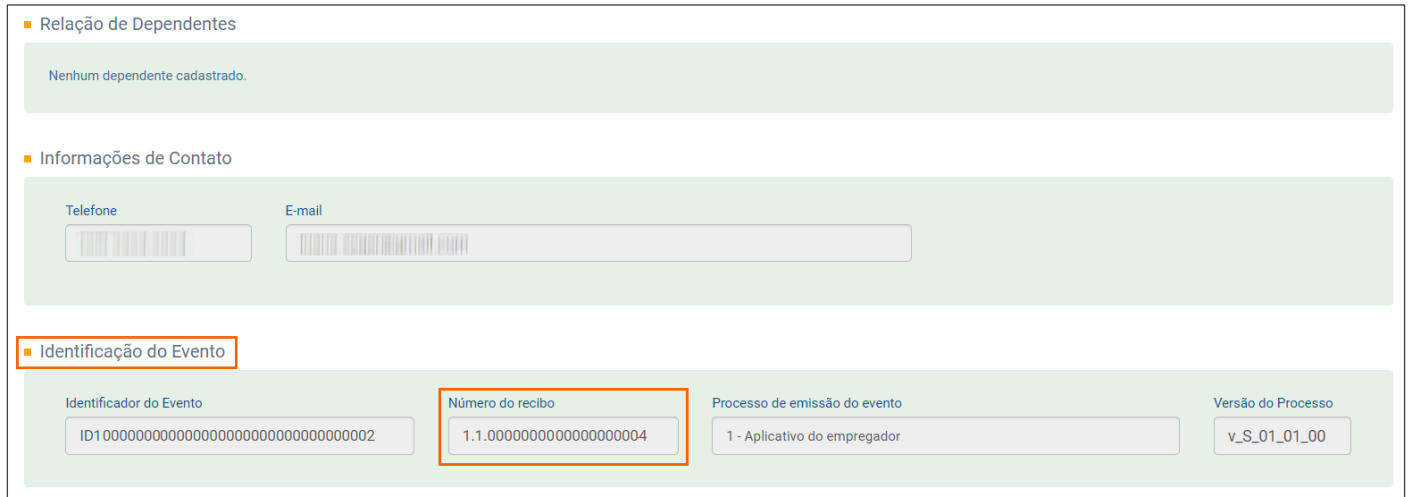

**8 -** Caso você precise alterar alguma informação do cadastro, clique no botão **[Alterar Dados Cadastrais]**;

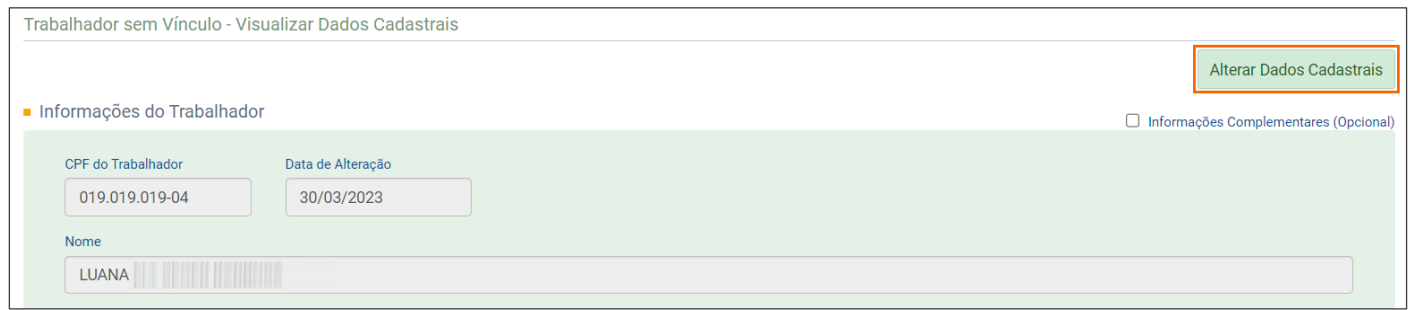

**9 -** Na próxima página, informe a **Data de início da vigência da alteração** e clique no botão **[Confirmar]**.

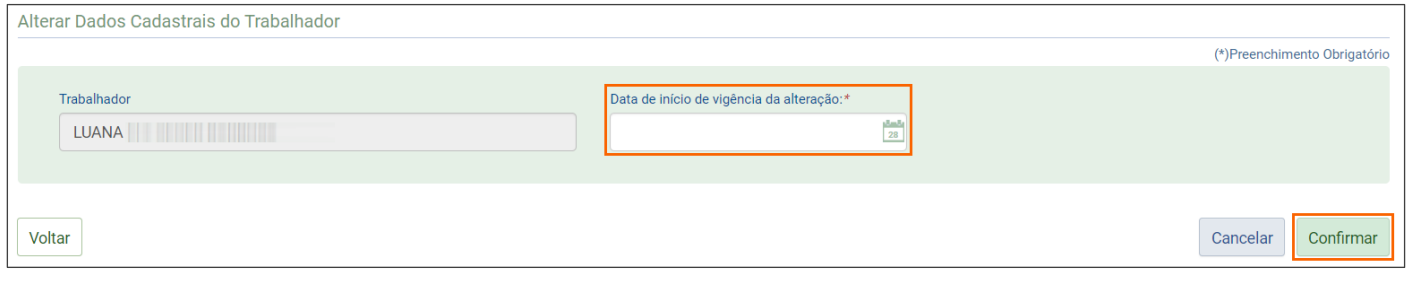

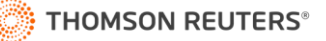

#### <span id="page-36-0"></span>**5.4 Alterações contratuais de contribuintes/estagiários - S-2306**

**1 -** Para consultar as informações do evento S-2306 - Trabalhador Sem Vínculo de Emprego/Estatutário - Alteração Contratual;

**2 -** Acesse o menu **Trabalhador sem vínculo > Gestão de Trabalhadores**;

- **3 -** Na página seguinte, informe o Nome, CPF ou Matrícula do trabalhador;
- **4 -** Clique na linha correspondente ao trabalhador que será consultado;
- **5 -** Na página seguinte, no quadro **Dados do Trabalhador**, clique no botão **[Dados Contratuais]**;

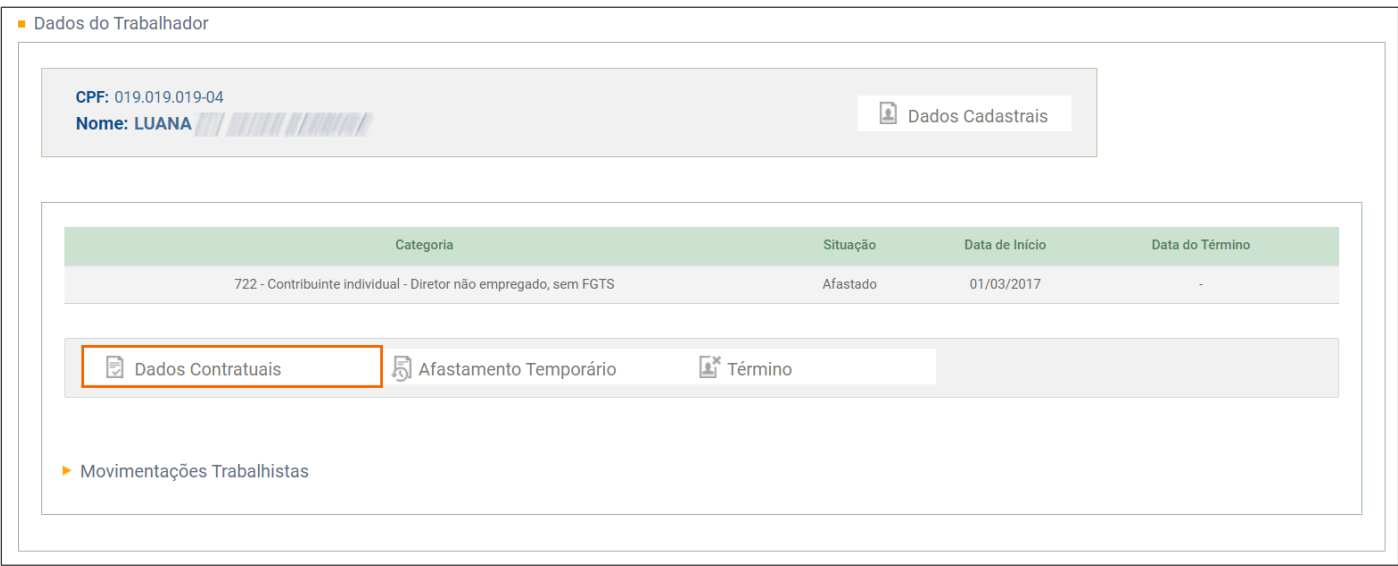

**6 -** Na página seguinte serão demonstradas informações do Trabalhador Sem Vínculo – Início;

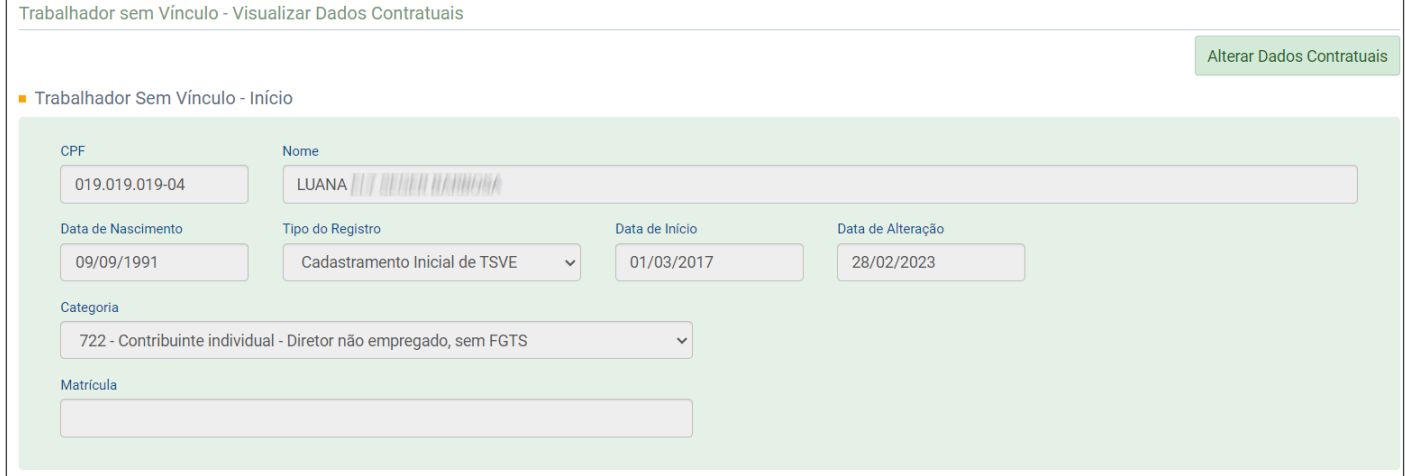

**7 -** Ainda nessa página serão demonstradas as **Informações do Cargo/Função, Informações de Remuneração e** 

**Periodicidade de Pagamento** e por fim no quadro **Identificação do Evento**, você encontra o **Número do recibo** da alteração contratual;

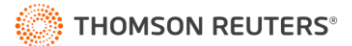

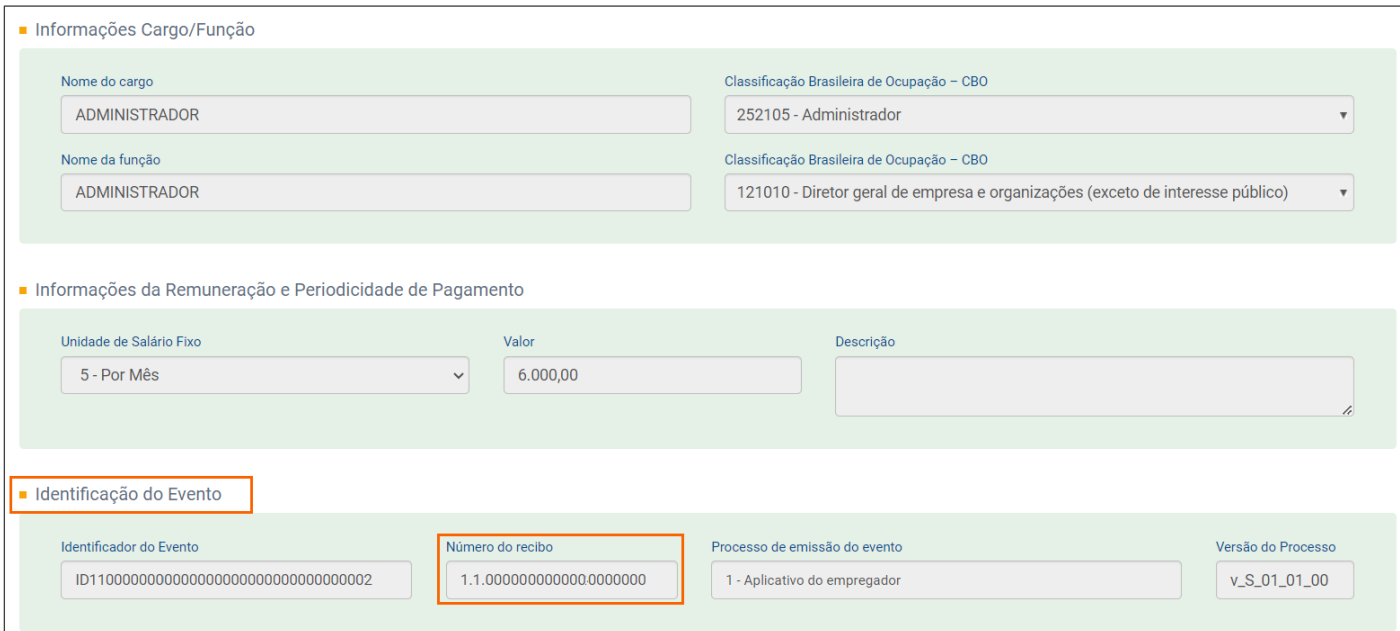

**8 -** Caso você precise alterar ou incluir alguma informação, clique no botão **[Alterar Dados Contratuais]**;

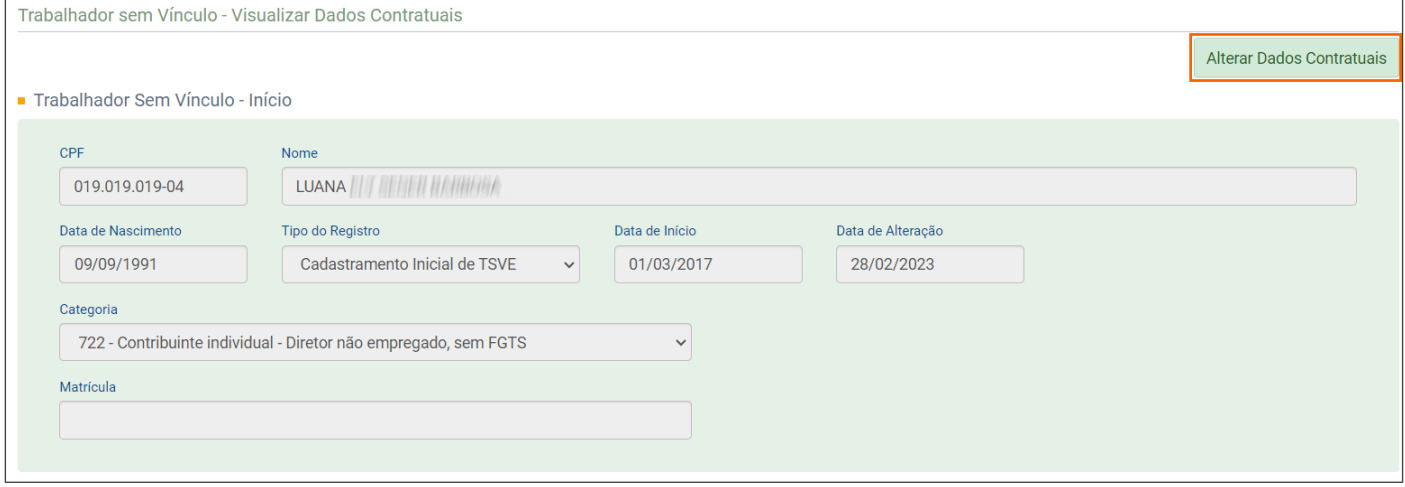

**9 -** Na próxima página, informe a **Data de início de vigência da alteração** e clique no botão **[Confirmar]**.

# <span id="page-37-0"></span>**5.5 Consultar Afastamentos de contribuintes/estagiários - S-2230**

- **1 -** Acesse o menu **Trabalhador sem vínculo > Gestão de Trabalhadores**;
- **2 -** Na página seguinte, informe o Nome, CPF ou Matrícula do trabalhador;
- **3 -** Clique na linha correspondente ao trabalhador que será consultado;
- **4 -** Na página seguinte, no quadro **Dados do Trabalhador**, clique no botão **[Afastamento Temporário]**;

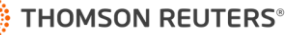

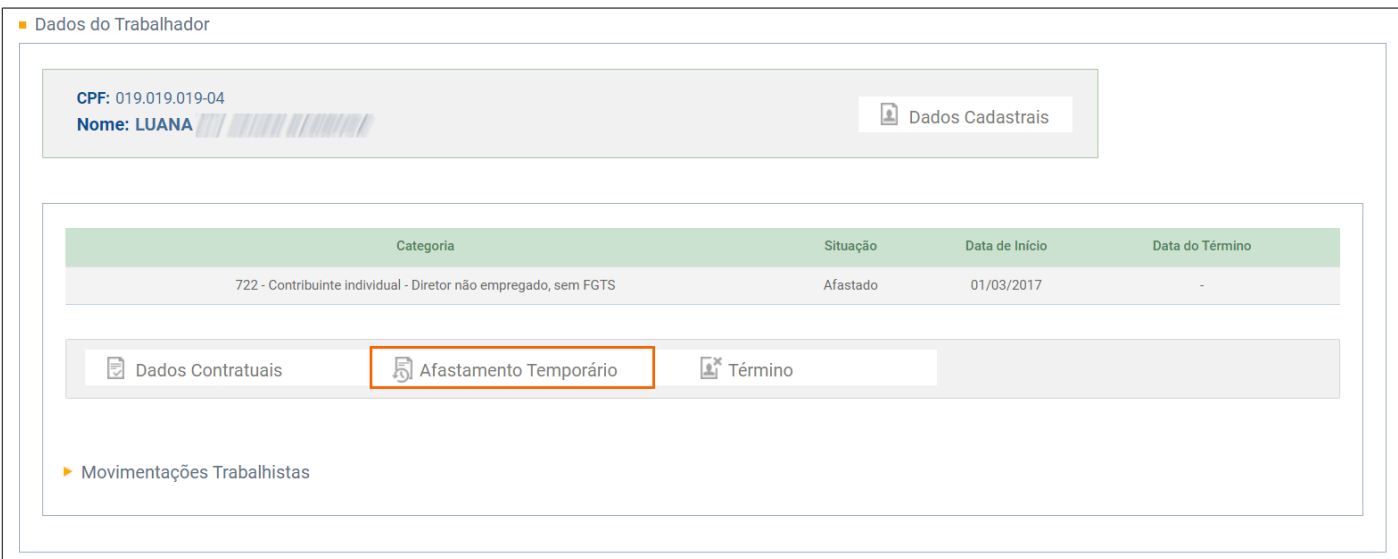

**6 -** Na página seguinte, serão listados o **Tipo do Evento**, **Data do Evento** e **Data do Envio**;

**7 -** Para consultar as informações de um afastamento temporário, na coluna **Tipo do Evento**, clique na linha

correspondente a data de início ou término do afastamento;

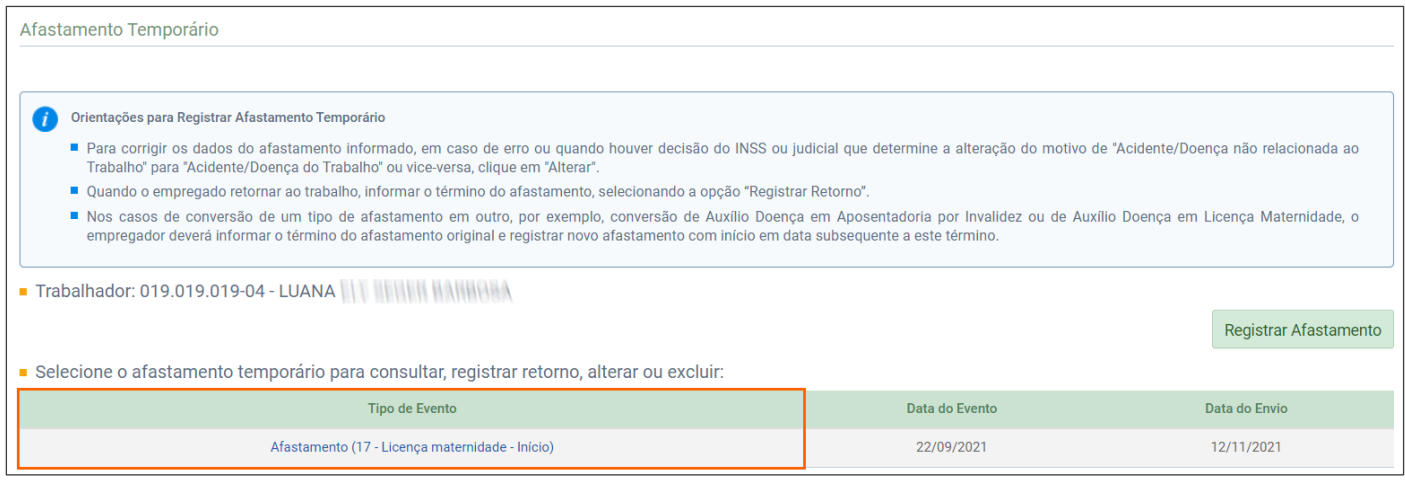

**8 -** Na próxima página serão demonstradas as **Informações do Afastamento** e no quadro **Identificação do Evento**,

você encontra o **Número do recibo** do início ou término do Afastamento;

**9 -** Ainda nessa página, é possível **[Alterar], [Excluir]** ou **[Registrar Retorno]** do afastamento;

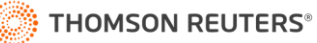

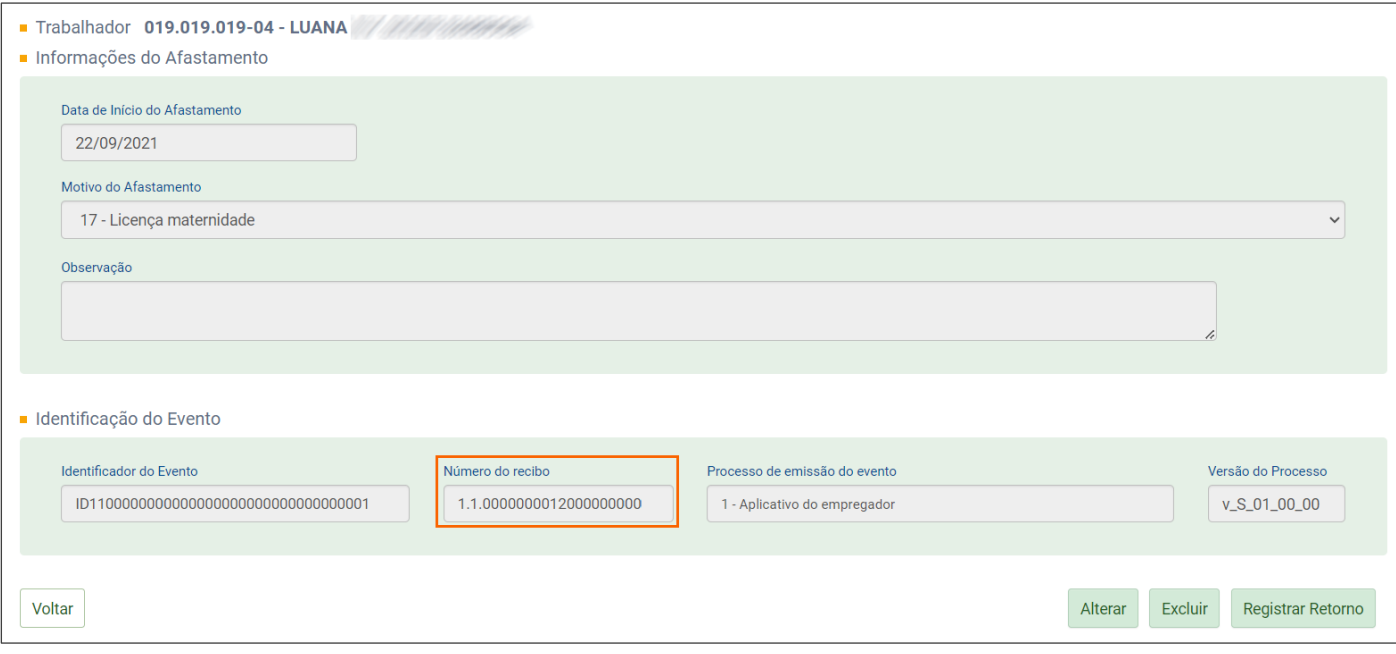

**10 -** Caso você precise cadastrar um novo afastamento, na página inicial de consulta de afastamento, clique no botão **[Registrar Afastamento]**.

#### <span id="page-39-0"></span>**5.6 Consultar Término de contribuinte/estagiários - S-2399**

- **1 -** Para consultar o evento S-2399 Trabalhador Sem Vínculo de Emprego/Estatutário Término;
- **2 -** Acesse o menu **Trabalhador sem vínculo > Gestão de Trabalhadores**;
- **3 -** Na página seguinte, informe o Nome, CPF ou Matrícula do trabalhador;
- **4 -** Clique na linha correspondente ao trabalhador que será consultado;
- **5 -** Na página seguinte, no quadro **Dados do Trabalhador**, clique no botão **[Término]**;

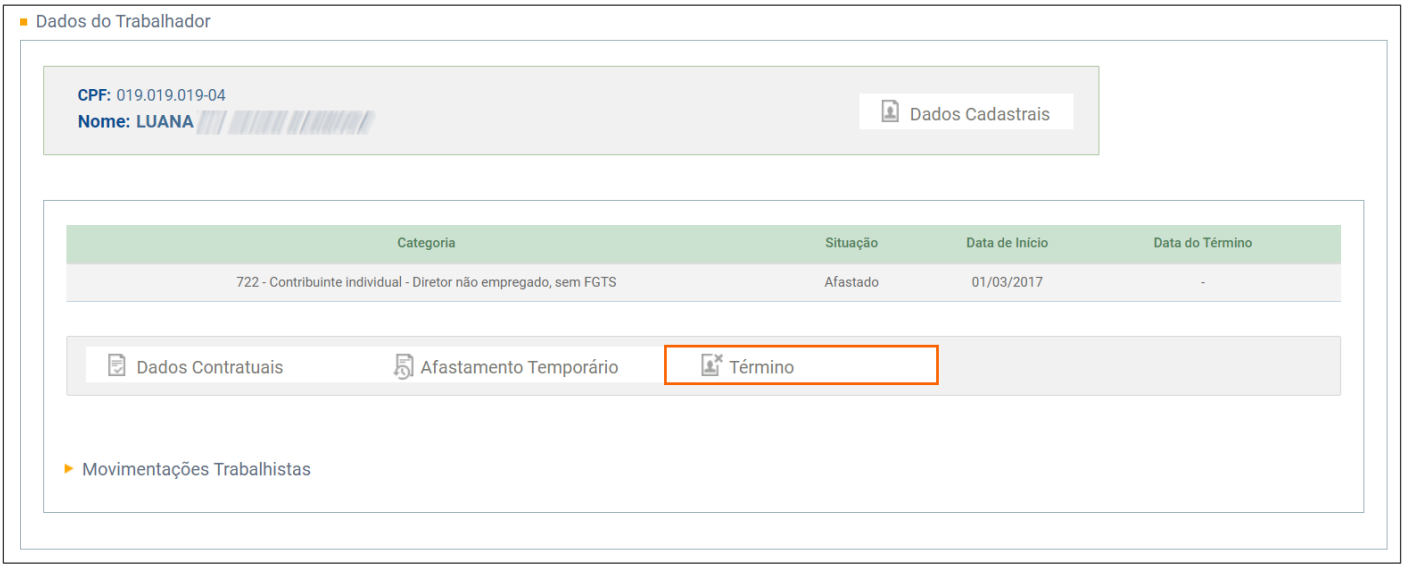

**6 -** Na página seguinte, serão demonstradas as informações do **Término** do trabalhador, como: **Verbas Rescisórias, Remuneração em Outras Empresas/Atividades, Processo do Trabalhador** e **Pensão Alimentícia**;

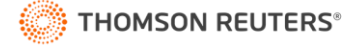

**7 -** Por fim, no quadro **Identificação do Evento**, você encontra o **Número do recibo** do Desligamento.

#### <span id="page-40-0"></span>**5.7 Consultar Movimentações Trabalhista de Contribuintes/Estagiários**

**1 -** Nessa parte você consegue consultar todo o tipo de movimentação que o trabalhador teve, como afastamentos, alterações, etc.;

- **2 -** Acesse o menu **Trabalhador sem vínculo > Gestão de Trabalhadores**;
- **3 -** Na página seguinte, informe o Nome, CPF ou Matrícula do trabalhador;
- **4 -** Clique na linha correspondente ao trabalhador que será consultado;

#### **5 -** Na página seguinte, clique em **[>] Movimentações Trabalhistas**;

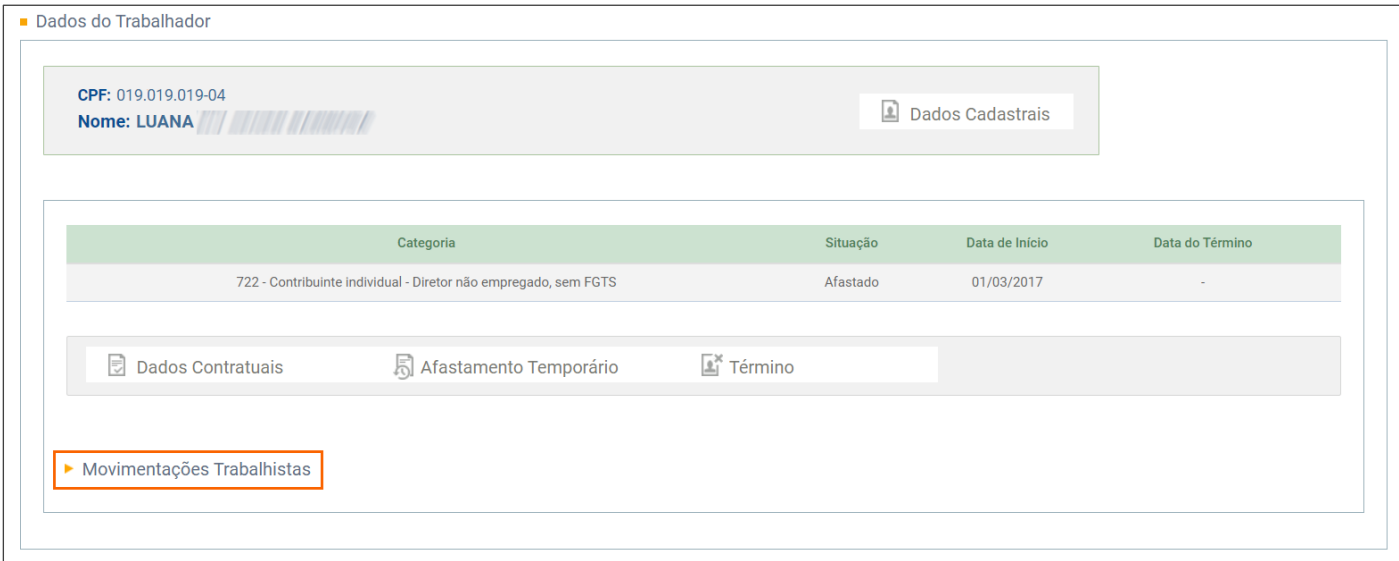

**6 -** Serão listadas todas a movimentações que o trabalhador possui desde a sua admissão;

**7 -** Na coluna **Movimentação Trabalhista**, você pode clicar sobre uma das movimentações, consultar os dados do cadastro e também as informações de validação do evento;

- **8 -** Nas colunas, **Data do Evento** e **Data do Envio**, será exibida a data efetiva e data que foi enviado ao eSocial;
- **9 -** Na coluna **Ação** é possível **[Retificar], [Excluir]** ou baixar o XML de um evento.

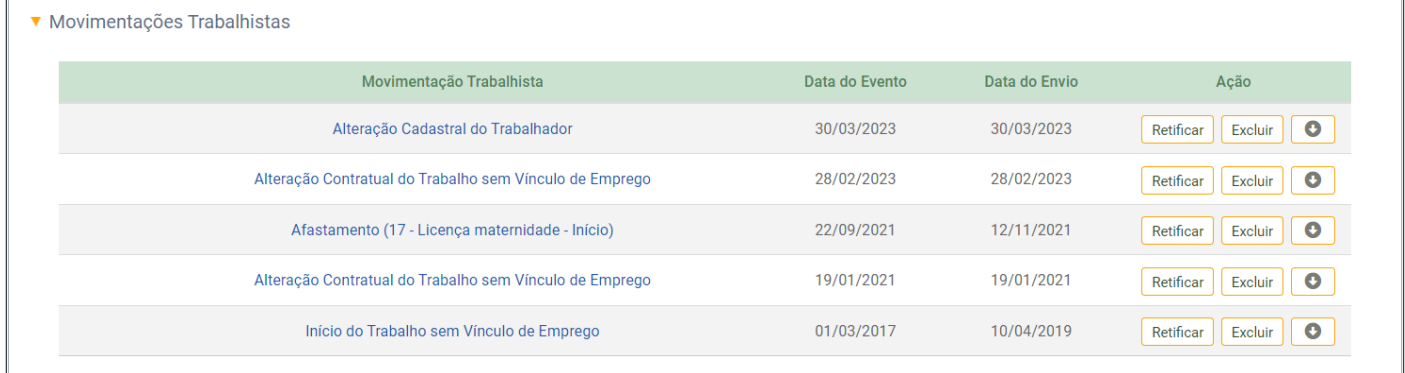

#### <span id="page-41-0"></span>**5.8 Cadastrar Trabalhador Sem Vínculo – S-2300**

O ideal é que você cadastre seus contribuintes e estagiários no Sistema Domínio, e na sequência faça o envio desse cadastro ao eSocial, com isso evita que ocorram erros e divergências no envio das informações ao eSocial

**1 -** Porém se você precisar cadastrar um empregado diretamente no portal:

**2 -** Acesse o menu **Trabalhador sem vínculo > Cadastrar**;

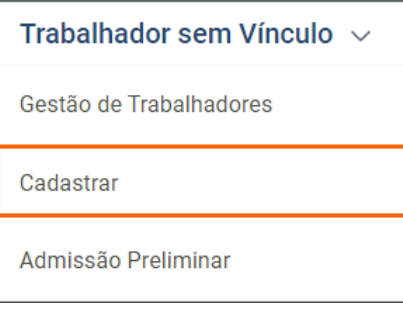

**3 -** Preencha as informações do cadastro, principalmente os campos que possuem \* (asterisco) e clique no botão **[Continuar]**;

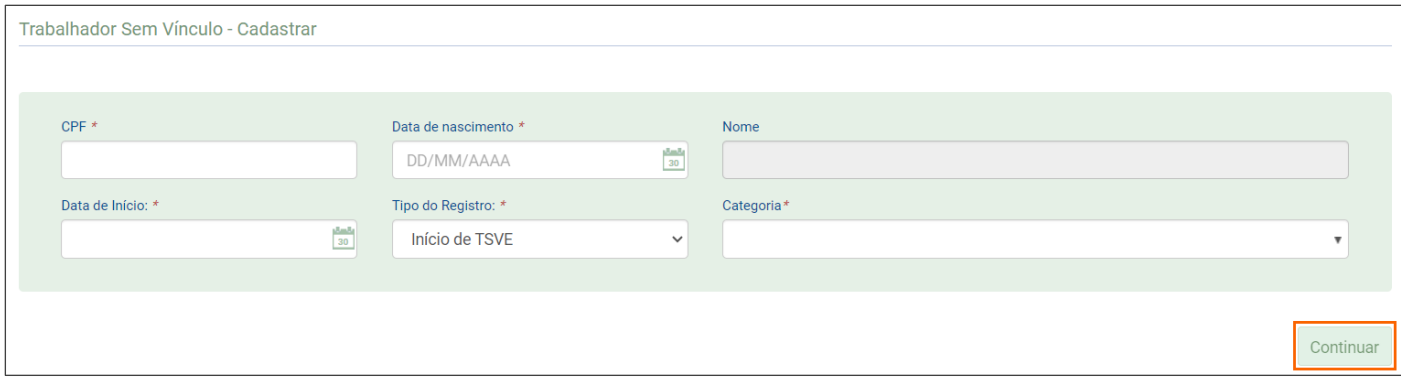

**4 -** Na página seguinte preencha os demais dados do cadastro e salve o cadastro.

#### <span id="page-41-1"></span>**5.9 Cadastrar admissão preliminar de Trabalhador sem Vínculo - S-2190**

**1 -** Para cadastrar a admissão preliminar de contribuinte ou estagiário, evento S-2190 - Registro Preliminar de Trabalhador:

**2 -** Acesse o menu **Trabalhador sem vínculo > Admissão Preliminar**;

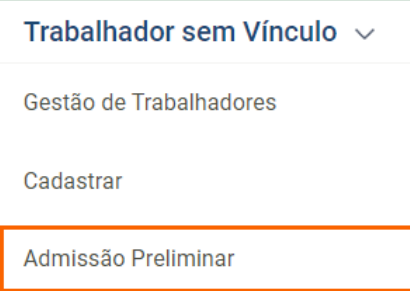

**3 -** Na página seguinte, preencha as informações do cadastro, principalmente os campos que possuem \* (asterisco);

**4 -** Para o registro da admissão preliminar, informe o CPF, data de nascimento e data de admissão do trabalhador (aplicável a contratos de celetistas) e clique no botão **[Incluir]**.

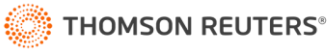

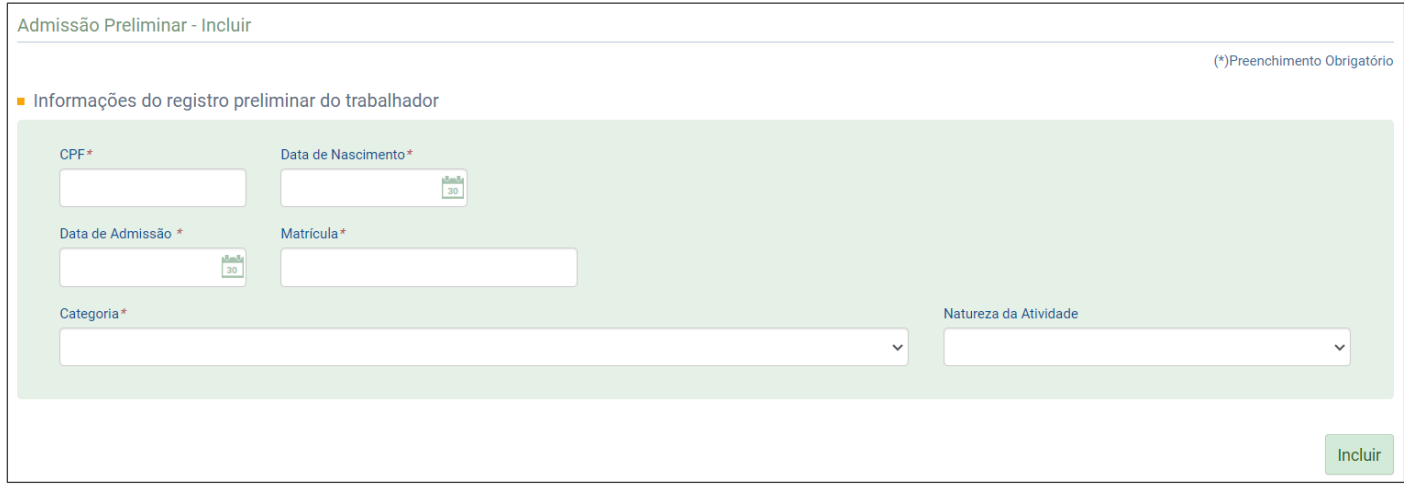

#### <span id="page-42-0"></span>**6 Folha de Pagamentos**

# <span id="page-42-1"></span>**6.1 Gestão de Folha**

**1 -** Acesse o menu **Folha de Pagamento > Gestão de Folha**;

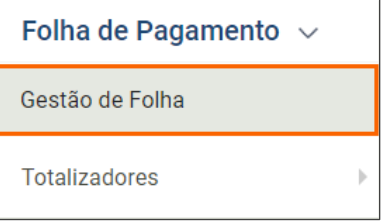

**2 -** Na página seguinte, você pode conferir todas as informações da folha. No campo **Situação da Folha**, será demonstrada a folha está **Aberta** ou **Fechada** na data da consulta;

**3 -** Utilize os botões **[Baixar XML]**, para baixar a folha em arquivo XML; **[Reabrir Folha]**, para reabrir a folha de uma competência que já foi fechada; ou **[Encerrar Folha]**, para encerrar uma folha que esteja com a situação aberta;

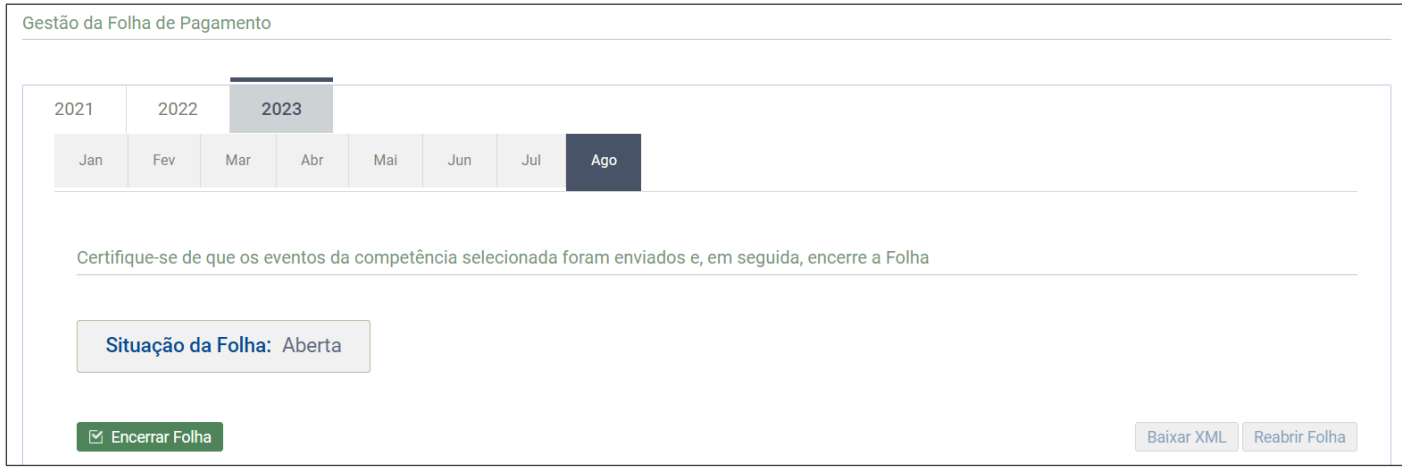

**4 -** No quadro seguinte, você encontra as informações dos **Eventos de Folha**, como pagamento e remuneração; **Outros eventos**, como contratação de trabalhadores avulsos não portuários e contribuição sindical patronal; e o **Resultado do processamento - fechamentos solicitados pela web**;

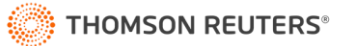

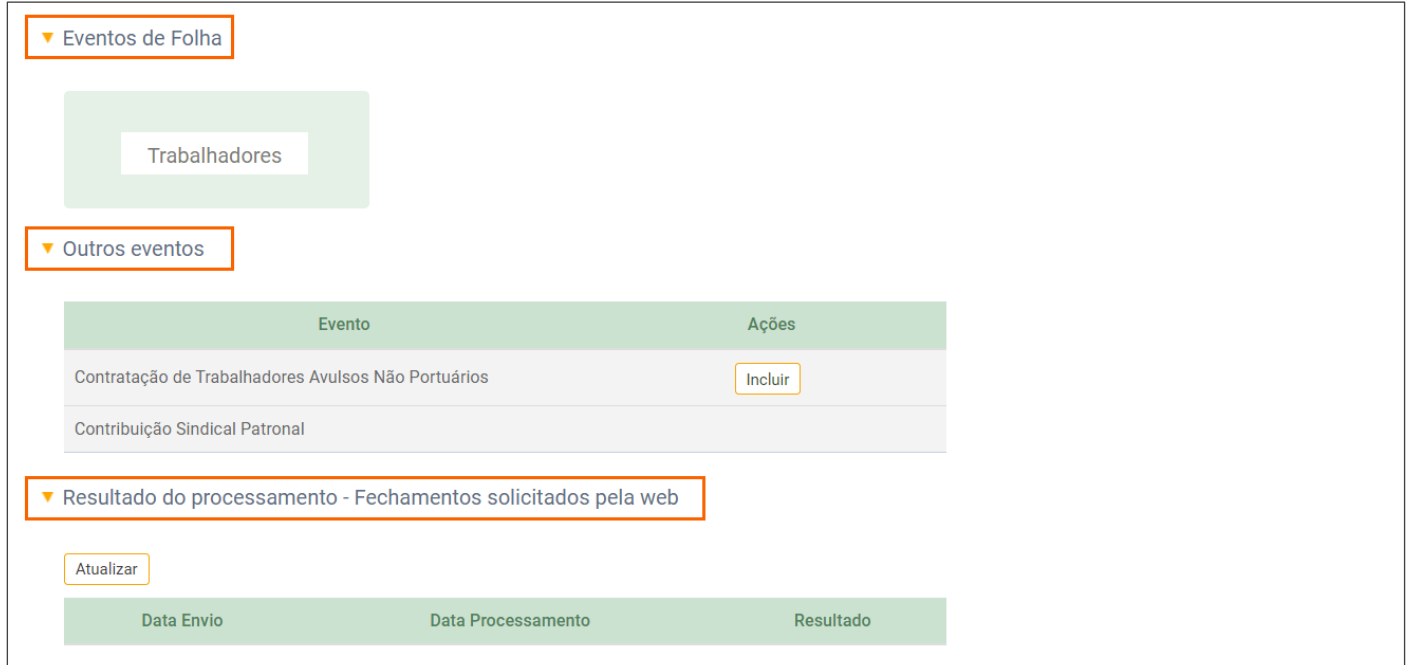

**5 -** No quadro **Totalizador**, serão informados os valores de **Contribuições Sociais Consolidadas por Contribuinte,** 

**Imposto de Renda Retido na Fonte Consolidadas por Contribuinte e FGTS Consolidado por Contribuinte**.

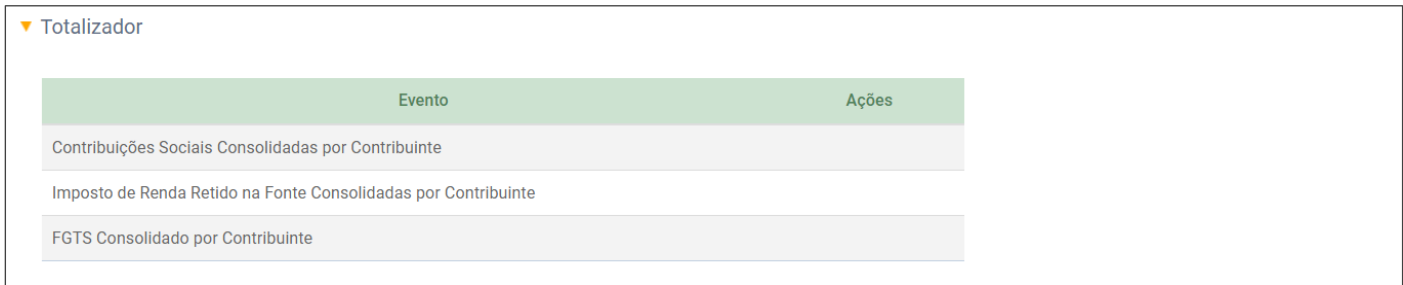

# <span id="page-43-0"></span>**6.2 Consultar Remuneração - S-1200**

**1 -** Para consultar o evento S-1200 - Remuneração de Trabalhador vinculado ao Regime Geral de Previd. Social;

- **2 -** Acesse o menu **Folha de Pagamento > Gestão de Folha**;
- **3 -** Clique no **Ano e Competência** que você quer consultar;

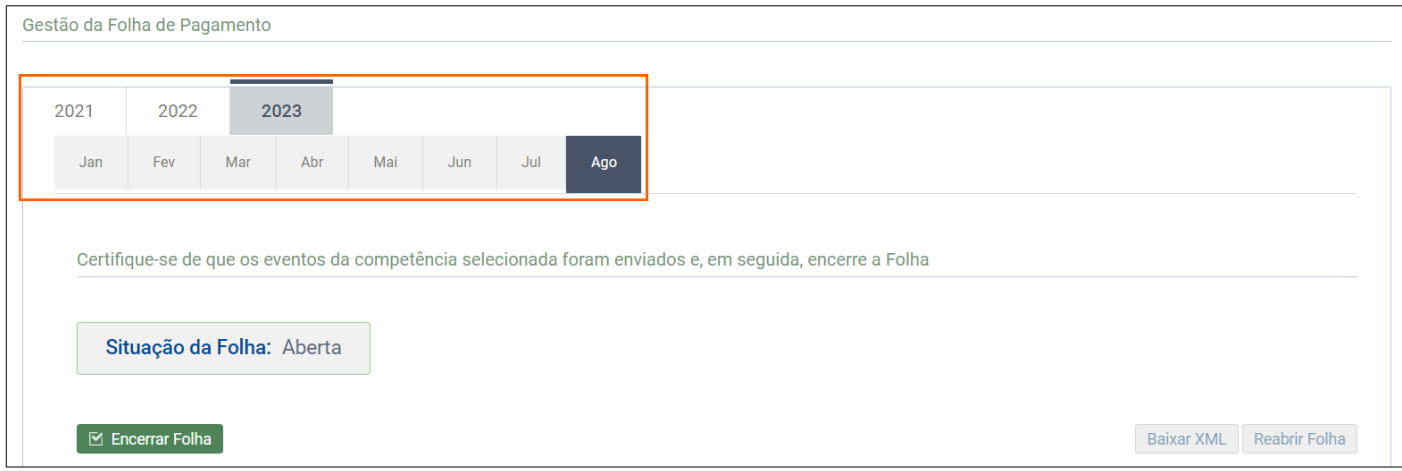

**4 -** No quadro **Eventos de Folha**, posicione o mouse sobre o botão **[Trabalhadores]** e clique na opção **Remuneração** 

**Devida**;

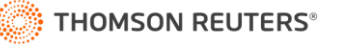

- **5 -** Na página seguinte, será demonstrada a **Situação da Folha** e o **Período de Apuração**;
- **6 -** Ainda nessa parte, para consultar a remuneração de um colaborador, **Informe o CPF** e clique no botão **[Listar]**;

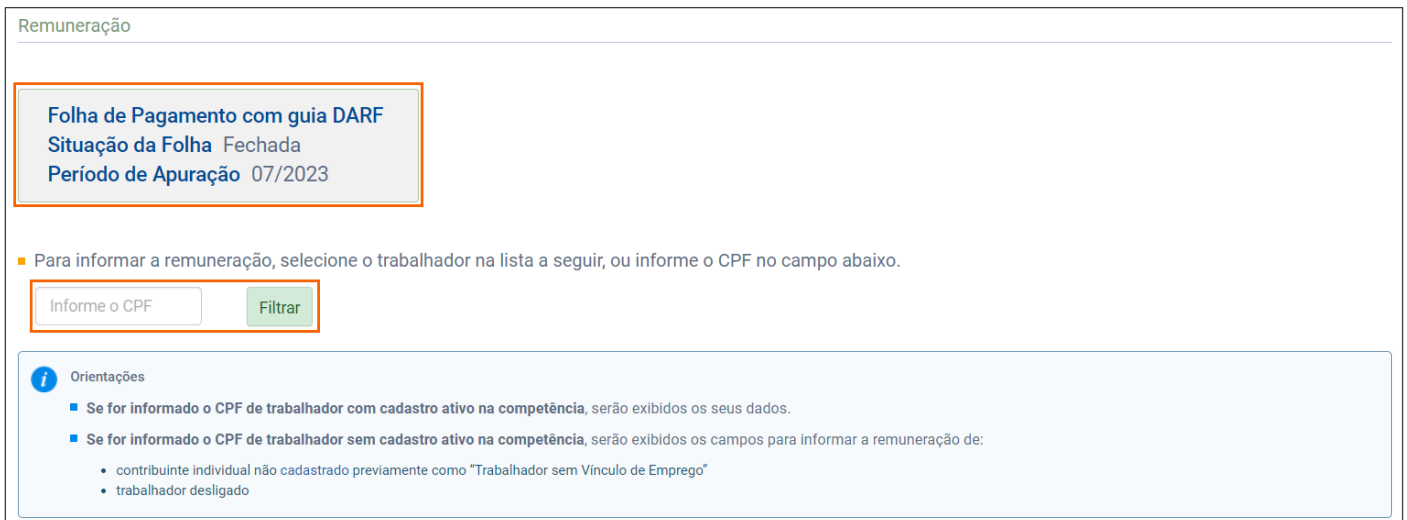

**7 -** Na linha correspondente ao colaborador que será consultado, na coluna **Remuneração devida**, clique no botão

#### **[Remuneração]**;

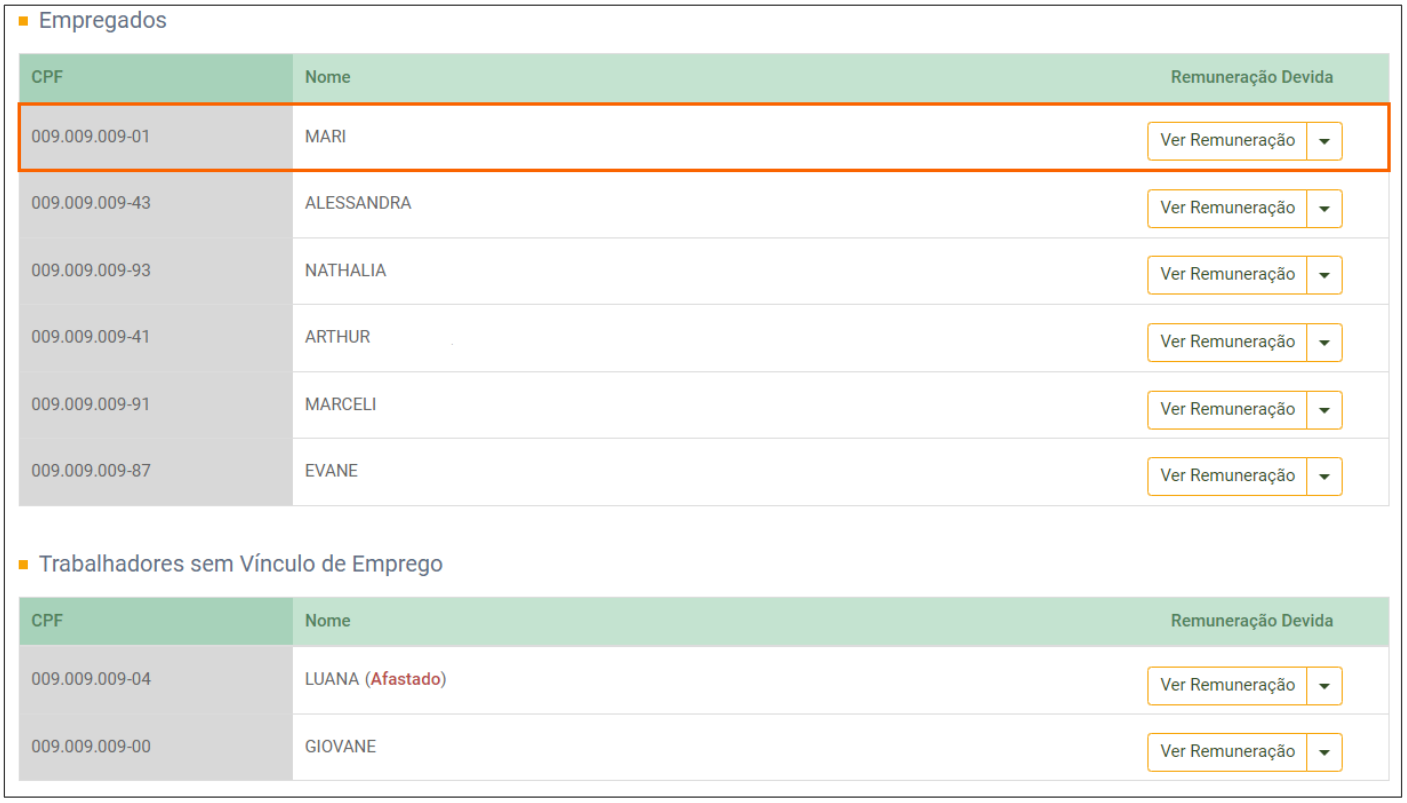

**8 -** Na primeira parte, será demonstrado o nome e **CPF** do colaborador, seguido do **Período de Competência**.

Também são informados os dados do **Estabelecimento** e a **Relação de Rubricas**;

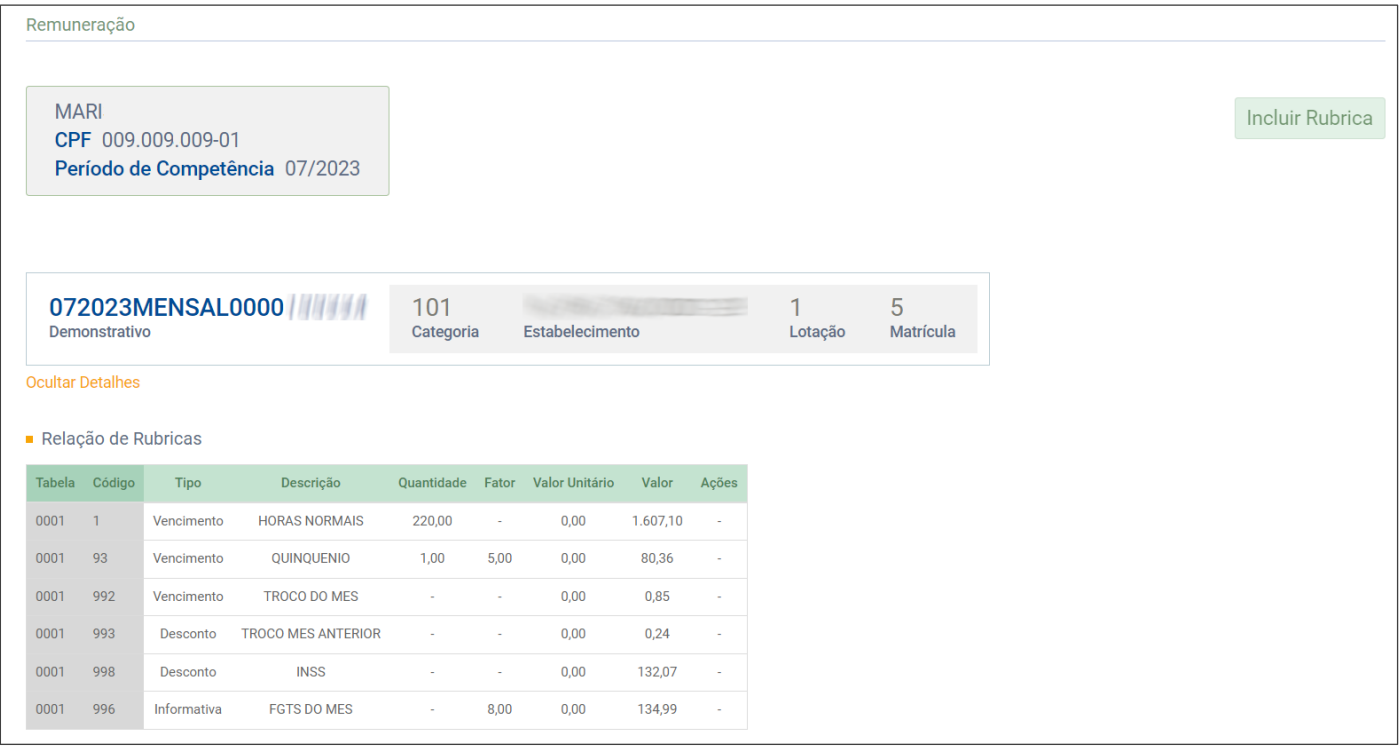

**9 -** Ainda nessa página serão demonstradas **as Informações complementares relativas a Rendimentos Recebidos** 

#### **Acumuladamente – RRA, Remunerações em Outras Empresas/Atividades e Processos**;

**10 -** Por fim no quadro **Identificação do Evento**, você encontra o **Número do recibo** da remuneração;

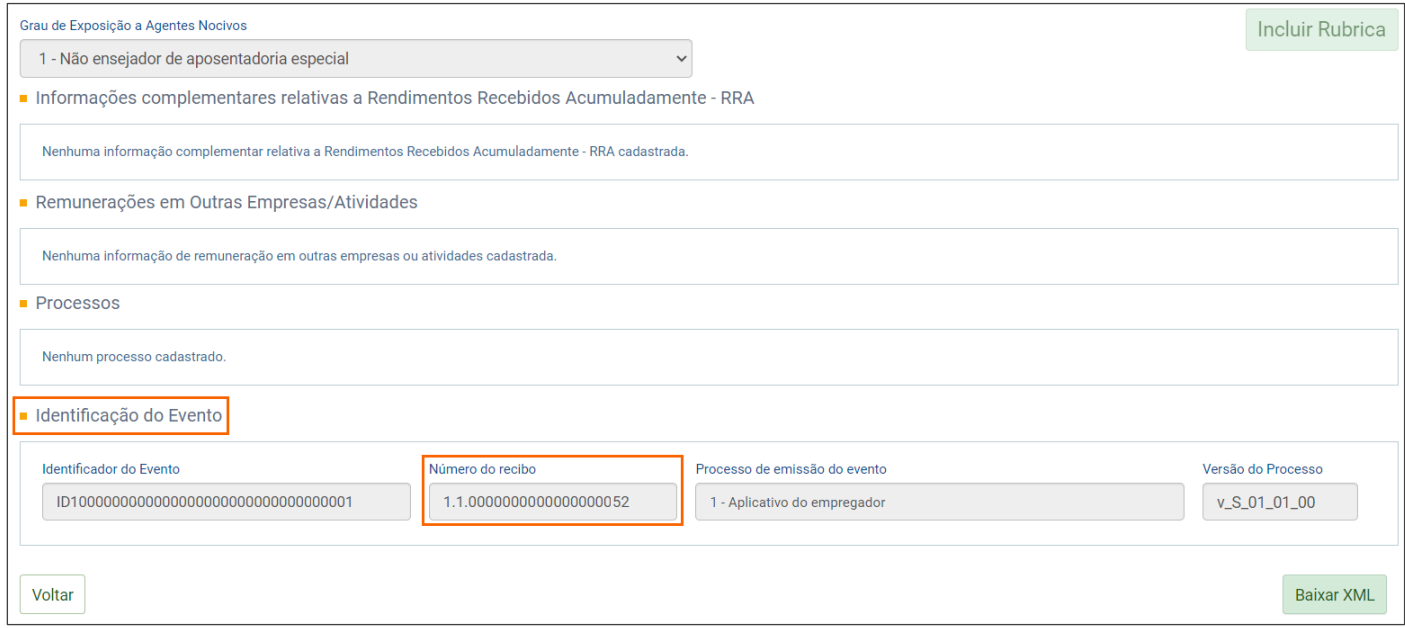

# **11 -** Para visualizar as informações do Totalizador, ao lado do botão **[Remuneração]**, clique no botão ;

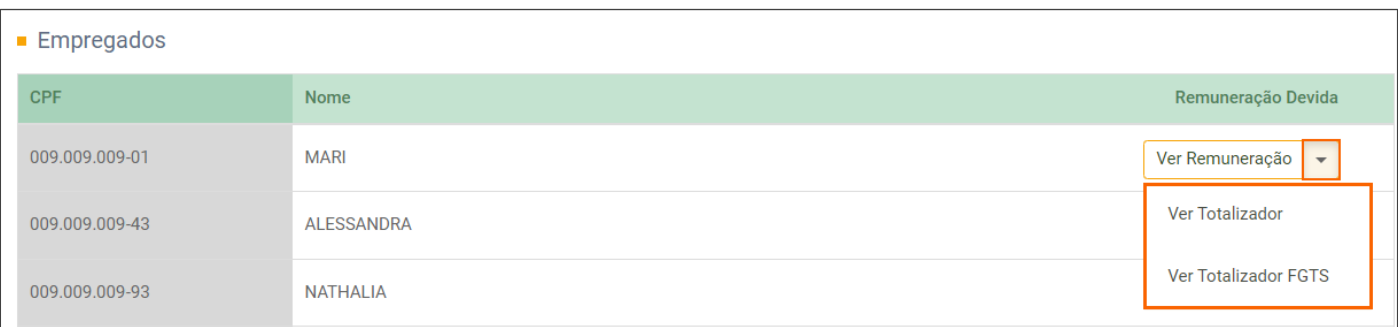

**12 -** Clique na opção **Ver Totalizador**, e você será direcionado a uma página com **a Consulta Totalizador da** 

#### **Contribuição Previdenciária**;

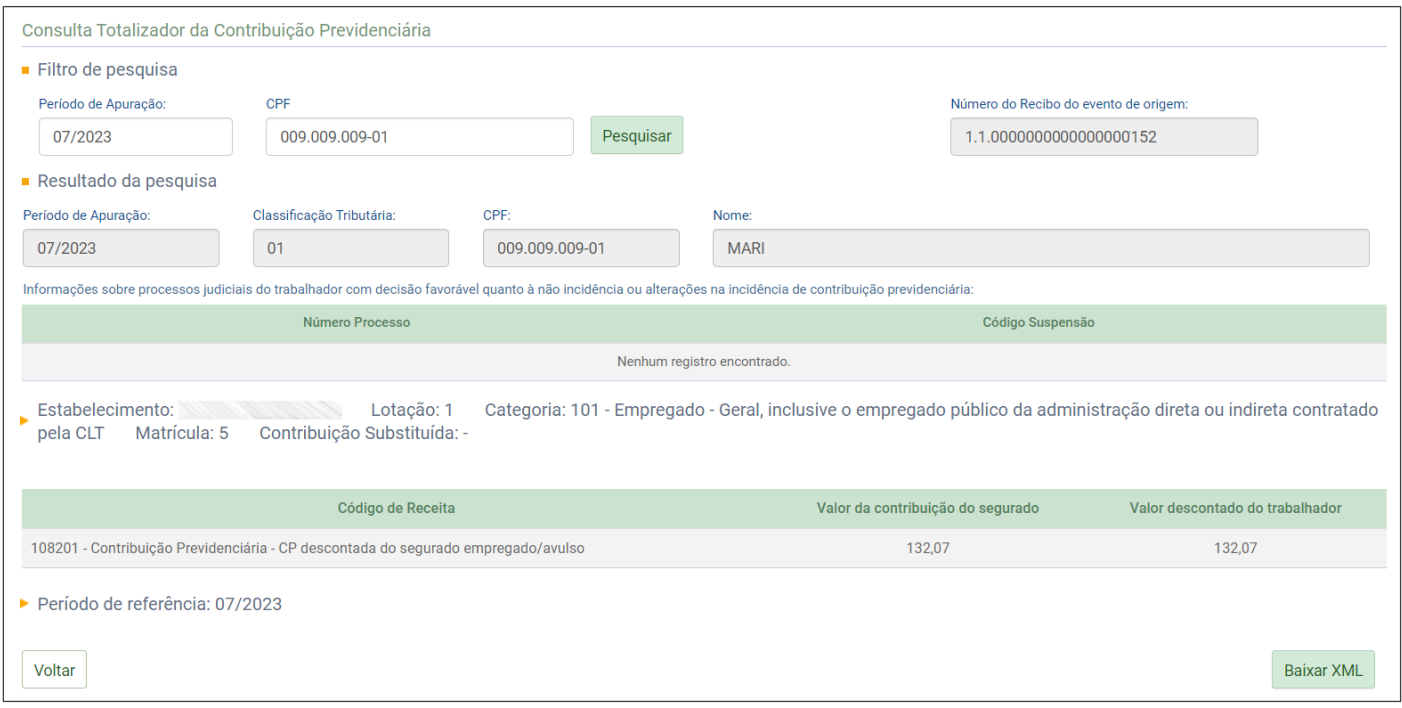

**13 -** Clique na opção **Ver Totalizador FGTS**, e você será direcionado a uma página com as informações do **FGTS por** 

#### **Trabalhador**.

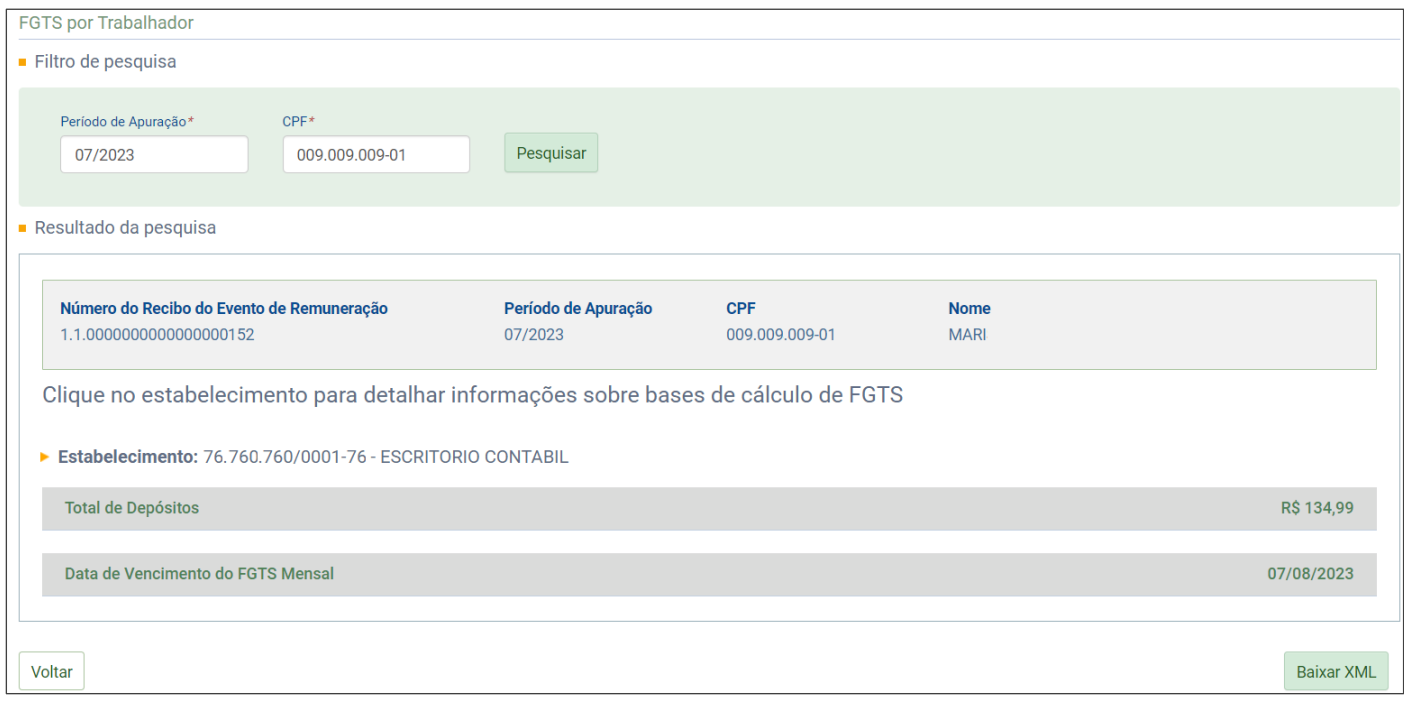

**14 -** Caso você esteja consultando uma competência que ainda não possui a informação da remuneração, na coluna **Remuneração Devida**, será habilitado o botão **[Informar Remuneração]**.

#### <span id="page-46-0"></span>**6.3 Consultar Pagamento - S-1210**

- **1 -** Para consultar o evento S-1210 Pagamentos de Rendimentos do Trabalho;
- **2 -** Acesse o menu **Folha de Pagamento > Gestão de Folha**;

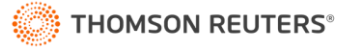

- **3 -** Clique no **Ano e Competência** que você quer consultar;
- **4 -** No quadro **Eventos de Folha**, posicione o mouse sobre o botão **[Trabalhadores]** e clique na opção **Pagamentos**;

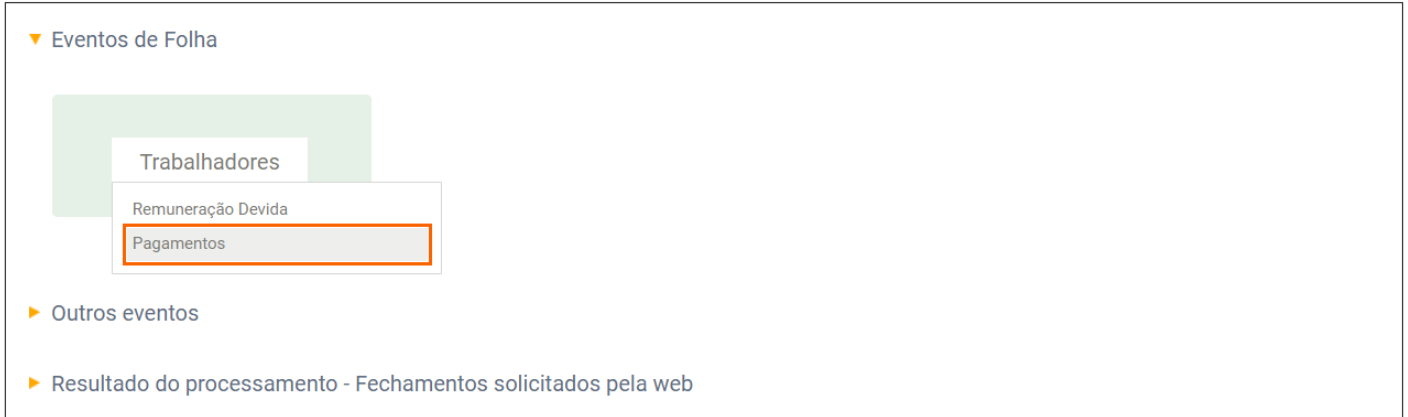

- **5 -** Na página seguinte, será demonstrada a **Situação da Folha** e o **Período de Apuração**;
- **6 -** Ainda nessa parte, para consultar a remuneração de um colaborador, **Informe o CPF** e clique no botão **[Listar]**;
- **7 -** Na linha correspondente ao colaborador que será consultado, na coluna **Pagamentos Efetuados**, clique no botão

#### **[Ver Pagamentos]**;

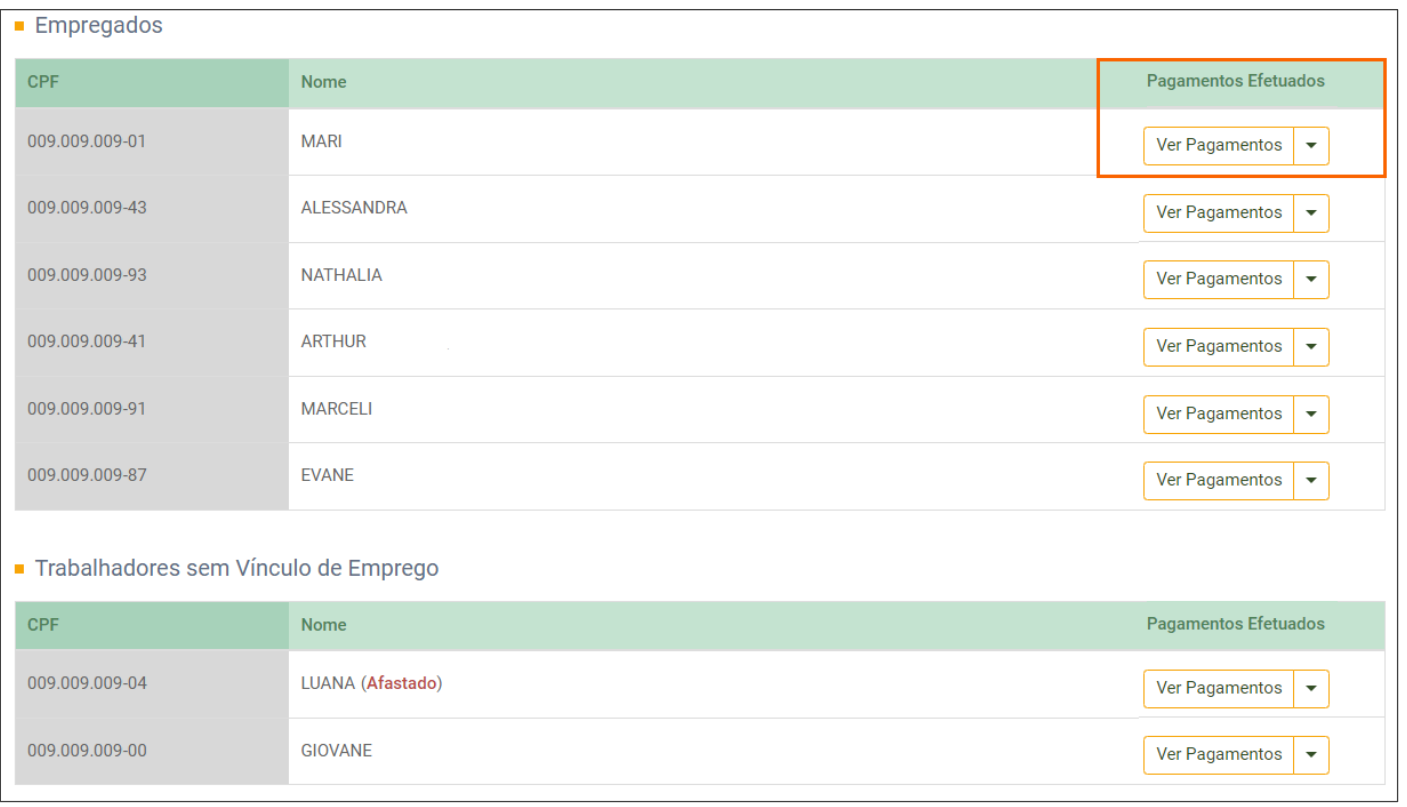

**8 -** Na primeira parte, será demonstrado o **Período de Apuração, CPF** e **Nome** do colaborador;

**9 -** No quadro **Dados de Pagamento**, será demonstrado o **Tipo de Pagamento** e a **Data do Pagamento**. Na coluna **Ações**, você pode clicar no botão **[Visualizar]**, para exibir informações detalhadas do pagamento;

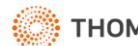

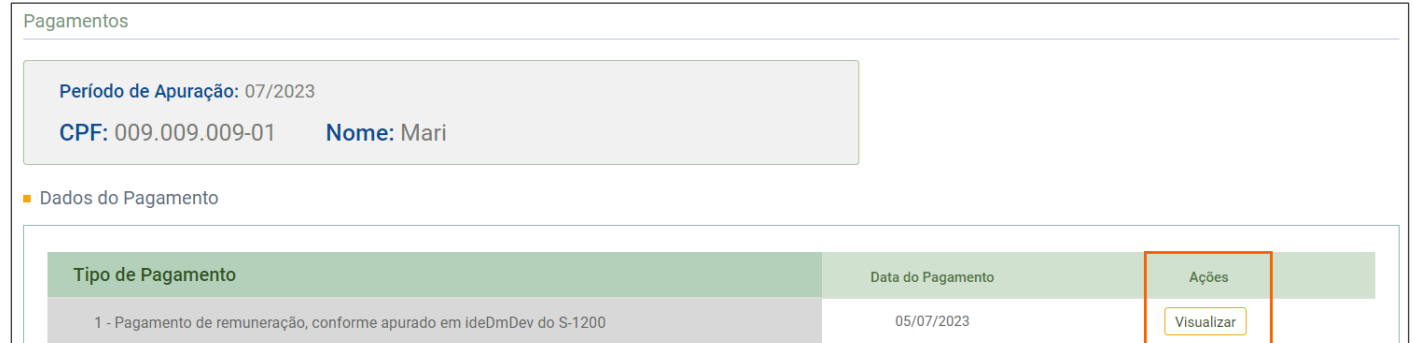

**10 -** Com isso, serão exibidas as informações do pagamento do colaborador na competência;

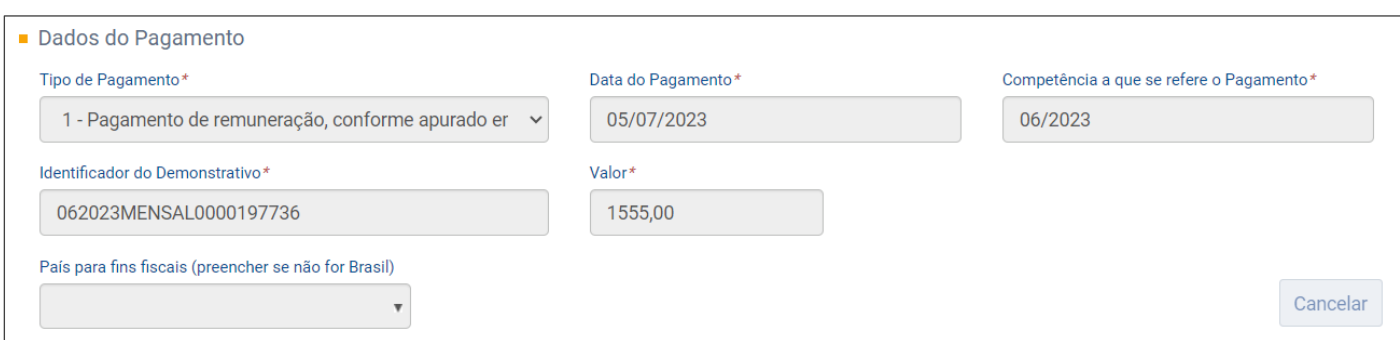

#### **11 -** Por fim no quadro **Identificação do Evento**, você encontra o **Número do recibo** do pagamento;

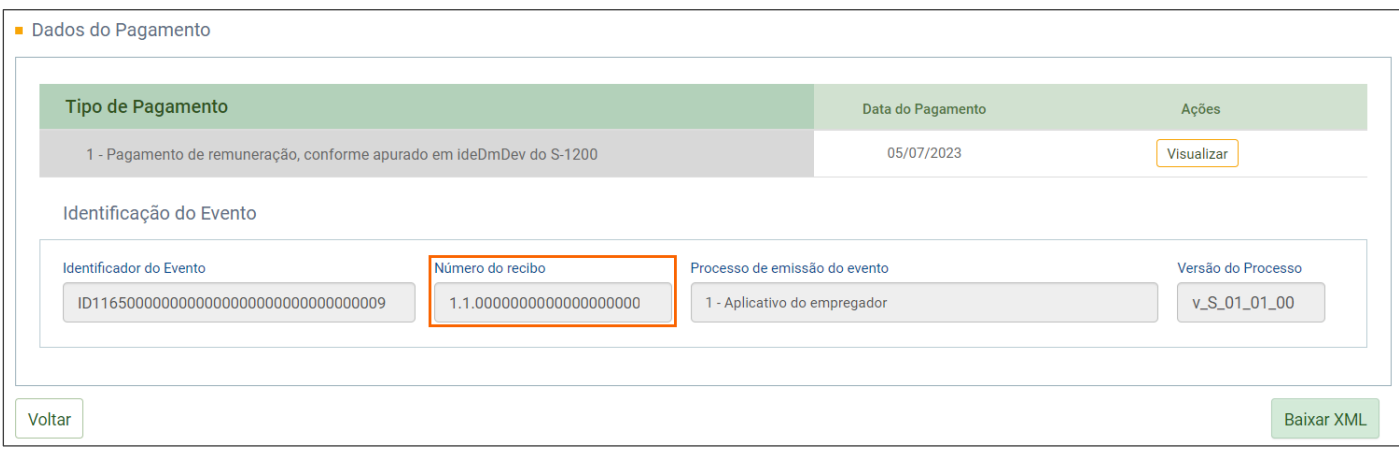

# 12 **-** Para visualizar as informações do Totalizador, ao lado do botão **[Ver Pagamentos]**, clique no botão  $\boxed{\cdot}$ ;

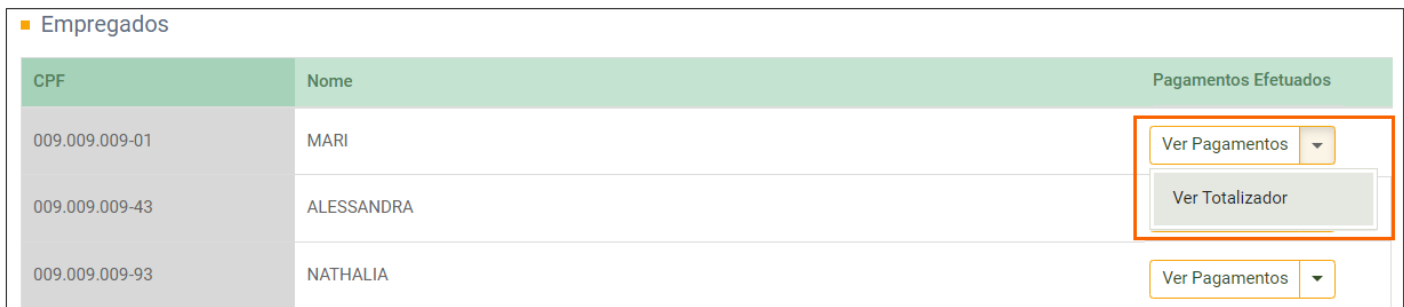

**13 -** Na página seguinte, será informado os dados da **Consulta do Totalizador de Imposto de Renda**, com as informações detalhadas sobre o pagamento do colaborador. Ainda nessa parte, é possível **[Baixar XML]** do evento de pagamento;

**THOMSON REUTERS®** 

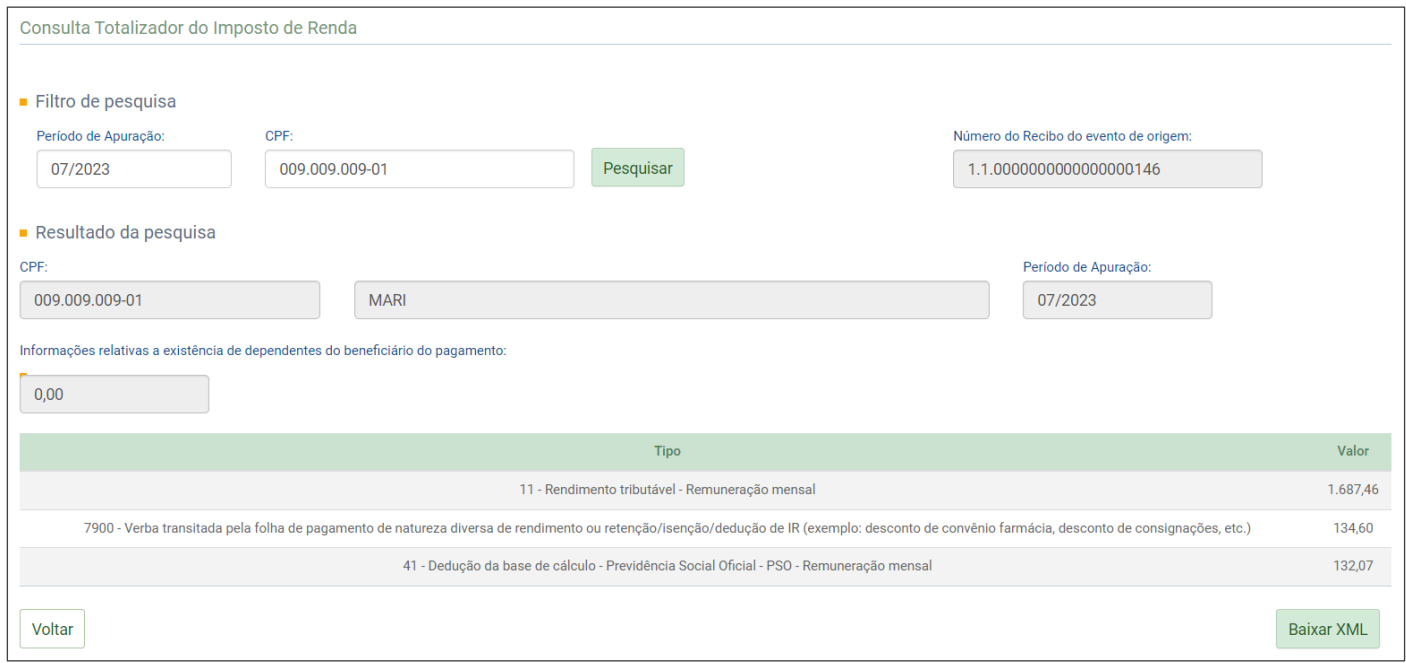

**14 -** Caso você esteja consultando uma competência que ainda não possui a informação do pagamento, na coluna **Pagamentos Efetuados**, será habilitado o botão **[Informar Pagamentos]**.

# <span id="page-49-0"></span>**7 Totalizadores**

- **1 -** Nessa opção, você encontra as informações de totalizadores referentes ao Empregador e Trabalhador;
- **2 -** Acesse o menu **Folha de Pagamento > Totalizadores**;

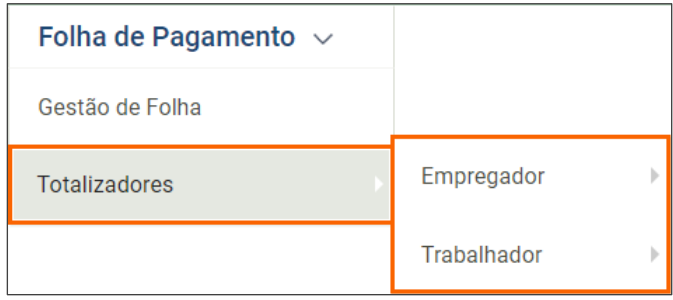

**3 -** Na opção **Empregador**, você verifica as informações de **Contribuição Previdenciária, FGTS** e **Imposto de Renda**;

**4 -** Na opção **Trabalhador**, você encontra as informações de **Contribuição Previdenciária, FGTS** e **IRRF por trabalhador**.

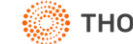